**P3PC-2022-02ENZ0**

# **CardMinder™ User's Guide**

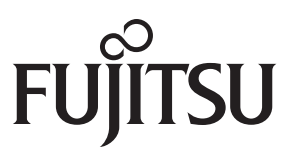

## <span id="page-1-0"></span>**INTRODUCTION**

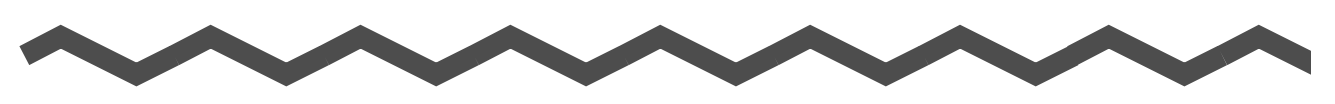

### <span id="page-1-1"></span>■ **About This Manual**

This document describes the use of CardMinder, a business card scanning application.

- 1) About CardMinder (A quick look at CardMinder)
- 2) Configuration Before Scanning (Setting options before scanning)
- 3) Scanning and Exporting Business Card Data (Basic procedures for common scanning tasks)
- 4) Business Card Data Handling (Maintaining and using your Business Card database)
- 5) Correcting Recognized Character data (Correcting the recognized data on a Business card)
- 6) Setting Preferences (Setting CardMinder preferences)
- 7) Updating CardMinder Online
- 8) Troubleshooting (Detecting and fixing CardMinder errors)

#### **Symbols Used In This Manual**

 $\bullet$   $\bullet$ 

This manual uses the following symbols in explanations.

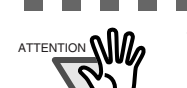

 $\frac{1}{\text{ATIENTION}}$  This symbol alerts operators to particularly important information. Be sure to read this information.

. . . . . . . . . . . . . . . . . . .

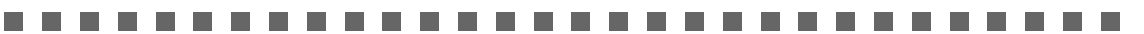

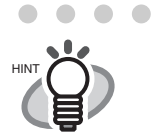

This symbol alerts operators to helpful advice regarding operation.

 $\sim$ 

. . . .

 $\sim$ 

#### **Screen Examples In This Manual**

The screen examples in this manual are subject to change without notice in the interest of product improvement.

The screenshots used in this manual were of those in Windows XP.

If the screenshots in this manual differ from the actual screens, follow the actual ones.

### <span id="page-2-0"></span>■ Note, Liability

READ ALL OF THIS MANUAL AND RELATED MANUAL CAREFULLY BEFORE USING THIS PRODUCT.

IF NOT USED CORRECTLY, UNEXPECTED INJURY MAY BE CAUSED TO USERS OR BYSTANDERS.

While all efforts have been made to ensure the accuracy of all information in this manual, PFU LIMITED assumes no liability to any party for any damage caused by errors or omissions or by statements of any kind in this manual, its updates or supplements, whether such errors are omissions or statements resulting from negligence, accidents, or any other cause. PFU LIMITED further assumes no liability arising from the application or use of any product or system described herein; nor any liability for incidental or consequential damages arising from the use of this manual. PFU LIMITED disclaims all warranties regarding the information contained herein, whether expressed, implied, or statutory.

PFU LIMITED reserves the right to make changes to any products herein, to improve reliability, function, or design, without further notice and without obligation.

#### **Use in High-safety Applications**

This product has been designed and manufactured on the assumption that it will be used in office, personal, domestic, regular industrial, and general-purpose applications. It has not been designed and manufactured for use in applications (simply called "high-safety applications" from here on) that directly involve serious danger to life and health when an extremely high degree of safety is required, for example, in the control of nuclear reactions at nuclear power facilities, automatic flight control of aircraft, air traffic control, operation control in mass-transport systems, medical equipment for sustaining life, and missile firing control in weapons systems, and when provisionally the safety in question is not ensured. The user should use this product without adopting measures for ensuring safety in such highsafety applications. PFU LIMITED assumes no liability whatsoever for damages arising from use of this product by the user in high-safety applications, and for any claims or compensation for damages by the user or a third party.

### <span id="page-3-0"></span>■ **Trademarks**

ScanSnap and the ScanSnap logo are trademarks of PFU LIMITED.

Microsoft, Windows and Windows Vista are registered trademarks of Microsoft Corporation in the United States and/or other countries.

Excel is a product of Microsoft Corporation in the United States.

Adobe and the Adobe logo, as well as Acrobat and Adobe Reader are either registered trademarks or trademarks of Adobe Systems Incorporated in the United States and/or other countries.

Other product names referred to in this manual are registered trademarks or trademarks of respective companies.

The screen examples in this manual are created according to Microsoft Corporation's Guideline.

#### **How Trademarks and Product Names are indicated in this Manual**

In this document, the following product names are abbreviated as follows:

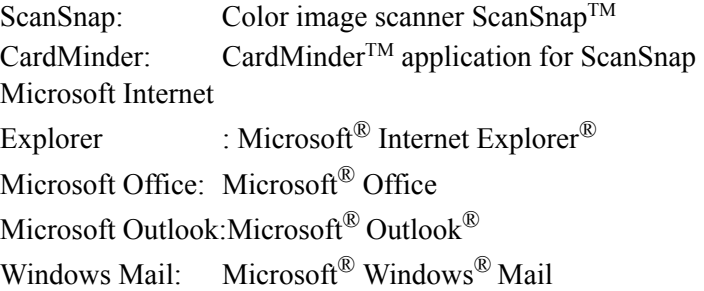

The names of the operating systems are abbreviated as follows:

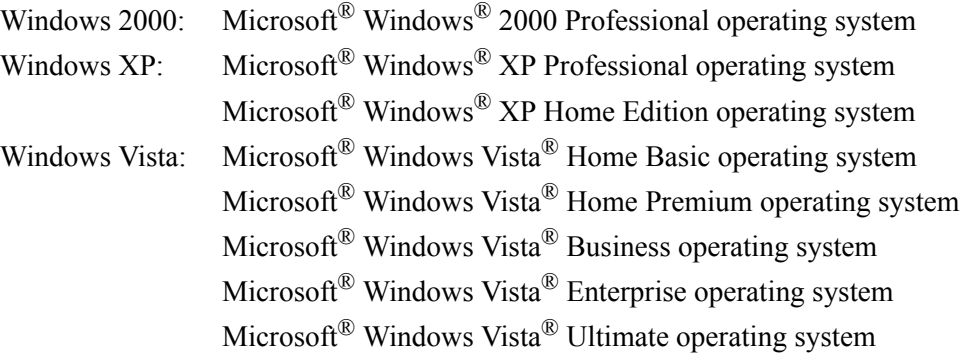

Where there is no need to distinguish one of the above operating systems from other ones, the general term "Windows" is used. In addition, "® (registered trademark)" and "<sup>TM</sup> (trademark)" are omitted in this document.

## <span id="page-4-0"></span>■ **Manufacturer**

PFU LIMITED

International Sales Dept., Imaging Business Division, Products Group Solid Square East Tower, 580 Horikawa-cho, Saiwai-ku, Kawasaki-shi Kanagawa 212-8563, Japan

Phone: (81-44) 540-4538

- The contents of this manual may be revised without prior notice.
- We are unaccountable for any damages or passive damages from the use of this equipment or this manual and any compensation of third party.
- It is prohibited by copyright law to copy this document, whether in whole or in part, and/or to duplicate the software.

All Rights Reserved, Copyright© PFU LIMITED 2008.

Multilingual OCR by I.R.I.S.(Image Recognition Integrated Systems) 1997 Copyright by I.R.I.S., All rights reserved

The Proximity / Merriam Webster Linguibase Copyright 1984 All rights reserved Proximity Technology Inc. Copyright 1984 All rights reserved Merriam Webster Inc.

The Proximity / Merriam Webster Linguibase Copyright 1984 All rights reserved Proximity Technology Inc. Copyright 1984 All rights reserved Williams Collins Sons & Co. Ltd.

## **CONTENTS**

**Alla** 

**Alla** 

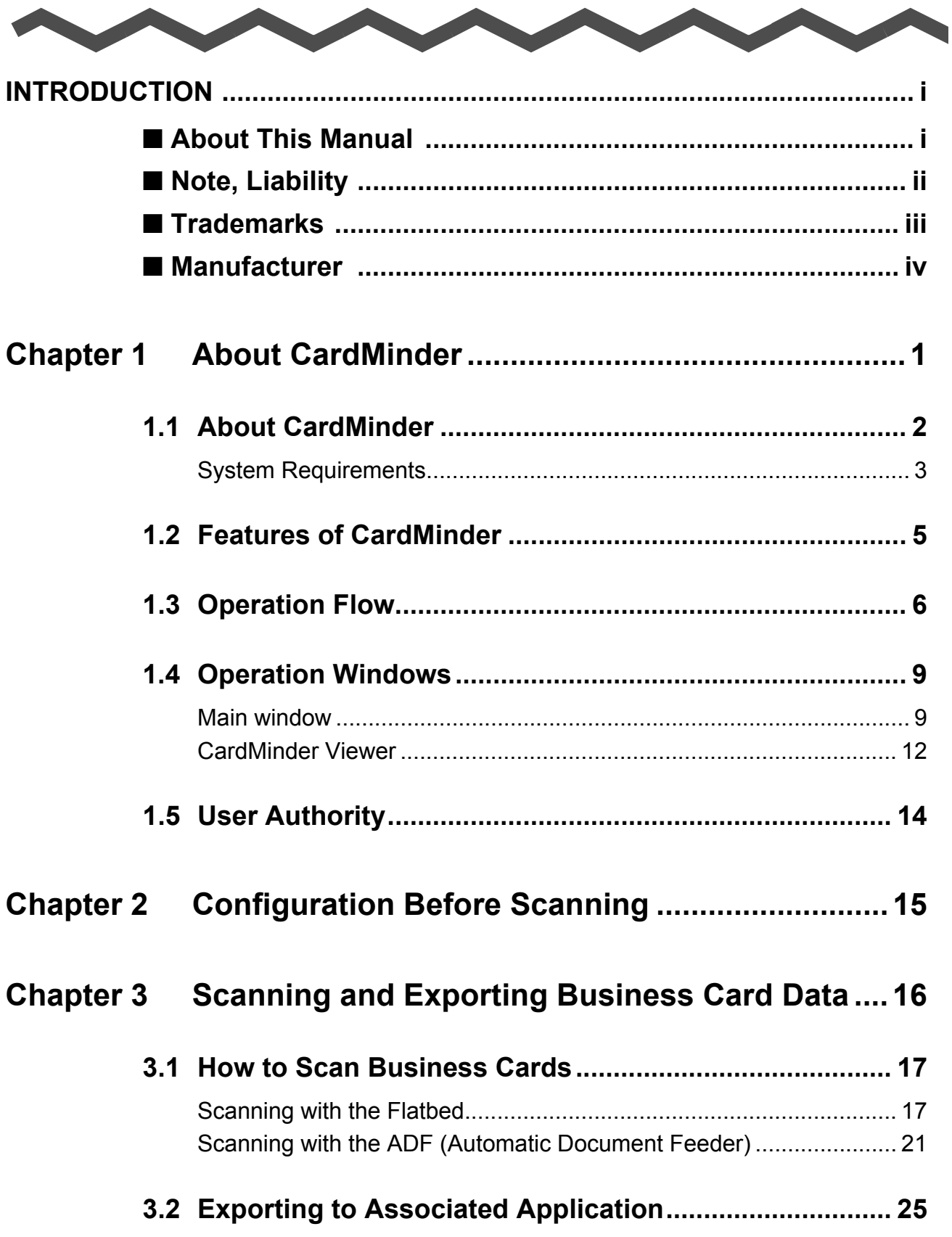

**Alberta** 

 $\mathbf{r}$ 

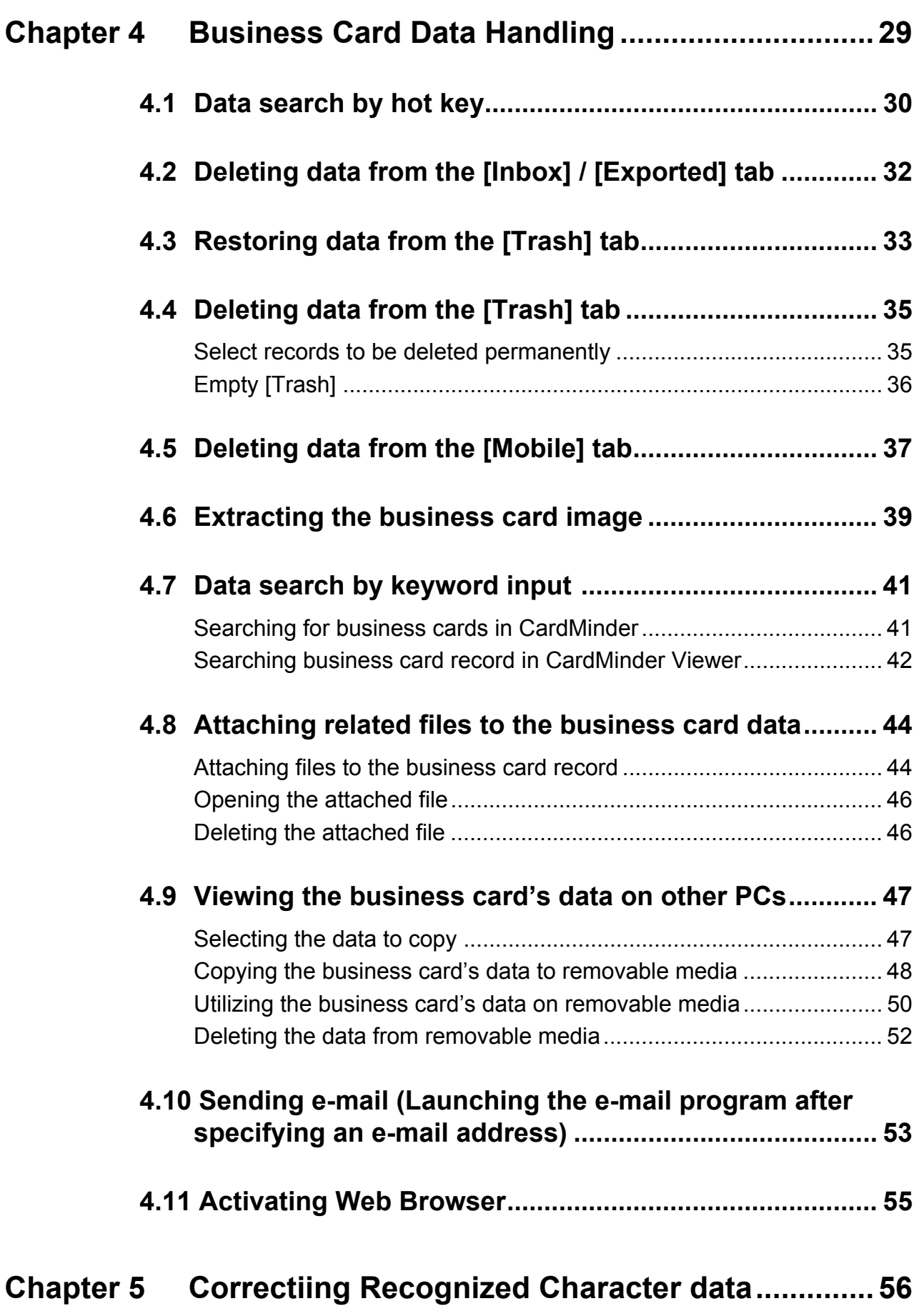

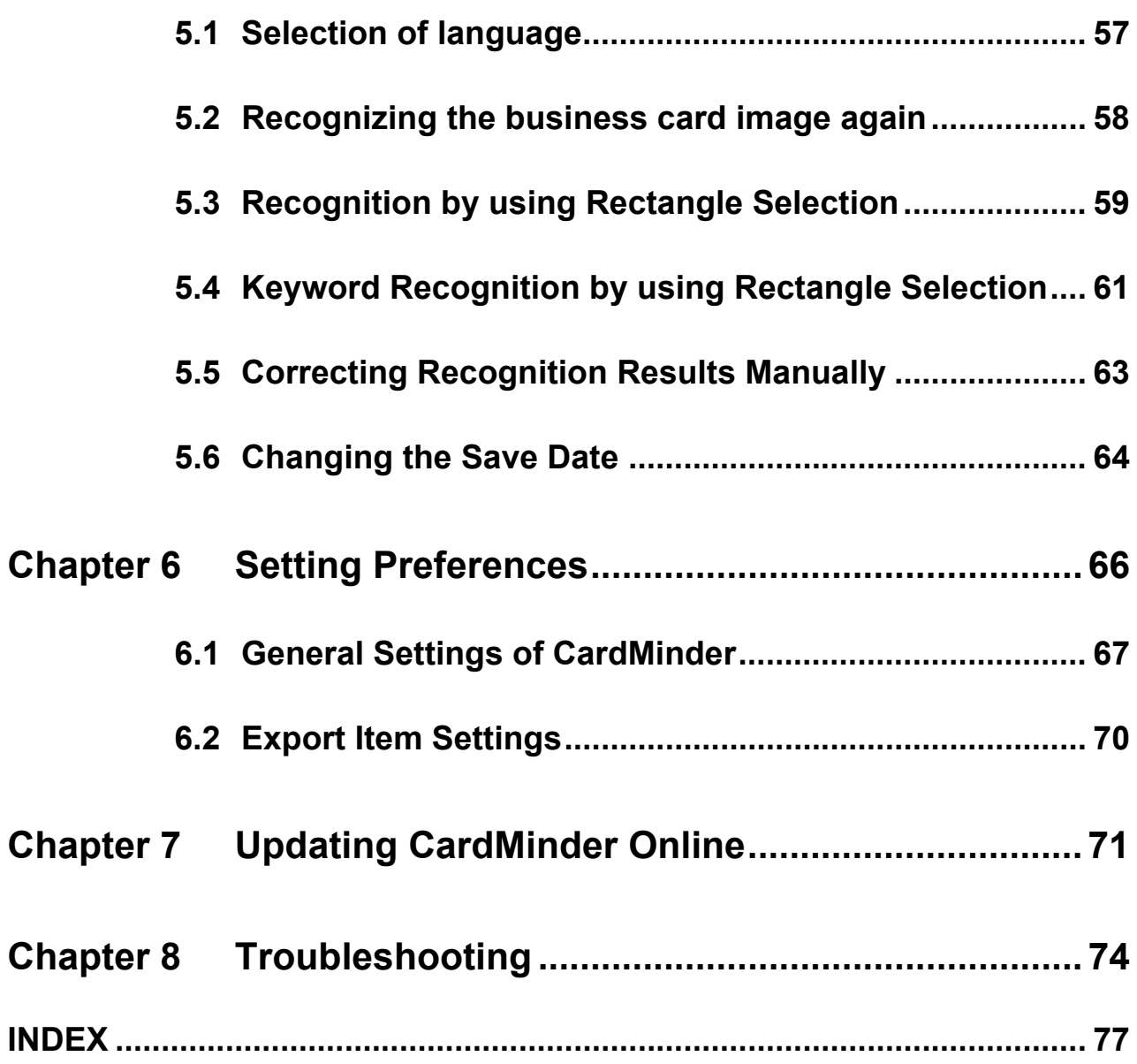

<span id="page-8-0"></span>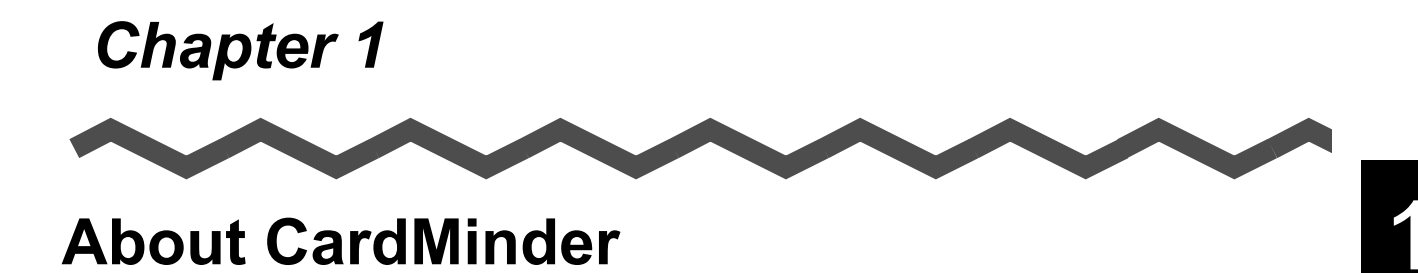

This chapter describes the features and basic operations of CardMinder.

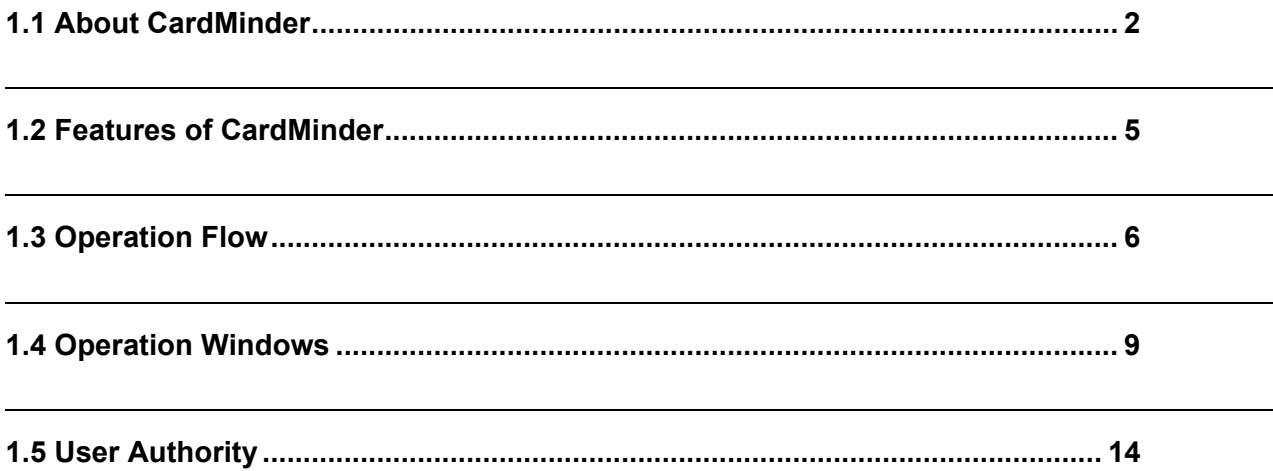

## <span id="page-9-0"></span>**1.1 About CardMinder**

CardMinder is an application that scans your business cards with an image scanner and converts them into the address database. CardMinder allows quick scanning, image recognition, and database management for all your office scanning needs.

Using an OCR (Optical Character Recognition) engine and sharing recognized data with a PIM (Personal Information Manager), CardMinder is able to...

- Scan business cards and convert them into database records
- Recognize the characters on the business card and send the character data to a PIM (Personal Information Manager)
- Copy scanned business card's data to removable media together with the viewer application so as to use the data on other personal computers
- Link related files to respective contacts (records in the address database)
- Easily find a record (contact) extracted from a business card image, using simple keyword searches

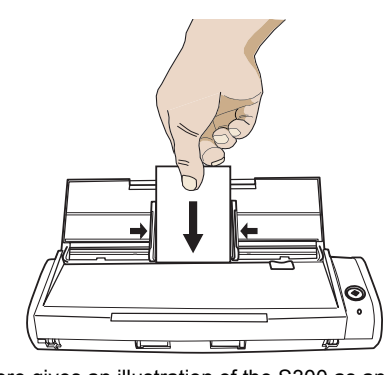

Business card data

Extracted data

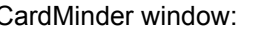

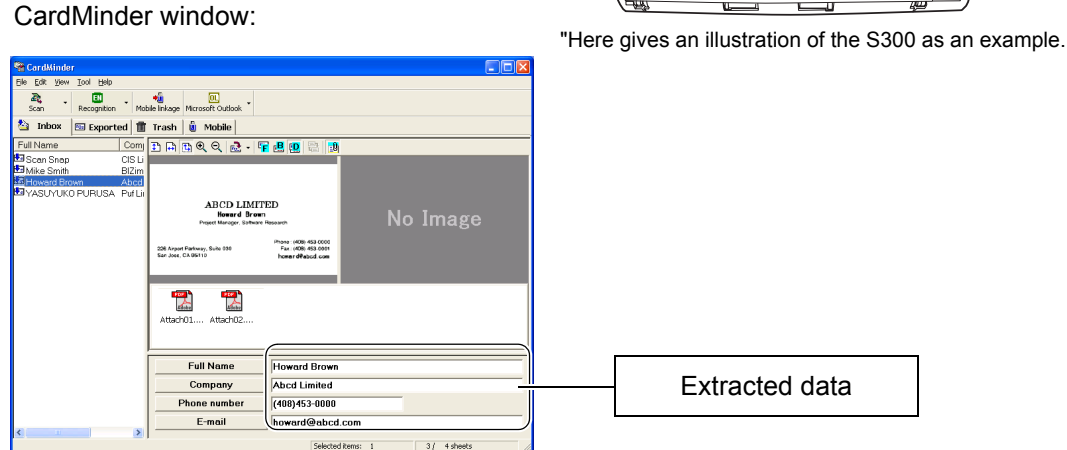

PIM window (Microsoft Outlook for example):

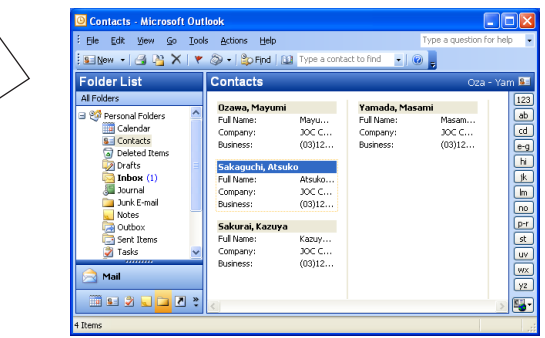

### <span id="page-10-0"></span>**System Requirements**

CardMinder runs on the system of the following environment:

#### **Computer:**

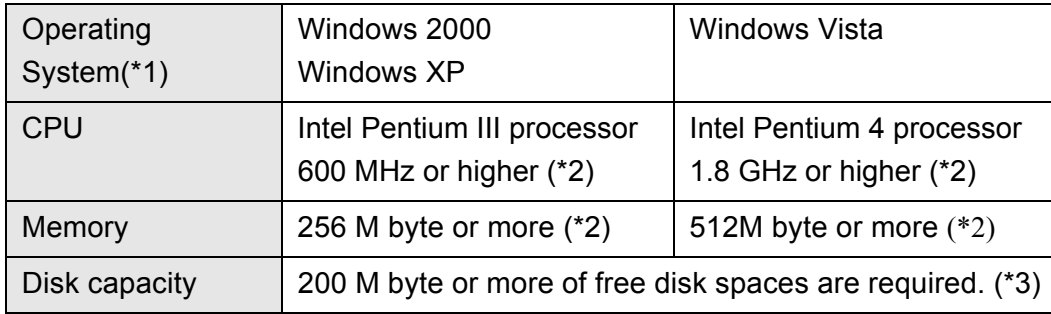

- \*1 : It is recommended the operating system be used with the latest Service Pack applied.
- \*2 : If the system requirements for the scanner are higher than the above requirements, it is recommended to use CardMinder in the operating environment that meets the system requirements for the scanner or higher.
- \*3 : To save the data of one business card (Duplex, Color, and Best image quality scanning), 250K bytes of disk space is required. Estimate the total amount of necessary disk space according to the number of business cards you are to scan.

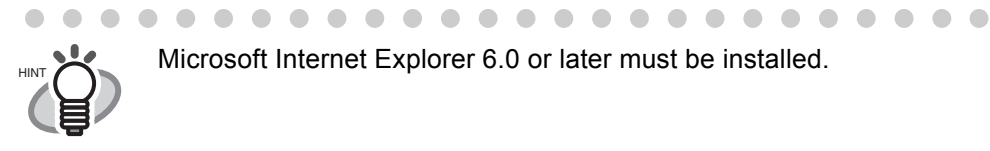

△  $\triangle$  $\triangle$  $\sqrt{2}$  $\sqrt{2}$  $\sqrt{2}$  $\sqrt{2}$ 

#### **Other requirements :**

- CD-ROM drive (required for the installation of CardMinder)
- ScanSnap<sup>\*</sup> or the scanner that complies to TWAIN Standard (required for scaning business cards)

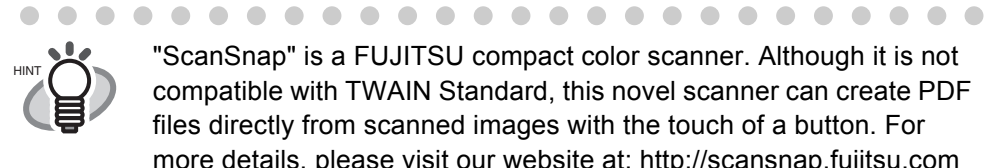

"ScanSnap" is a FUJITSU compact color scanner. Although it is not compatible with TWAIN Standard, this novel scanner can create PDF files directly from scanned images with the touch of a button. For more details, please visit our website at: http://scansnap.fujitsu.com

• Removable media

 $\sim$   $\sim$ 

 $\sim$  $\sim$ 

- (8 MB or more free space is required for using Mobile linkage function)
- Keyboard
- **Mouse**
- Display

 $\sqrt{2}$  $\sqrt{2}$  . . . .

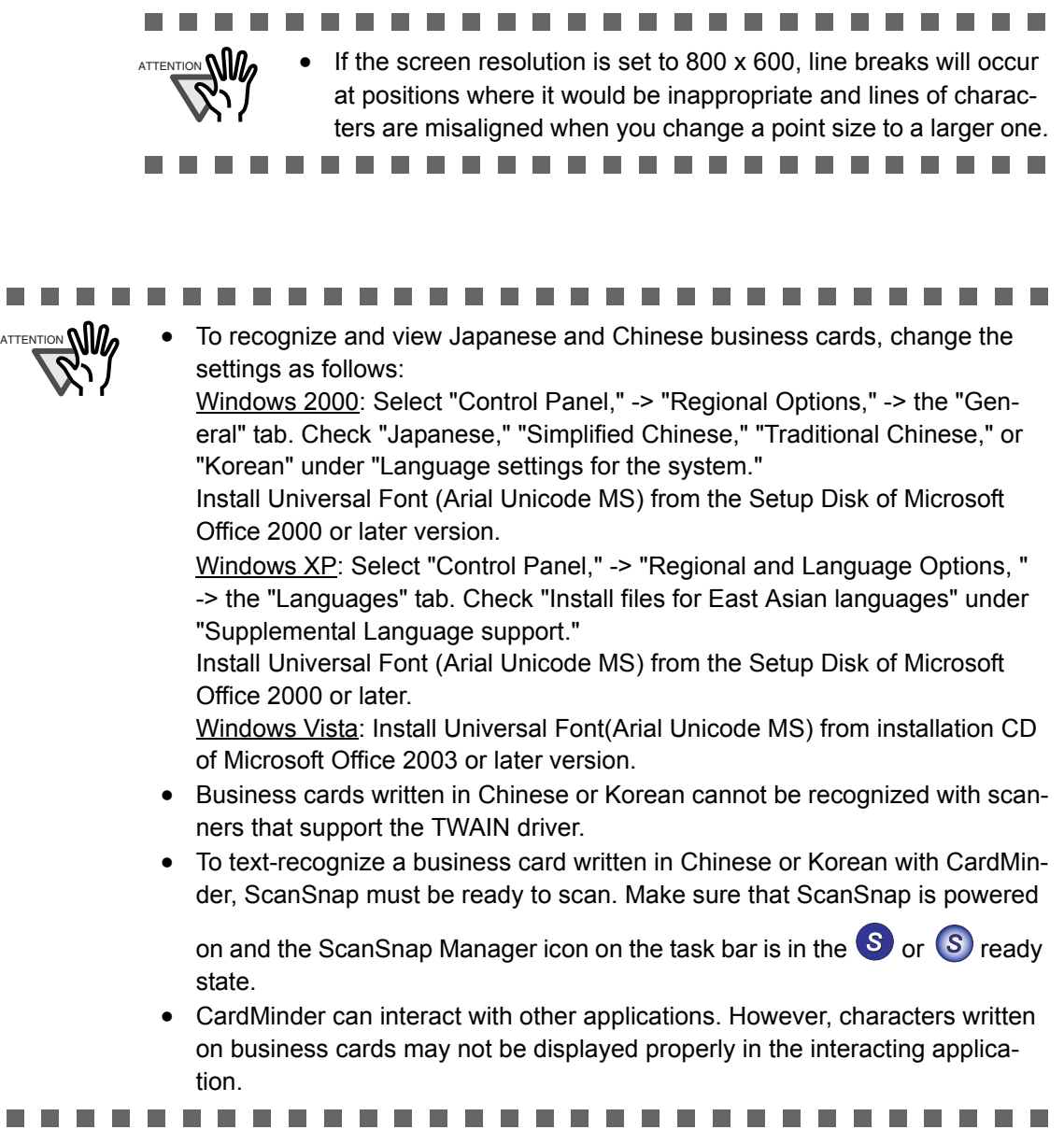

## <span id="page-12-0"></span>**1.2 Features of CardMinder**

The features of CardMinder are as follows:

- Scan one side or both sides of business cards just at the touch of the button on the scanner. (ScanSnap).
- Capture memo written on business cards and create a database.
- Recognize characters on business cards, and automatically convert them into database records, assigning to specific database fields such as Full Name and Company, which are used as keywords.

Records assigned in the following fields can be keywords:

Full Name Company Department Job title ZIP / Postal codes Address Location / Region Phone number Fax number Mobile phone E-mail Web site address Memo Save date

• Export recognized data to PIMs (Personal Information Manager)

Supported Applications: Microsoft Outlook 2000/2003/2007

Microsoft® Outlook Express 6  $ACT!^{TM}$  Version 6.0

GoldMine® Version 6.0 Windows Mail (in WIndows Vista)

- Microsoft $^{\circledR}$  Excel (when the CSV format is used)
- Search for business card records quickly by Full Name or Company

## <span id="page-13-0"></span>**1.3 Operation Flow**

You can operate CardMinder by doing the following:

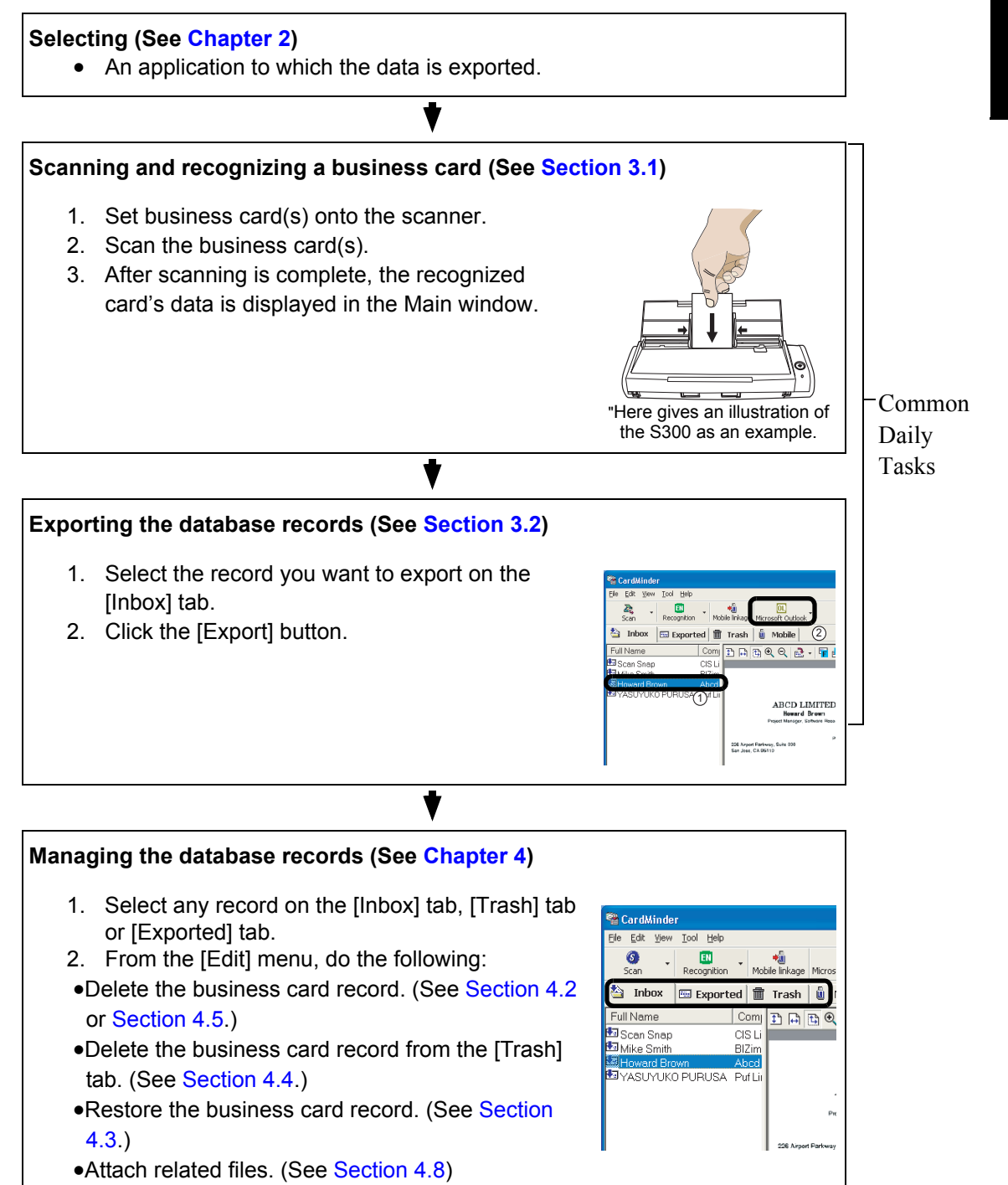

CardMinder User's Guide | 6

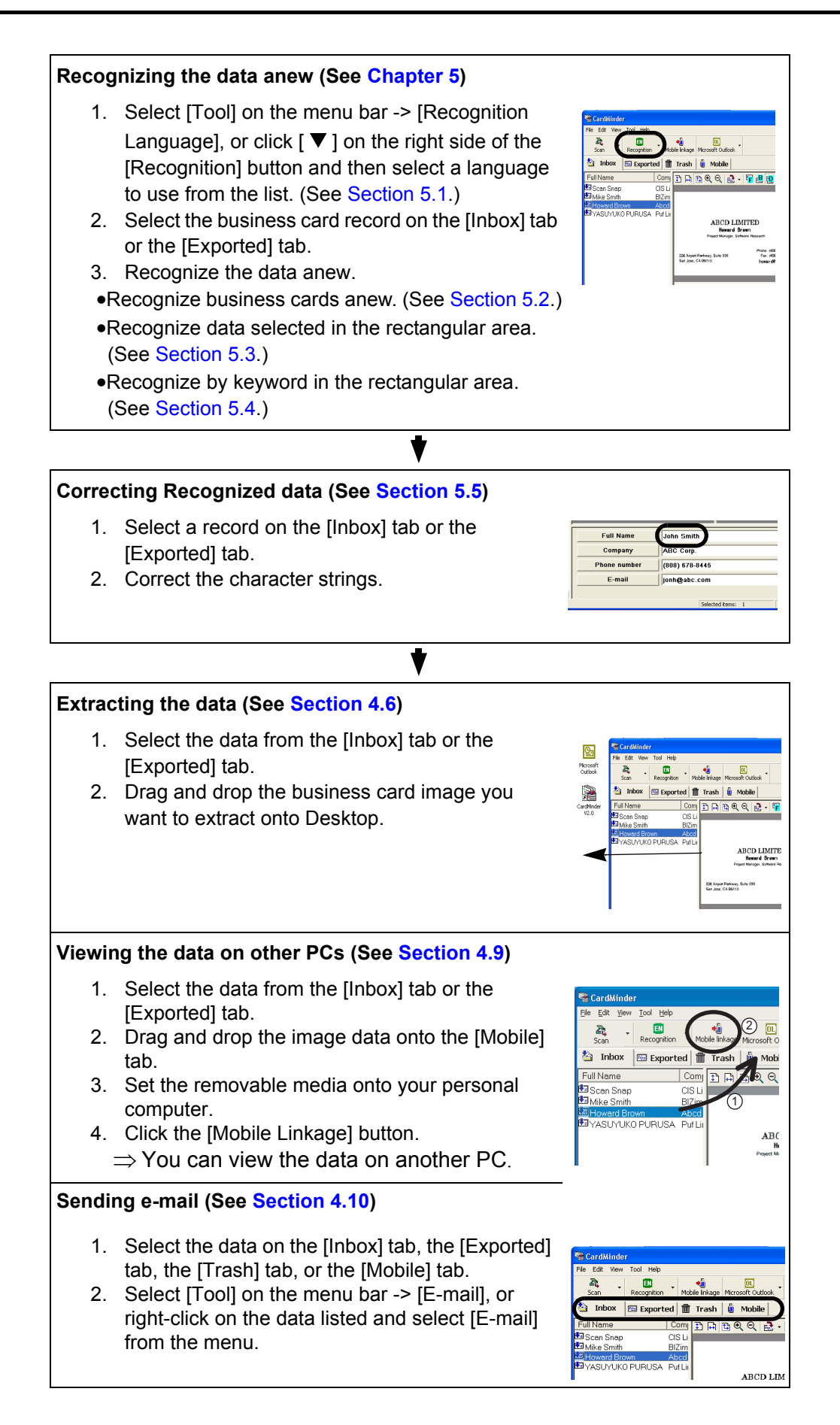

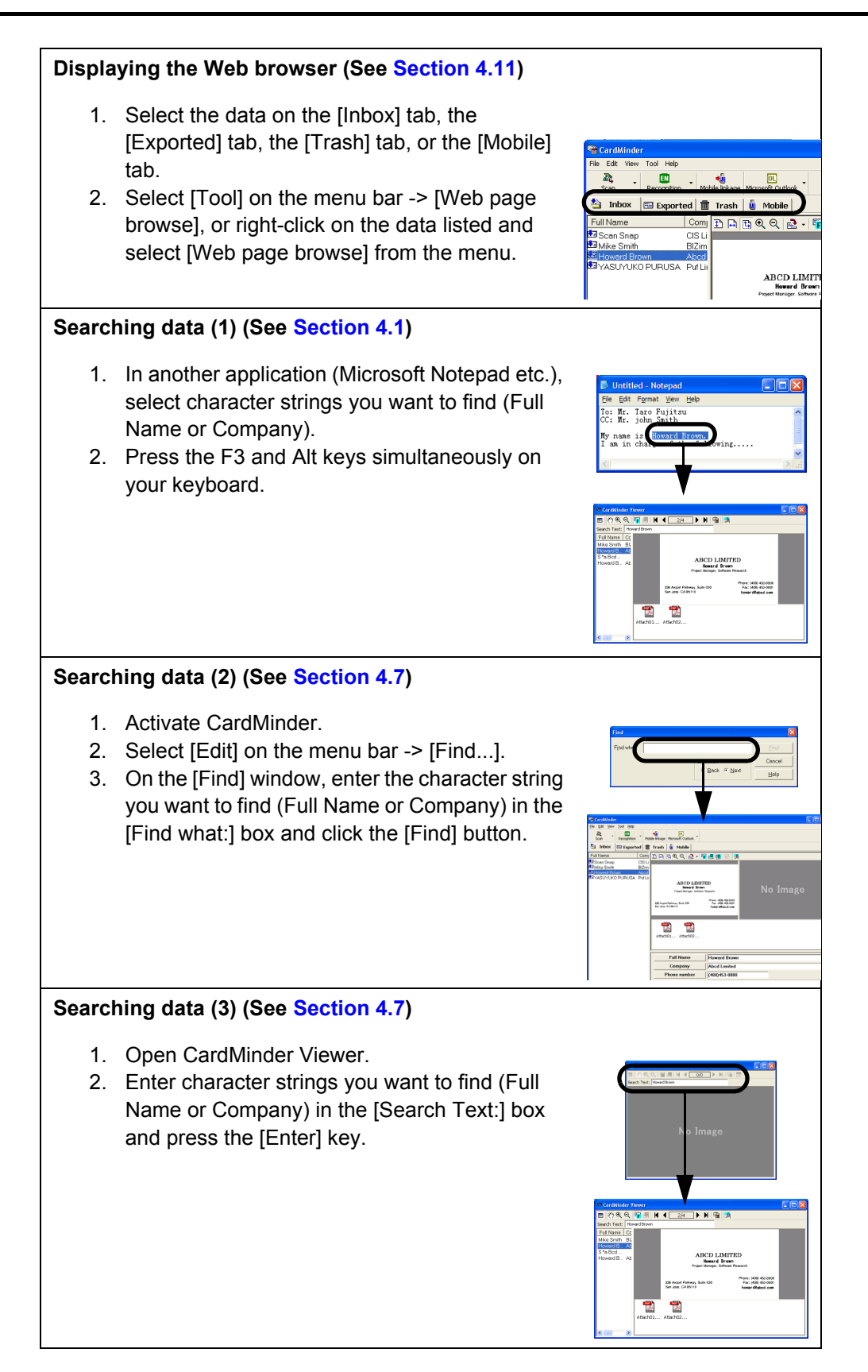

## <span id="page-16-0"></span>**1.4 Operation Windows**

There are two types of operation windows in CardMinder.

#### <span id="page-16-1"></span>■ **Main window**

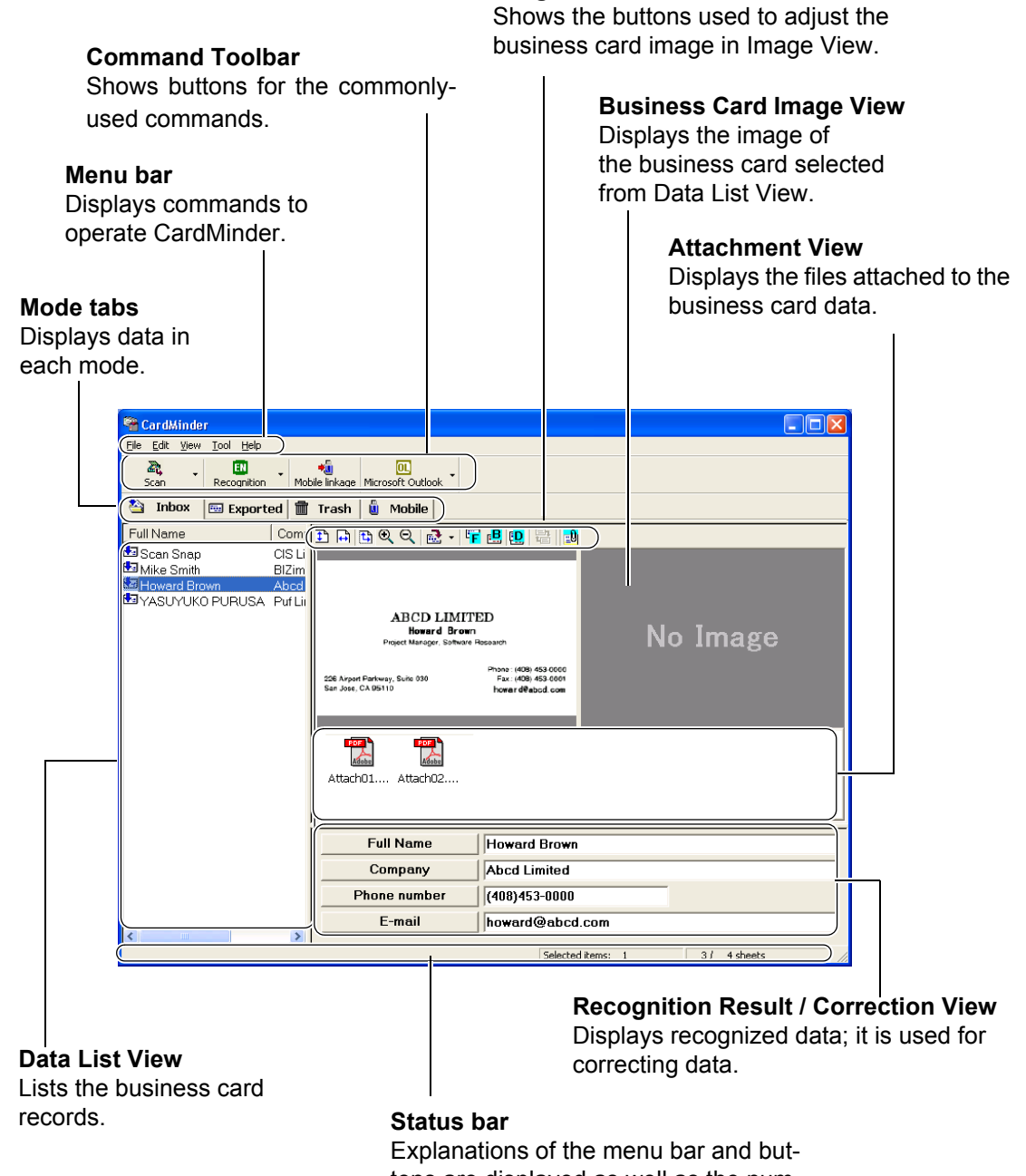

**Image Toolbar**

tons are displayed as well as the number of selected business cards.

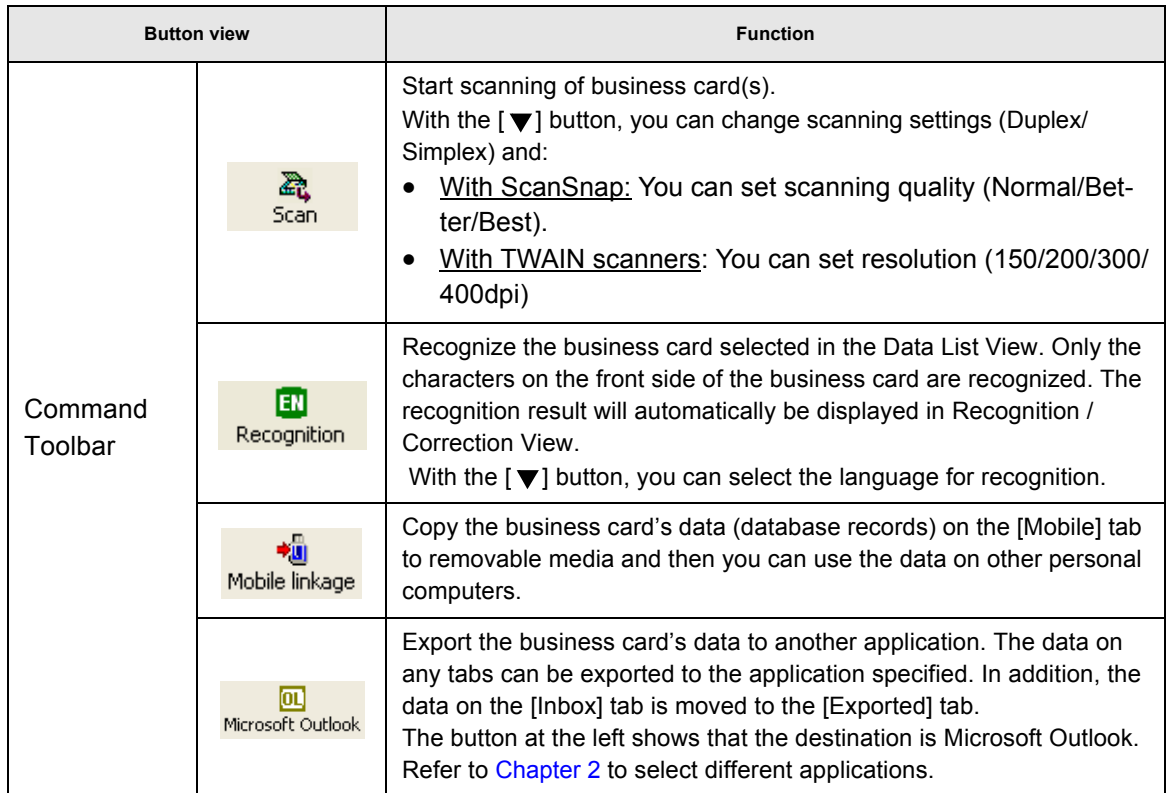

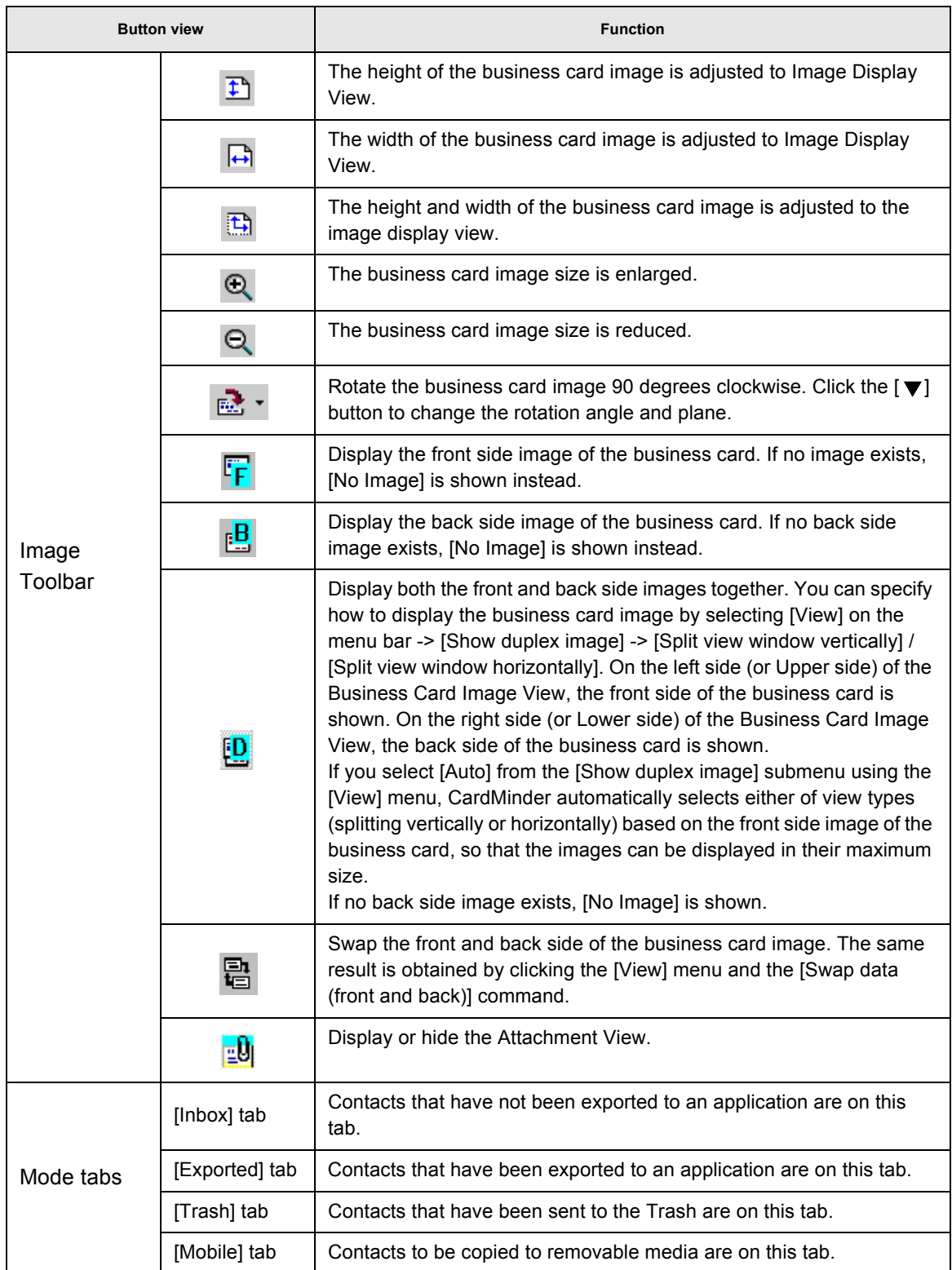

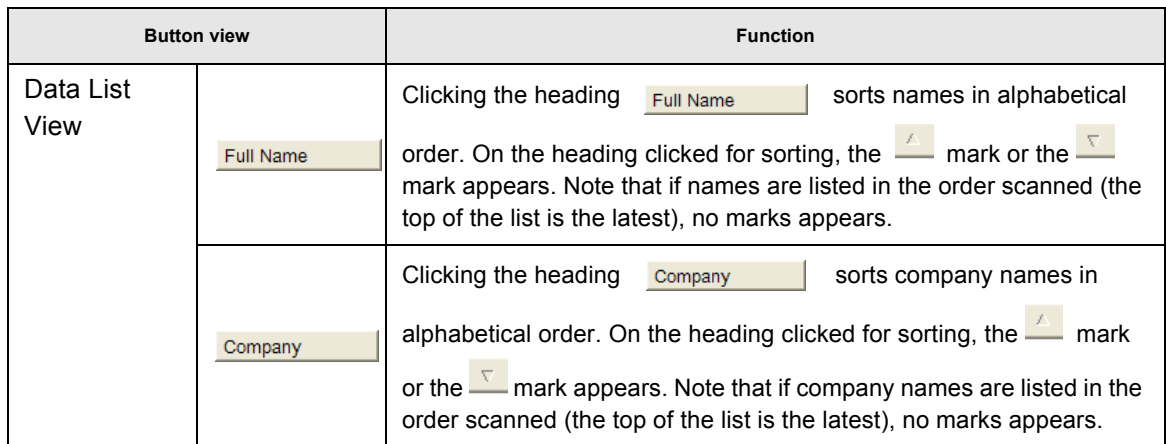

#### <span id="page-19-0"></span>■ **CardMinder Viewer**

You can open this viewer by doing any one of the following:

- •Search words with another application such as Microsoft Notepad and so on.
- •From the [Start] menu on the Desktop, select [All Programs] -> [CardMinder V3.2] -> [CardMinder Viewer].
- •Double-click on the  $\begin{bmatrix} 1560 \\ 1 \end{bmatrix}$  icon on the task bar, which is present when CardMinder Viewer is active.

#### **Image Toolbar**

Shows buttons used to adjust the business card image displayed in the Image View.

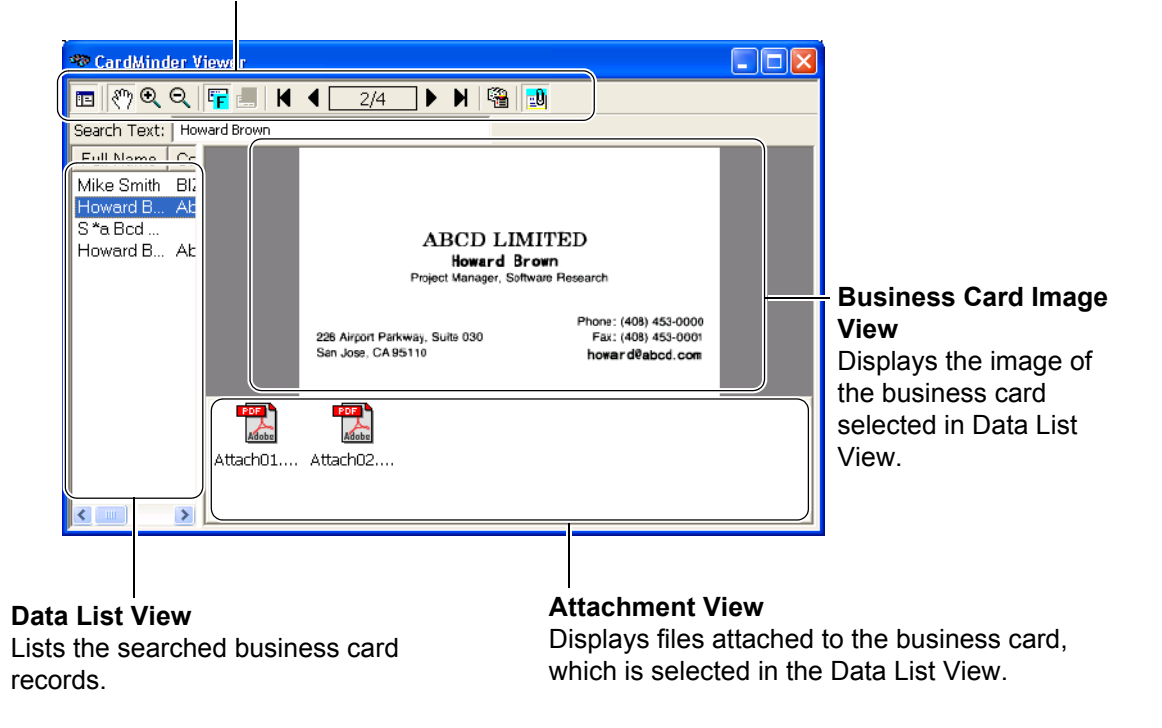

. . . . . . . .  $\blacksquare$  $\sqrt{2}$  $\begin{array}{c} \begin{array}{c} \begin{array}{c} \begin{array}{c} \end{array} \end{array} \end{array} \end{array} \end{array}$  $\qquad \qquad \blacksquare$  $\blacksquare$  $\begin{array}{c} \bullet \\ \bullet \end{array}$  $\bullet\bullet$  $\begin{array}{c} \begin{array}{c} \begin{array}{c} \begin{array}{c} \end{array} \end{array} \end{array} \end{array} \end{array}$  $\qquad \qquad \blacksquare$  $\sqrt{2}$  $\sqrt{2}$  $\qquad \qquad \blacksquare$  $\blacksquare$  $\begin{array}{c} \bullet \\ \bullet \end{array}$  $\bullet$ 

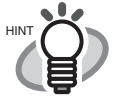

 $\bullet$ 

 $\qquad \qquad \bullet$ 

As the default settings, Data List View and Attachment View are hidden.

. . . . . . . . . . . . . . . . .  $\triangle$ 

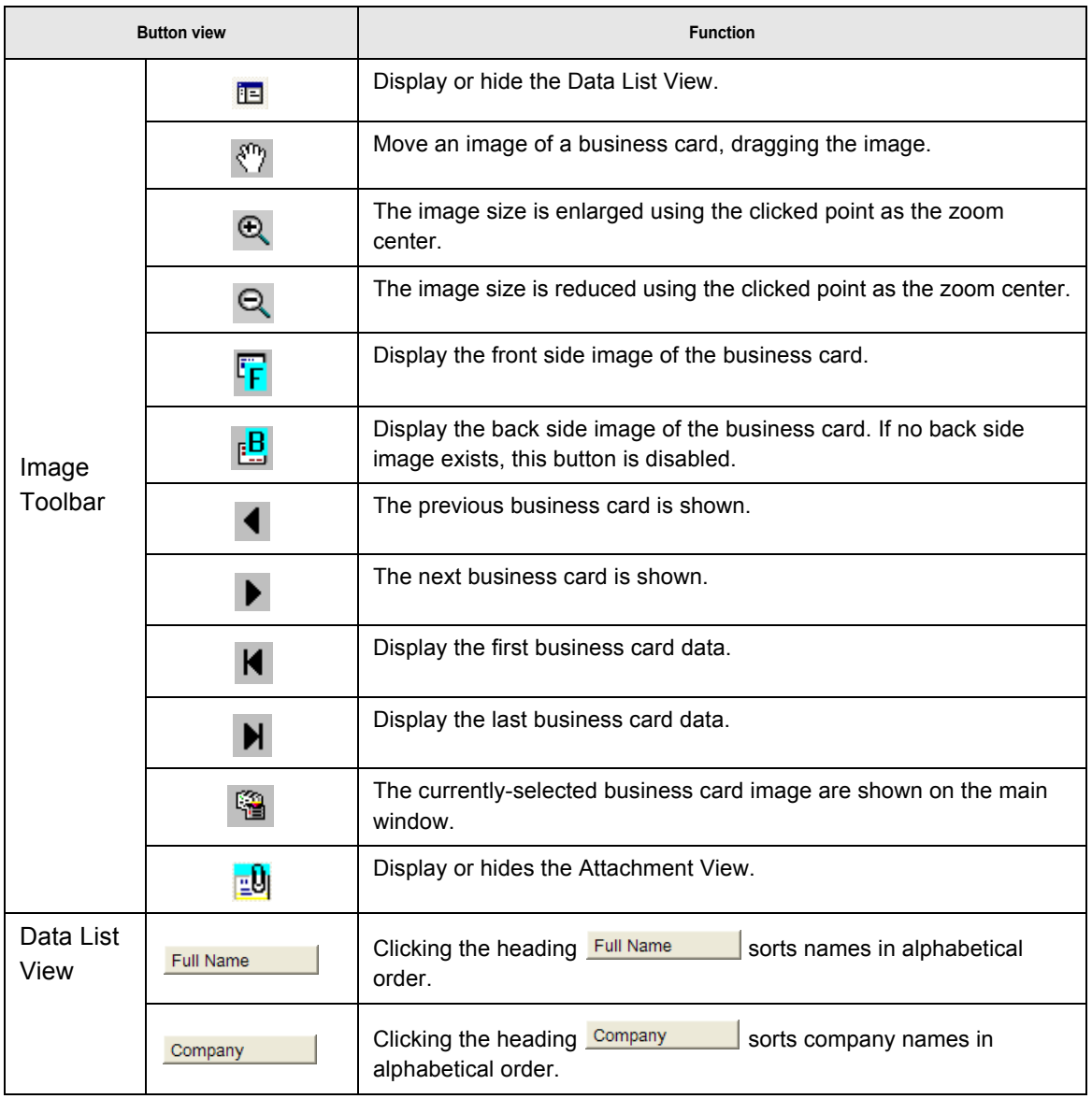

## <span id="page-21-0"></span>**1.5 User Authority**

The user authority to use CardMinder is as follows:

- If your operating system is Windows 2000 Professional or Windows XP Professional, you must be authorized as Standard User (Power Users group) or higher levels of user to log on and use this software.
- If your operating system is Windows XP Home Edition, you must be authorized as the computer administrator to log on and use this software.
- If your operating system is Windows Vista, you must be authorized as Standard User or higher levels of user to log on and use this software.

## <span id="page-22-1"></span><span id="page-22-0"></span>*Chapter 2*

## **Configuration Before Scanning**

This chapter describes how to select a PIM (Personal Information Manager) application to use with CardMinder.

For information about how to configure advanced settings for CardMinder, refer to [Chapter 6.](#page-73-1)

1. From the [Start] menu on the desktop, select [All Programs] -> [CardMinder V3.2] -> [CardMinder V3.2].

 $\Rightarrow$  The main window of CardMinder appears.

2. Select [File] -> [Export to].

HINT

 $\Rightarrow$  A list of PIM applications appears. The marked application is the currently selected one.

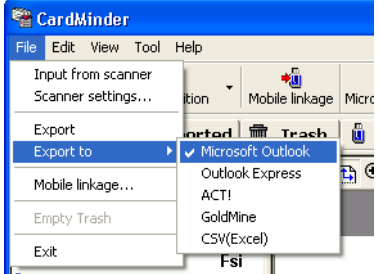

3. Click an application to which you want to export the business card data.

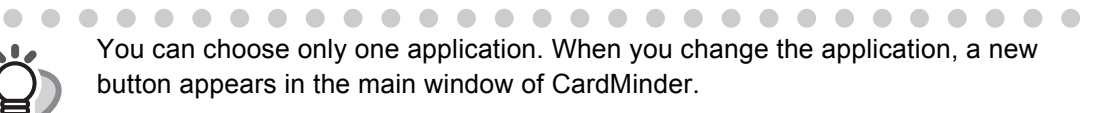

 $\begin{array}{ccc} \bullet & \bullet & \bullet \end{array}$ 

<span id="page-23-0"></span>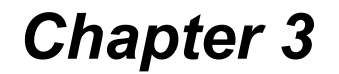

## **Scanning and Exporting Business Card Data**

This chapter describes the procedure for scanning business cards with a scanner. There are two ways of scanning; they are, Flatbed scanning and ADF (Auto Document Feeder) scanning. Further information on both ways are described in this chapter.

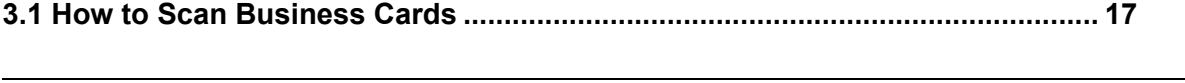

**[3.2 Exporting to Associated Application .................................................................. 25](#page-32-0)**

## <span id="page-24-2"></span><span id="page-24-0"></span>**3.1 How to Scan Business Cards**

This section describes the business card scanning with the following:

- •Flatbed
- •ADF (Automatic Document Feeder)

### <span id="page-24-1"></span>■ **Scanning with the Flatbed**

1. Open the scanner document cover.

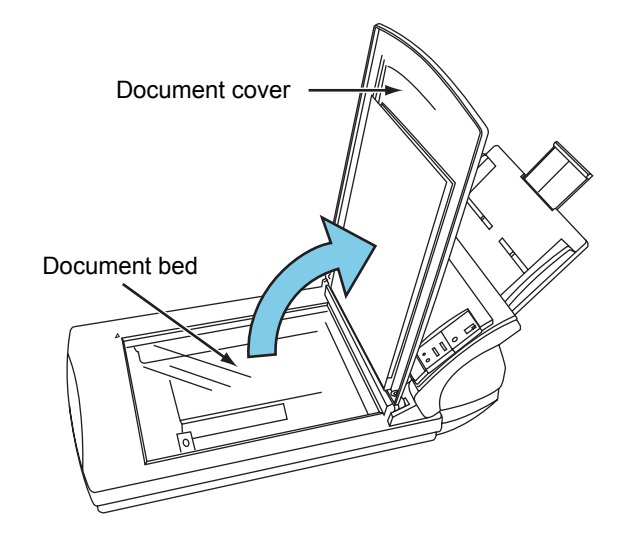

- 2. Place business cards with its face down on the document bed.
	-

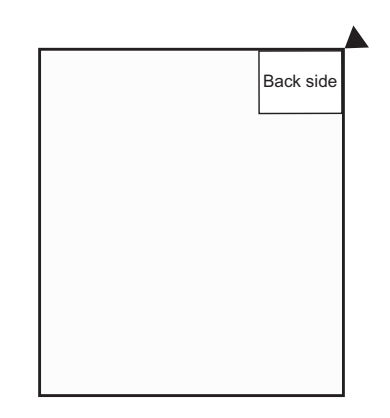

1. Scanning one card 2. Scanning multiple cards

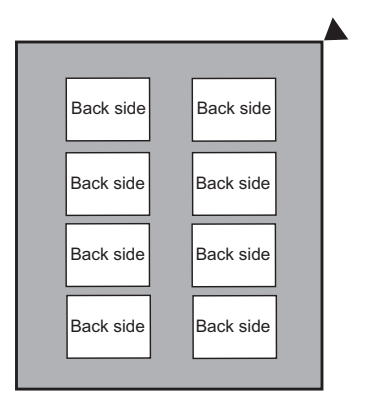

Arrange the cards so that they do not overlap each other, keeping enough distance between them.

 $\overline{\phantom{a}}$ n n n **The Contract of the Contract of the Contract of the Contract of the Contract of the Contract of The Contract o The Contract of the Contract of the Contract of the Contract of the Contract of the Contract of The Contract of The Contract of The Contract of The Contract of The Contract of The Contract of The Contract of The Contract** . . . . . . . **COL Tale The Co** a sa b You cannot scan multiple cards at a time if the types of business cards are the ABCD LIMITED following: Haward Brown • Business cards with a dark-colored line Project Manager. Software Research running across the length Phone: (408) 453-0000 Fax: (408) 453-0001 226 Airport Parkway, Suite 030 San JOSE, CA 95110 • Business cards with its edge dark-colored haward@abcd.comScan these business cards one-by-one. When you scan only one business card, it is necessary to select "1 card to reference point" on "Flatbed scanning method" of the [Scanner settings] window. Refer to [Step 9](#page-26-0) for details on the

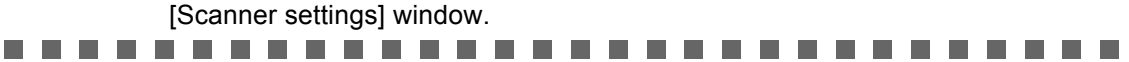

3. If you are scanning multiple cards per scan, spread out dark-colored paper, and place<br>it over the business cards. it over the business cards.

Use dark-colored paper that covers the entire glass surface of the document bed.

- 4. Close the scanner document cover.
- 5. Select [File] on the menu bar -> [Scanner settings].

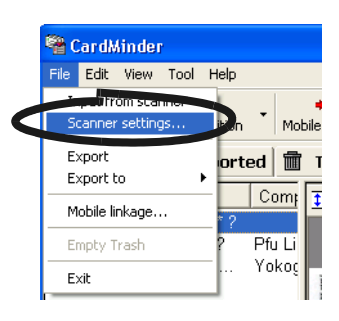

 $\Rightarrow$  The following window appears.

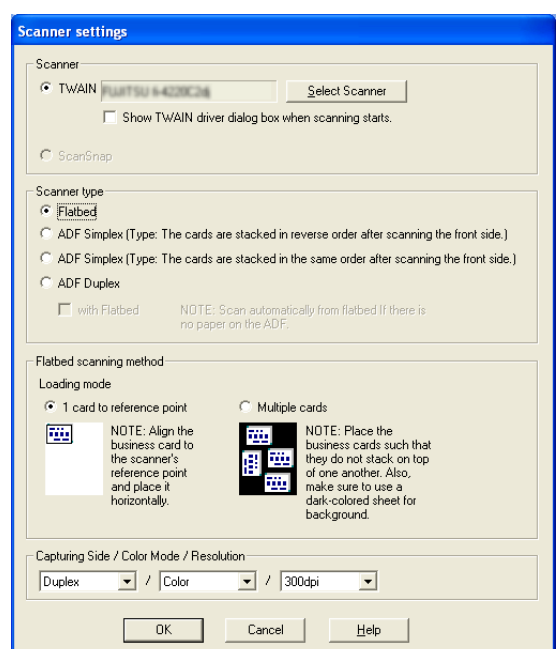

 $\qquad \qquad \Box$  $\sqrt{2}$  $\bullet$   $\bullet$ 

6. To use a TWAIN-compliant scanner, click the [Select Scanner] button.

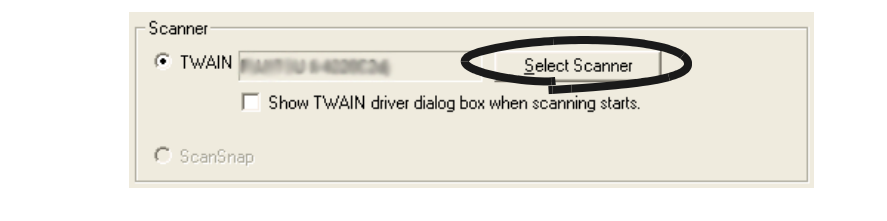

If you mark the "Show TWAIN driver dialog box when scanning starts" checkbox, the driver dialog box will appear before scanning starts, and you will be able to specify scanning settings. Note that the settings configured in the TWAIN driver dialog box is valid only for the scanning of this time.

7. Select the scanner to use, and then click the [Select] button.

 $\bullet\quadbullet$ 

 $\bullet\hspace{0.4mm}\bullet\hspace{0.4mm}\bullet$ 

 $\blacksquare$  $\sim$ 

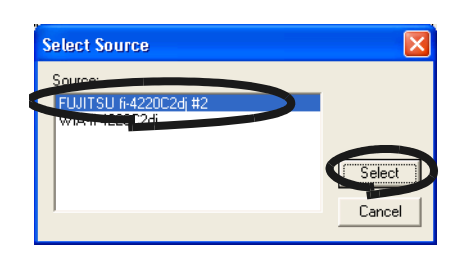

8. Under "Scanner type," select the "Flatbed" radio button.

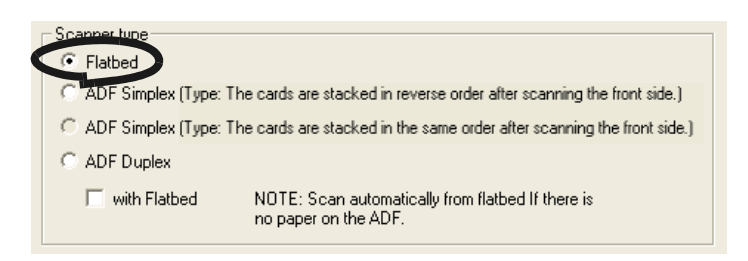

<span id="page-26-0"></span>9. Under the "Flatbed scanning method," specify the "Loading mode" of the business card(s).

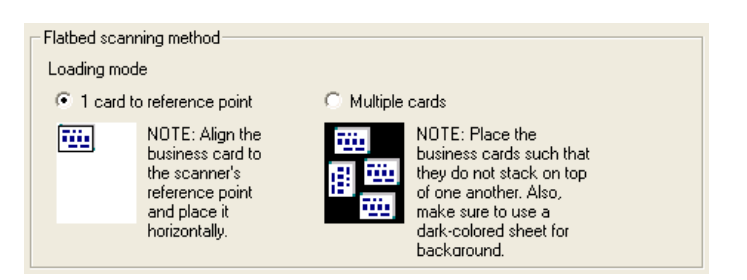

- 1) To scan one card per scan, select "1 card to reference point."
- 2) To scan multiple cards per scan, select "Multiple cards."

3

10. Specify desired "Capturing Side/Color Mode/Resolution" settings for scanning.

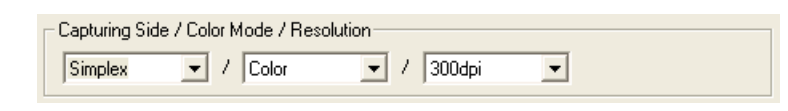

Capturing Side: If the business card is a one-sided one, select "Simplex." If it is a two-sided one, select "Duplex." When two-sided cards are scanned, back sides are scanned after front sides have been scanned.

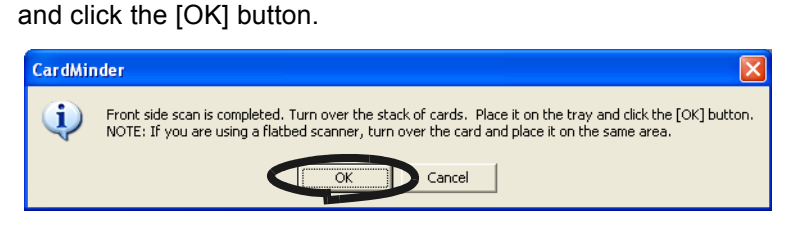

When the message below appears, turn over the business card,

If you click the [Cancel] button, scanning mode is switched to Simplex.

Color Mode: Specify the color mode, "B&W" (Black & White) or "Color."

Resolution: Specify the resolution to be used. TWAIN scanners: 150, 200, 300, and 400dpi. Scanning in color mode: "Best" or 300dpi is recommended. Scanning in B&W mode: "Best" or 400dpi is recommended.

- 11. When the configuration is finished, click the [OK] button to close the [Scanner settings] window.
- 12. Click the [Scan] button on the toolbar.

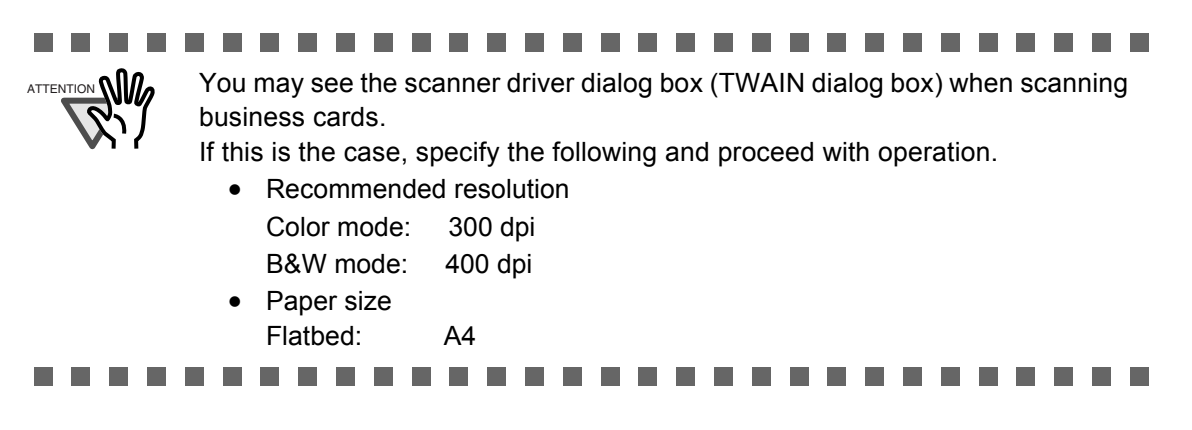

 $\Rightarrow$  When the scanning is complete, the scanned images of the business cards are displayed on the [Inbox] tab of the main screen.

#### <span id="page-28-0"></span>■ **Scanning with the ADF (Automatic Document Feeder)**

1. Load a business card onto the scanner.

(To scan multiple cards, stack the cards together and load them.)

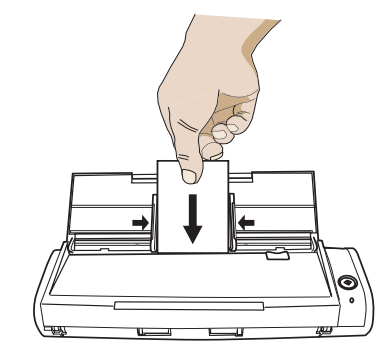

"Here gives an illustration of the S300 as an example.

2. Select [File] on the menu bar -> [Scanner settings].

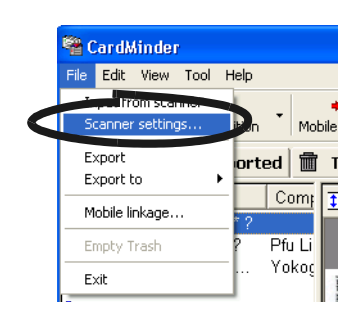

 $\Rightarrow$  The following window appears.

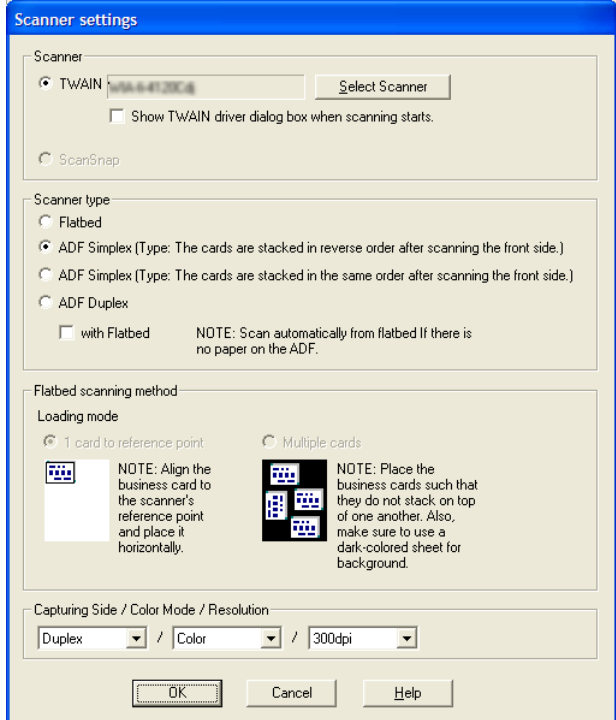

3. To use a TWAIN-compliant scanner, click the [Select Scanner] button.

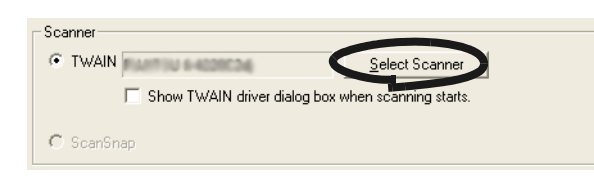

ScanSnap does not require this operation. Go to step 5.

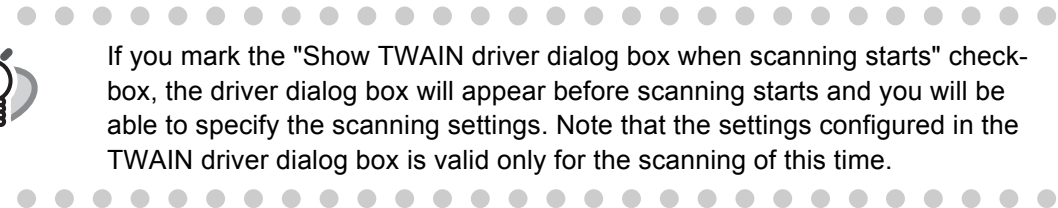

4. Select the scanner to be used, and click the [Select] button.

 $\begin{array}{c} \begin{array}{c} \begin{array}{c} \begin{array}{c} \end{array} \end{array} \end{array} \end{array} \end{array}$ 

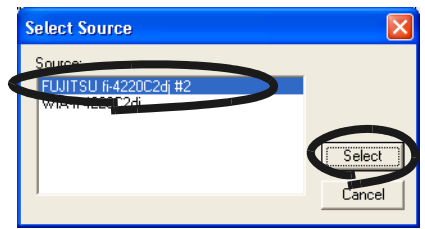

5. Under "Scanner type," select "ADF Simplex" or "ADF Duplex" to scan.

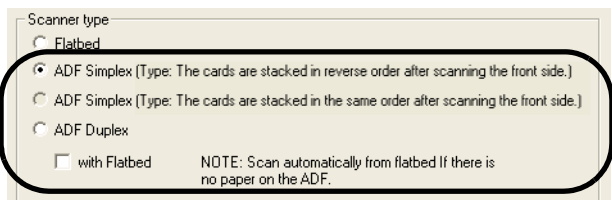

 $\bullet\hspace{0.1cm} \bullet\hspace{0.1cm} \bullet\hspace{0.1cm} \bullet$ 

 $\blacksquare$ 

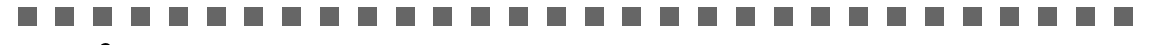

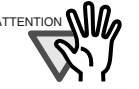

When scanning multiple two-sided business cards with a ADF simplex-type scanner, first scan the front side of all cards, and then scan the back side of the cards. The front and back sides of each individual business card will be combined.

Note that the scanning order may change depending on the Scanner type selected, which is described in the previous page. The way of combining both sides differs between the two Scanner types.

Be careful not to select the wrong Scanner type; the front and back sides of the same business card will not be combined if you select the wrong type.

- The cards are stacked in reverse order after scanning the front side.
	- Front side: Scanning starts with the first sheet. Back side: Scanning starts with the first sheet.
- The cards are stacked in the same order after scanning the front side. Front side: Scanning starts with the first sheet. Back side: Scanning starts with the last sheet.

**The Contract State** 

6. Under "Capturing Side/Color Mode/Resolution," specify desired scanning settings.

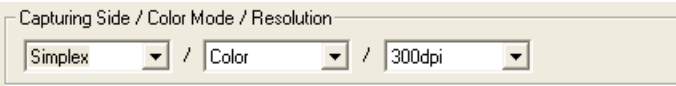

Capturing Side: If the business card is a one-sided one, select "Simplex." If it is a two-sided one, select "Duplex." If two-sided cards are scanned with an "ADF Simplex" type scanner, back sides are scanned after all front sides have been scanned.

> When the message below appears, turn over the business card, and click the [OK] button.

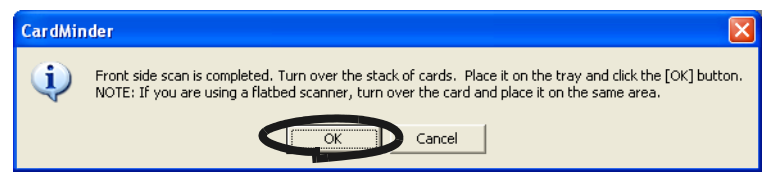

If you click the [Cancel] button, it becomes simplex scanning mode.

Color Mode: Specify the color mode, "B&W" (Black & White) or "Color."

Resolution: Specify the resolution.

ScanSnap: "Normal," "Better" and "Best."

TWAIN-compliant: 150, 200, 300, and 400dpi.

Scanning in Color mode: "Best" or 300dpi is recommended.

Scanning in B&W mode: "Best" or 400dpi is recommended.

- 7. When the configuration is finished, click the [OK] button to close the [Scanner settings] window.
- 8. Click the [Scan] button on the toolbar.

3

........... -----

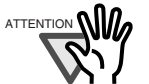

You may see the scanner driver dialog box (TWAIN dialog box) when scanning business cards.

If this is the case, specify the following and proceed with operation.

- Recommended resolution Color mode: 300 dpi Black and White mode: 400 dpi
- Scanning size ADF scanner: Business card

If you are using an ADF Simplex type scanner, after the front side of the cards are scanned, you will see a message that asks you to load business cards to scan the back side of the cards.

When you see this message, load the business cards so that the back side of the cards are scanned, and then click the [OK] button.

With ScanSnap S300, ScanSnap S500 series, or ScanSnap fi-5110EOX

series, you can also perform scanning by pressing the [SCAN] button • With the ScanSnap fi-4110EOX series, you can also perform scanning by

pressing the  $\vee$  ( ) (duplex scan button) or  $\vee$  (simplex scan button). In this case, scanning is performed according to the settings of the "ScanSnap Manager (or ScanSnap Monitor) - Scan and Save Settings" window, which is Simplex

opend by clicking [SCAN Button Setting] in the **S** or S right-click menu. . . . . . . . . . . . .  $\sim$  $\sim$  $\bullet\hspace{0.1cm} \bullet\hspace{0.1cm} \bullet\hspace{0.1cm} \bullet\hspace{0.1cm} \bullet\hspace{0.1cm} \bullet$ 

 $\Rightarrow$  When the scanning is completed, the scanned images of the business cards are displayed on the [Inbox] tab of the main screen.

**SCAN** 

 $\bullet\bullet$ 

## <span id="page-32-1"></span><span id="page-32-0"></span>**3.2 Exporting to Associated Application**

This section describes how to export data to an associated application.

1. When scanning is complete, the [Inbox] tab is displayed in the Main window. Click the business card record in the Data list and visually check the recognized result of the front side image.

You can correct the recognized data in this window. (See [Chapter 5](#page-63-1).)

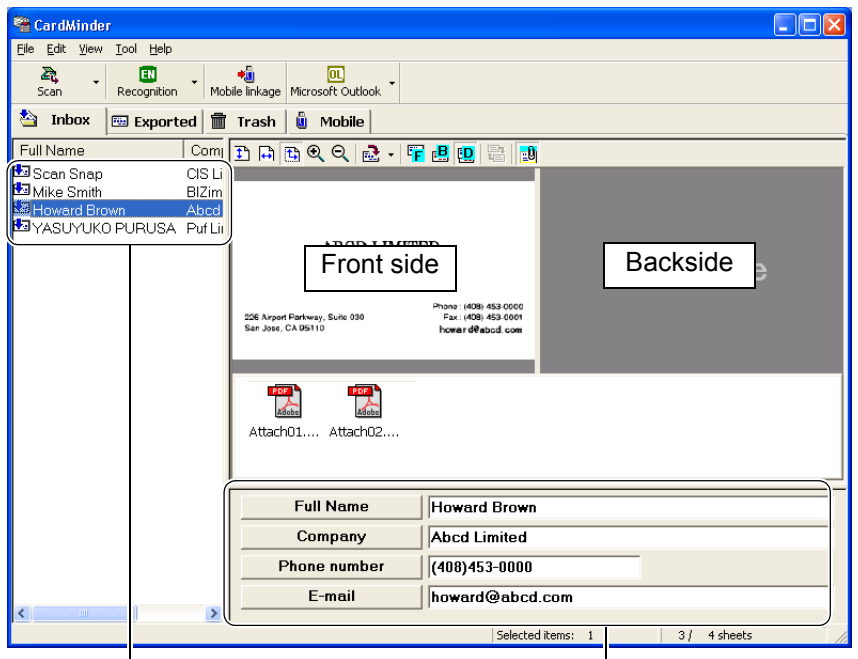

Data list **Data list** Recognized data

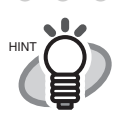

From the menu bar, select [View], and then select [Show duplex image] to change the display mode.

 $\bullet\bullet\bullet\bullet\bullet\bullet\bullet$ 

• **<Only for ScanSnap>**

. . . . . . . . . . . . . . .

You can scan business cards by pressing the [Scan] button and save the records without starting CardMinder when you clear the "Show CardMinder window" checkbox under "Action when image scan complete" in the [General] tab of the "Settings" window. To display the "Settings" window, select [Tool] on the menu bar -> [Settings].(Refer to [Section 6.1](#page-74-1))

When you use the [SCAN] button to scan documents, you must select "Card-

Minder" from the [Application] drop-down list on the [Application] tab of S or

 "ScanSnap Manager (or ScanSnap Monitor) - Scan and Save Settings" in advance.

• Even if the name of persons and/or companies are not scanned correctly, those are stored in the database as they are. Please make sure that they are recognized correctly after scanning.

3

<span id="page-33-0"></span>2. Select the business card data you wish to export.

Select multiple records by following the procedures below.

- If they are contiguous and you want to add them at one time: Select the records, while holding down the [Shift] key.
- If you want to add records one-by-one: Select them, while holding down the [Ctrl] key.
- 3. The following steps show an example using Microsoft Outlook. Click the [Microsoft Outlook] button on the toolbar.

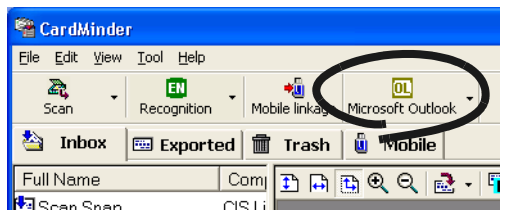

⇒ The contacts selected in [Step 2](#page-33-0) are exported to Microsoft Outlook. Then, the contacts are moved from the [Inbox] tab to the [Exported] tab.

You can confirm the result by activating Microsoft Outlook and opening the [Contacts] folder as shown below.

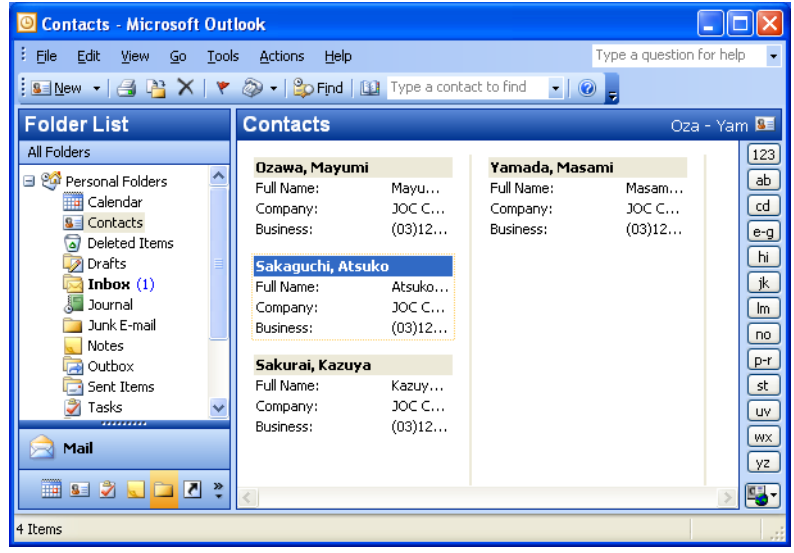

. . . . . . .

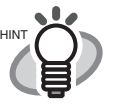

- Data can also be exported by selecting [File] on the menu bar -> [Export].
- The set Export items of displayed items in the Recognized data area (except [Memo] and [Save date]) are exported to the associated application. Refer to [Section 6.2](#page-77-1) for setting the Export item.
- Refer to Help for mapping the items of the CardMinder business card records to the items of the application.
- You can drag and drop contacts (records) on the [Exported] tab to the [Inbox] tab while holding down the [Shift] key. You can, in turn, drag and drop those on the [Inbox] tab to the [Exported] tab while holding down the [Shift] key.
- In Microsoft<sup>®</sup> Outlook Express (Windows Mail in Windows Vista),  $ACT!^{TM}$ , and

GoldMine $^{\circledR}$ , buttons display differently, but how to operate is exactly the same with Microsoft Outlook.

Exported contacts are stored in [Shared Contacts].

• When exporting data in the CSV (Excel) format, click the [CSV (Excel)] button and specify a file name and folder to save Excel data.

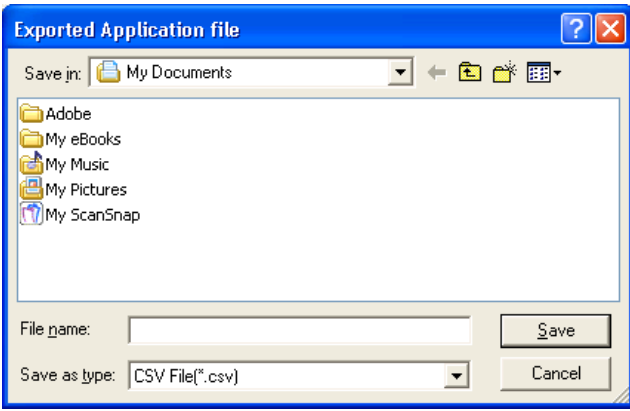

The exported contacts are displayed on a sheet of the specified Excel file.

.....................

 $\bullet\bullet\bullet\bullet\bullet$ 

.................. ш . . .

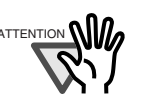

ATTENTION  $\bigcap_{n=1}^{\infty}$  **•** If data in languages that the operating system does not support is exported, characters may be displayed improperly.

e.g.) When attempting to display German in the Japanese operating system. To avoid this, export data in languages supported by the operating system.

• If there is exactly the same name exists in the associated application, the following message appears.

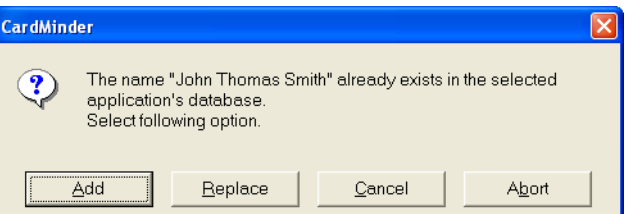

If you want to add it, click the [Add] button.

If you want to replace it, click the [Replace] button.

If you want to stop exporting all the business card data selected, click the [Abort] button.

If you want to cancel the exportation of the business card data that corresponds to the current message, click the [Cancel] button.

. . . . . . . . . . . . m m **College** an an  $\blacksquare$ **College Talling Contract**
# *Chapter 4*

# **Business Card Data Handling**

This chapter describes how to search, delete, restore, and extract business card records.

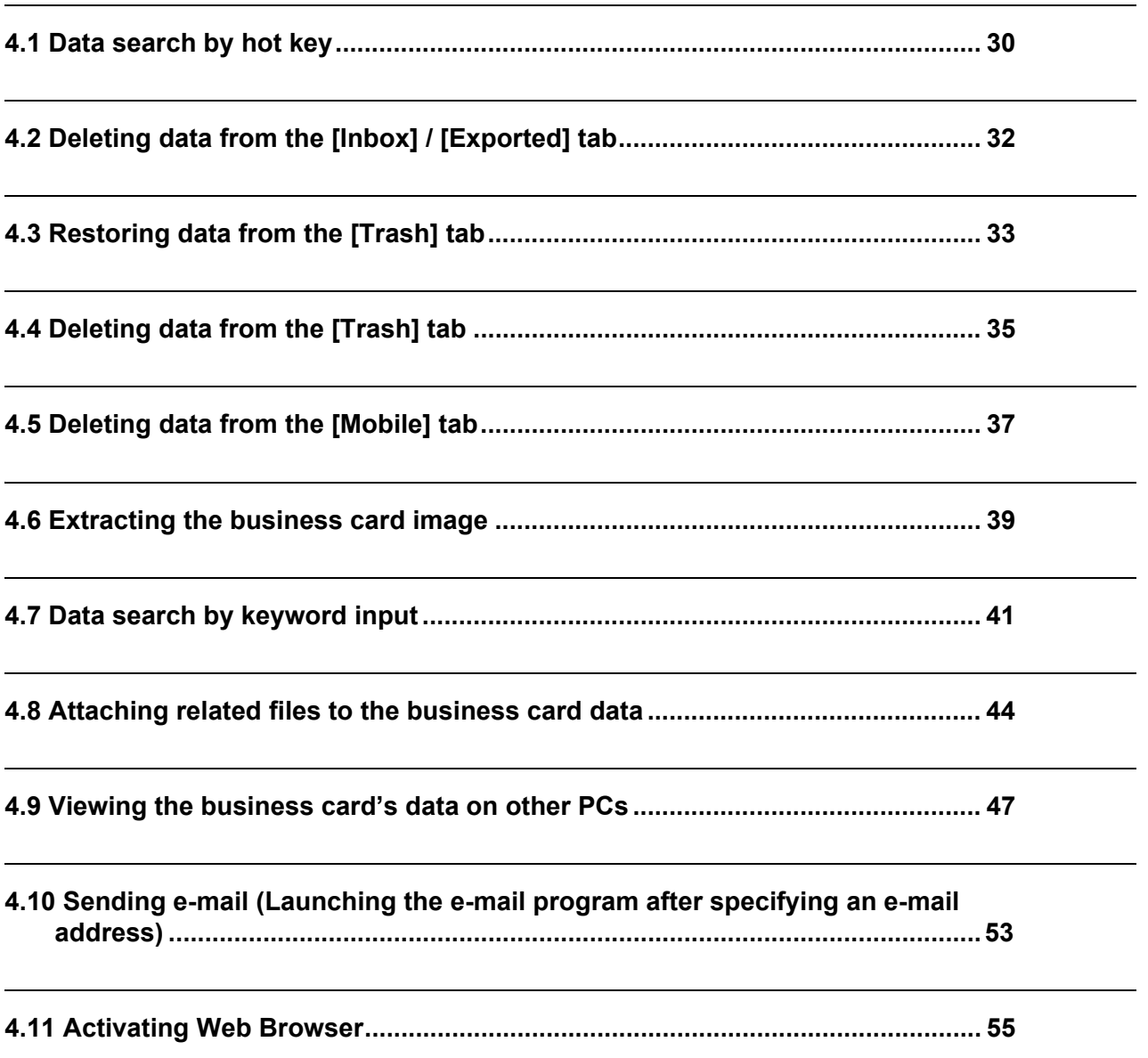

### <span id="page-37-0"></span>**4.1 Data search by hot key**

With CardMinder, you can search business card records including a character string specified on other application (such as Microsoft Notepad) windows. Follow the procedure below.

1. Select a character string that shows the name or the company of a contact in any document (e.g. Microsoft Notepad).

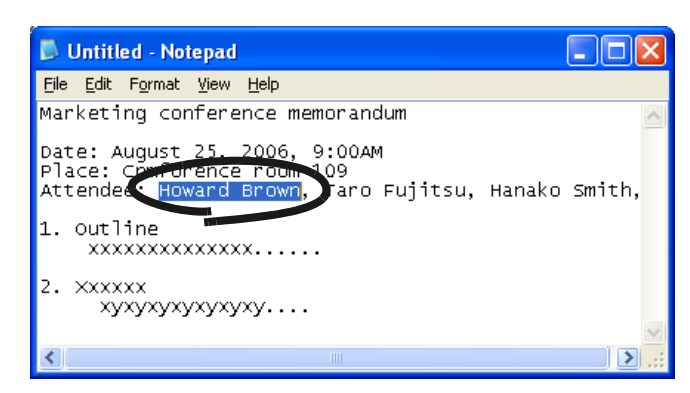

- 2. Press the hot key (Alt+F3).
	- ⇒ CardMinder starts searching automatically.
	- $\Rightarrow$  When searching is complete, the CardMinder Viewer window opens and displays the business card record that includes the selected character string.

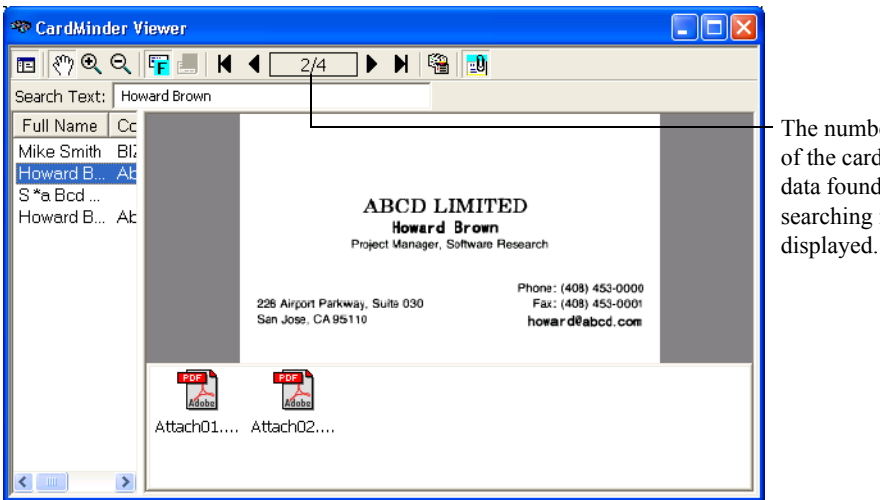

The number of the card data found by searching is

 $\bullet\bullet\bullet\bullet$ 

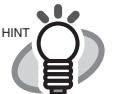

- The default setting for the hot key is the combination of [Alt] and [F3] keys. For how to change the hot key, refer to [Section 6.1](#page-74-0).
- By default, even when there is no matching character strings, "CardMinder Viewer" will be activated. In such cases, no image will be displayed on the Card-Minder Viewer, but you can continue searching by entering a keyword in the [Search Text:] box. If you do not want to activate "CardMinder Viewer" when there is no matching character strings, change the setting. For information on how to change settings, see [Section 6.1](#page-74-0), and how to search with "CardMinder Viewer," see [Section 4.7.](#page-48-0)
	- All records on all tabs; namely the [Inbox], [Exported], and [Mobile] tabs, are targeted for searching.
	- As the default settings, Data List View and Attachment View are hidden.

If you want to show Data List View, click the **button** and to show Attachment View, click the  $\frac{1}{2}$  button.

 $\bullet$   $\bullet$ 

## <span id="page-39-0"></span>**4.2 Deleting data from the [Inbox] / [Exported] tab**

To delete unnecessary business card records from the [Inbox] or [Exported] tab, follow the procedure below. The deleted records will be sent to the [Trash] tab.

1. Open CardMinder and select the [Inbox] or [Exported] tab.

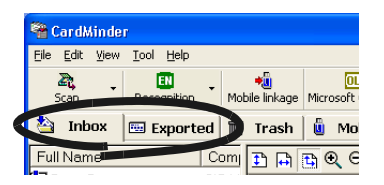

#### 2. Select the record you want to delete.

If they are contiguous and you want to add them at one time:Select the records, while holding down the [Shift] key.

If you want to add records one-by-one: Select them, while holding down the [Ctrl] key.

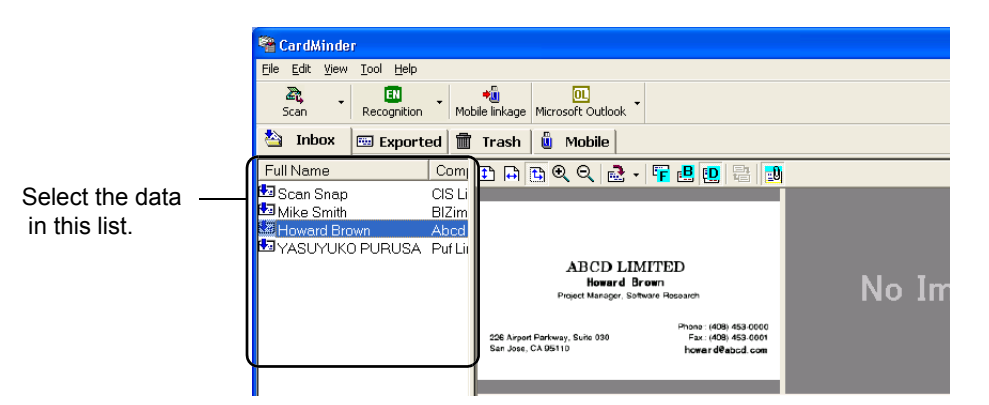

3. Select [Edit] on the menu bar -> [Delete].

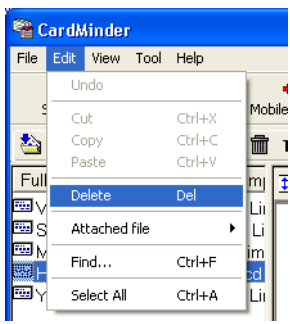

. . . . . . . . .  $\blacksquare$  $\blacksquare$  $\blacksquare$  $\qquad \qquad \blacksquare$  $\qquad \qquad \blacksquare$  $\blacksquare$  $\blacksquare$ You can also delete records by: Pressing the [Delete] key on the keyboard, • Drag and drop records to the [Trash] tab, • Right-click on the selected record and select [Delete]. . . . . . . . . . . . . . . . . . . .  $\sim$  $\blacksquare$  $\blacksquare$ . . . .

 $\Rightarrow$  The selected records are sent from the [Inbox] tab or the [Exported] tab to the [Trash] tab. For information on how to restore them from the [Trash] tab, see [Section 4.3.](#page-40-0)

## <span id="page-40-0"></span>**4.3 Restoring data from the [Trash] tab**

To restore records from the [Trash] tab, follow the procedure below.

Restored records will be returned to their original location on the [Inbox] tab or the [Exported] tab.

1. Open CardMinder, and then select the [Trash] tab.

 $\Rightarrow$  The deleted records are shown on the window.

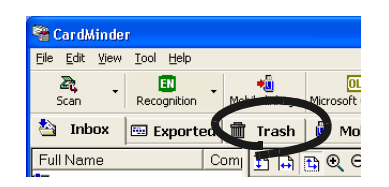

#### 2. Select records you want to restore from the [Trash] tab.

If they are contiguous and you want to add them at one time: Select the records, while holding down the [Shift] key.

If you want to add records one-by-one: Select them, while holding down the [Ctrl] key.

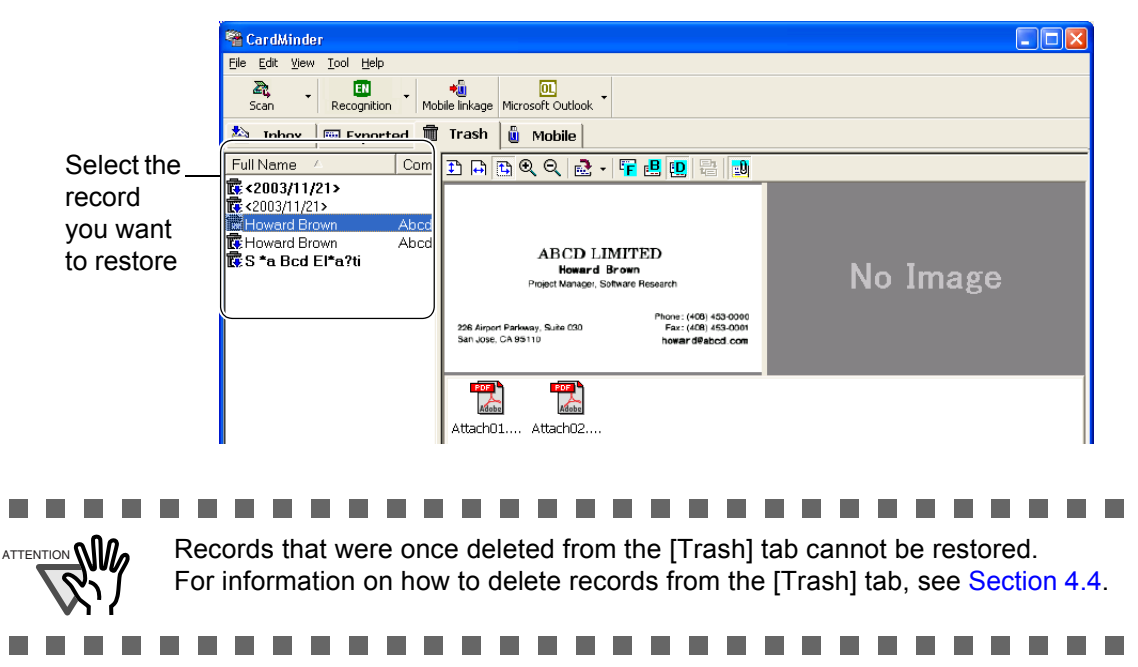

3. Select [Edit] on the menu bar -> [Undo].

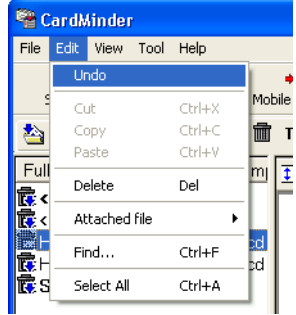

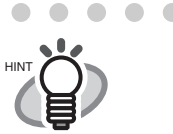

 $\bullet$   $\bullet$   $\bullet$  $\blacksquare$  $\bullet\bullet$  $H_{\text{HINT}}$   $\sum$  Or, right-click on a record you want to restore, and select [Undo] from the menu.

. . . . . . . . . . . . . . . . . .  $\begin{array}{c} \bullet \\ \bullet \end{array}$  $\bullet\hspace{0.1cm} \bullet\hspace{0.1cm} \bullet\hspace{0.1cm} \bullet$  $\bullet$  $\bullet\hspace{0.1cm} \bullet\hspace{0.1cm} \bullet\hspace{0.1cm} \bullet\hspace{0.1cm} \bullet$  $\sqrt{2}$  $\qquad \qquad \blacksquare$ 

⇒ The selected record moves from the [Trash] tab to either [Inbox] or [Exported] tab where the record was before it was put in the [Trash] tab.

## <span id="page-42-0"></span>**4.4 Deleting data from the [Trash] tab**

To permanently delete records from the [Trash] tab, follow the procedure below. If the record is permanently deleted, it cannot be restored by the procedure described in [Section 4.3](#page-40-0).

■ Select records to be deleted permanently

--------. . . . **The Contract of the Contract of the Contract of the Contract of the Contract of the Contract of The Contract o The Contract of the Contract of the Contract of the Contract of the Contract of the Contract of The Contract of The Contract of The Contract of The Contract of The Contract of The Contract of The Contract of The Contract The Contract of the Contract of the Contract of the Contract of the Contract of the Contract of The Contract o** 

ATTENTION **(III)** The record deleted from the [Trash] tab is completely deleted from the CardMinder database.

Be careful not to delete necessary records because those deleted from the [Trash] tab cannot be restored.

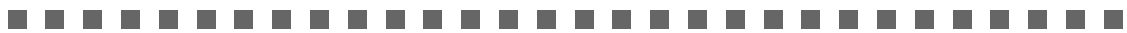

1. Open CardMinder and select the [Trash] tab.

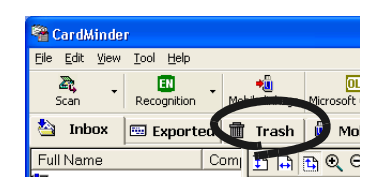

#### 2. Select the record you want to delete.

If they are contiguous and you want to add them at one time: Select the records, while holding down the [Shift] key.

If you want to add records one-by-one: Select them, while holding down the [Ctrl] key.

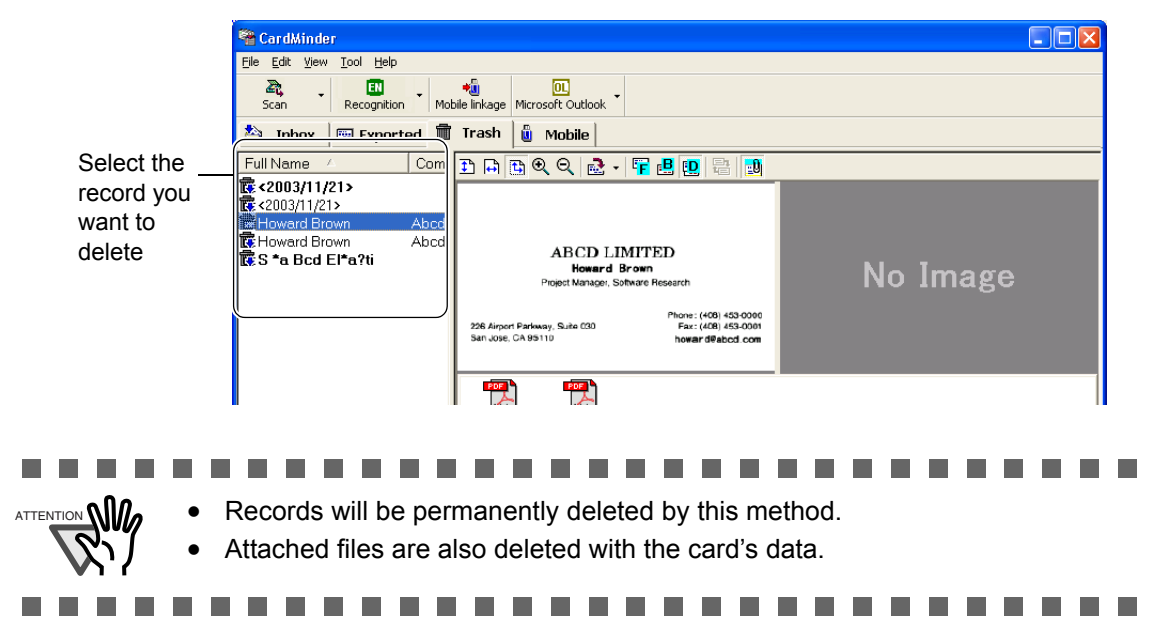

3. Select [Edit] on the menu bar, and then select [Delete].

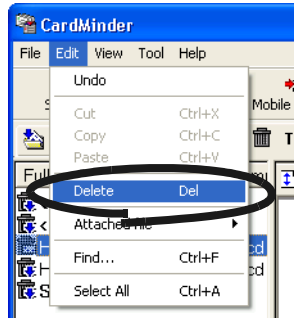

. . . . . . . . . . . . . . .

You can also delete records by doing either of the following:

- Press the [Delete] key on your keyboard.
- Right-click on the selected business card record, and then select "Delete."

4. A confirmation message appears. Click on the [Yes] button.

 $\Rightarrow$  Selected records in the [Trash] tab are deleted from the CardMinder database.

### ■ **Empty [Trash]**

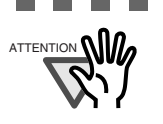

 $\begin{array}{ccc} \bullet & \bullet \end{array}$ 

 $\sim$ 

**We** If you empty the [Trash] tab, all records are completely deleted from the Card-Minder database. Be careful not to delete necessary records because those deleted from the [Trash] tab cannot be restored.

```
1. Start CardMinder and select the [Trash] tab.
```
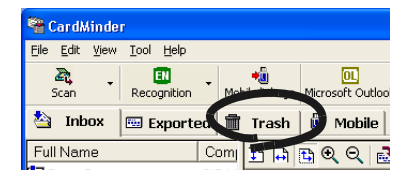

2. Select [File] on the menu bar, and then select [Empty Trash].

**The Contract of the Contract of the Contract of the Contract of the Contract of the Contract of the Contract of the Contract of The Contract of The Contract of The Contract of The Contract of The Contract of The Contract**  $\mathcal{L}_{\mathcal{A}}$ T.

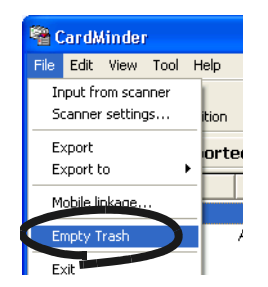

3. A confirmation message appears. Click the [Yes] button.

 $\Rightarrow$  All records in the [Trash] tab will be deleted permanently from the CardMinder database.

п

## <span id="page-44-0"></span>**4.5 Deleting data from the [Mobile] tab**

To delete unnecessary business card records in the [Mobile] tab, follow the procedure below. By performing the procedure, the records are deleted from the [Mobile] tab.

However, the records in the [Mobile] tab are the links of the Business card records either in [Inbox] or in [Exported]. Deleting records from the [Mobile] tab still remains the original records in the respective tabs.

For information on how to use the [Mobile] tab, see [Section 4.9.](#page-54-0)

1. Open CardMinder and select the [Mobile] tab.

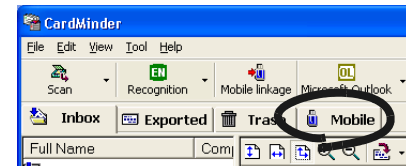

2. Select the record you want to delete.

Select multiple records by following the procedure below.

- If they are contiguous and you want to add them at one time: Select them while holding down the [Shift] key.
- If you want to add records one-by-one: Select them while holding down the [Ctrl] key.

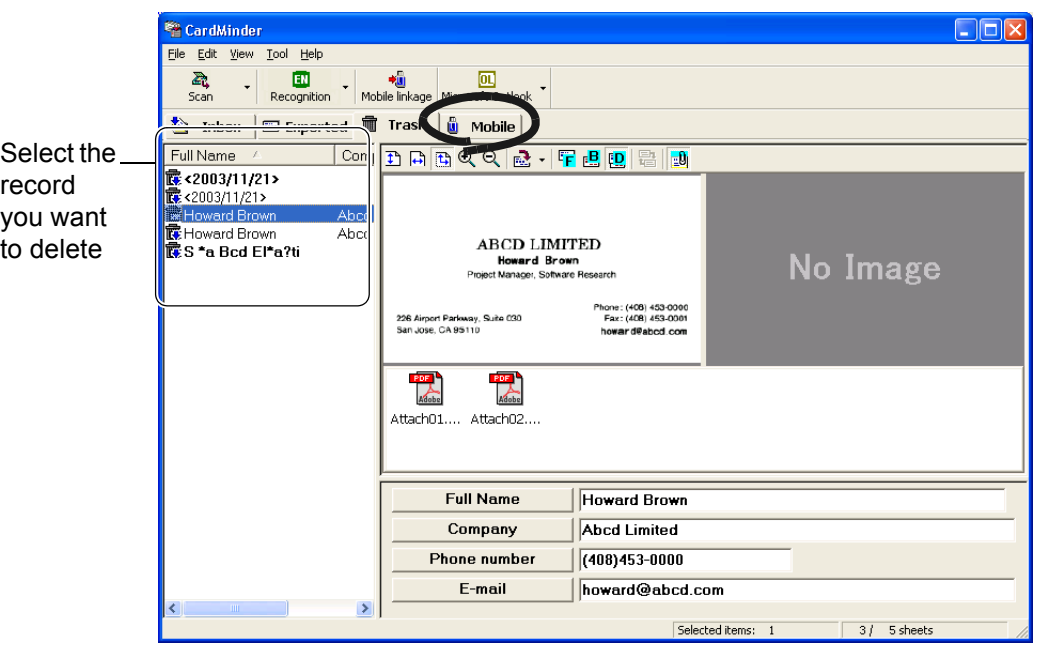

3. Select [Edit] on the menu bar -> [Delete].

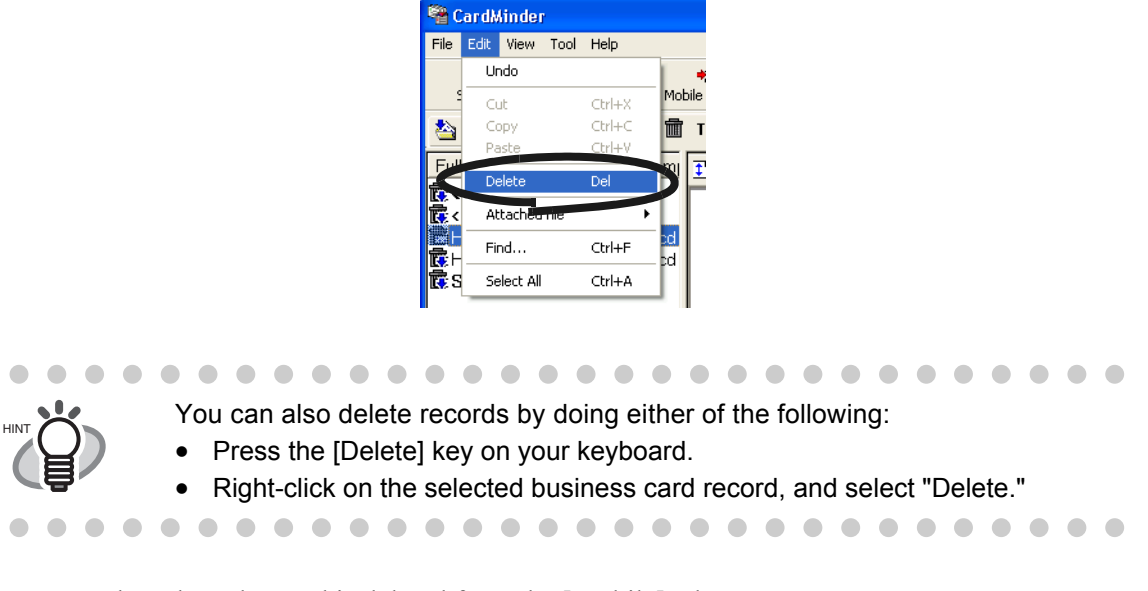

 $\Rightarrow$  The selected record is deleted from the [Mobile] tab.

4 Business Card Data Handling Business Card Data Handling

### <span id="page-46-0"></span>**4.6 Extracting the business card image**

Business card images scanned with CardMinder are stored as PDF files, and therefore, you can extract them to attach to e-mail by doing the following:

1. Select the contact (record) of which you want to extract the image from the Data List View.

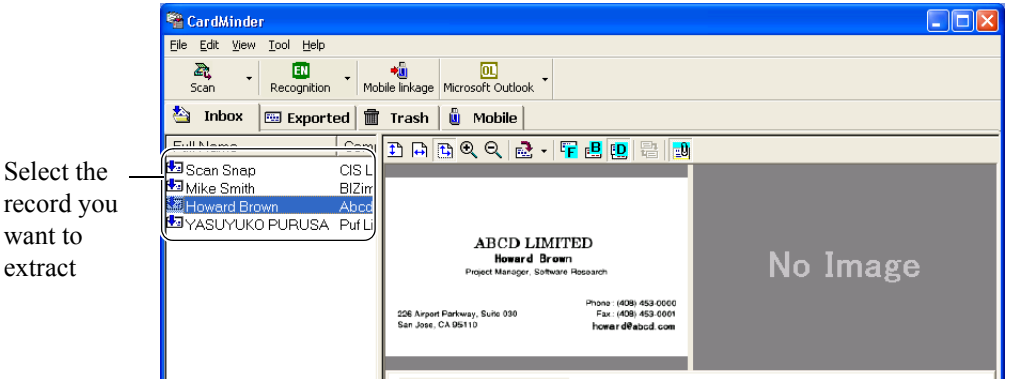

2. Drag and drop a business card image from the CardMinder window to any folder in the Explorer or to your Desktop.

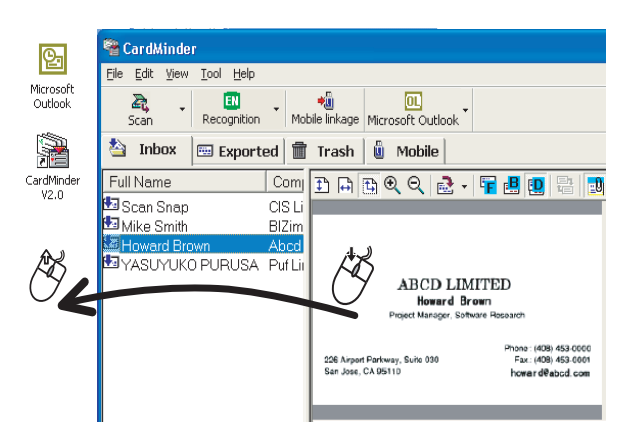

 $\Rightarrow$  A PDF file of the business card will be created where you drop it.

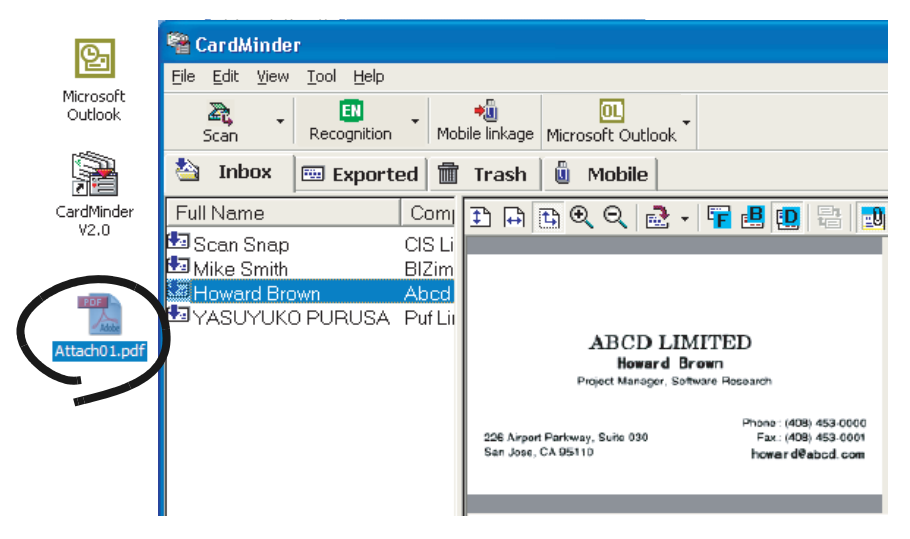

. . . . . . . . .

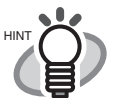

- If the both sides of the business card images are displayed, only one side can be dragged at a time.
- When you drag and drop an image from the Business Card Image View, the business card front image is saved as "Full name (Front).pdf" and back image as "Full name(Back).pdf." If the name is not specified, it is saved as "Untitled (Front).pdf" or "Untitled (Back).pdf"

When you drag and drop a contact (record) from the Data List View, the created PDF file name will be "Full name.pdf." If the name is not specified, it will be "Untitled.pdf.

Note that character(s) that cannot be used for a file name (\, /, :, \*, ?, ", <, >, | ) are converted into "\_ (under bar)."

e.g.) When the name specified is "Howard \*Brown," the PDF file name will be "Howard \_Brown.pdf"

```
. . . . . . . . . .
                                                 . . . . . . . .
                            \blacksquare\blacksquare\blacksquare\blacksquare
```
3. You can attach the PDF file(s) (image data) to your e-mail by using your mailing software such as MicrosoftOutlook.

## <span id="page-48-0"></span>**4.7 Data search by keyword input**

With CardMinder or CardMinder Viewer, you can search for business card records by entering a keyword. Follow the procedure below.

■ **Searching for business cards in CardMinder** 

1. Open CardMinder, and then select [Find] on the [Edit] menu.

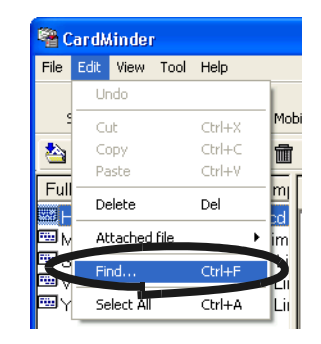

2. The [Find] window appears. Enter a Name or a Company in the [Find what:] field, then click the [Find] button.

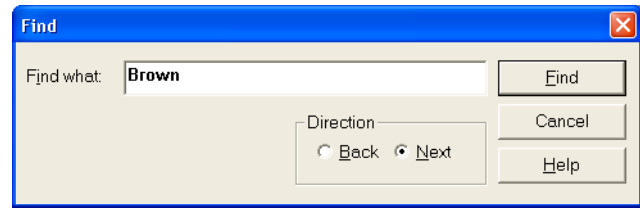

 $\Rightarrow$  The search results of the business card will be displayed on the Main window. If there is no matching results, the "End of Search" message appears.

For further searching, enter a new name or a company in the [Find what:] field.

. . . . . . . .

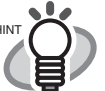

- You can use the following characters in the [Find what] box. - You can use wildcard characters "\*" and/or "?" - You can do AND-search by using one-byte space instead of "AND." - You cannot use the characters in the following parentheses in a search term.  $(l; #, ", [, ], \sim, -, !)$  These characters, if used, will be converted to a wildcard character "?" automatically for searching the search term. • [Direction] setting Back: Data List will be searched backward from the current record. Next: Data List will be searched forward from the current record. • You can search for all records that include the search term you enter. Both the Name and Company on the business card are targeted for searching, and the results will be either Name(s) or Company(-ies) that matches your search term.
	- Search targets are the whole records on the [Inbox], [Exported], [Trash], and [Mobile] tabs.

 $\overline{\phantom{a}}$ 

### ■ Searching business card record in CardMinder Viewer

1. Open CardMinder Viewer, enter a Name or a Company in the [Search Text:] box, and press the [Enter] key.

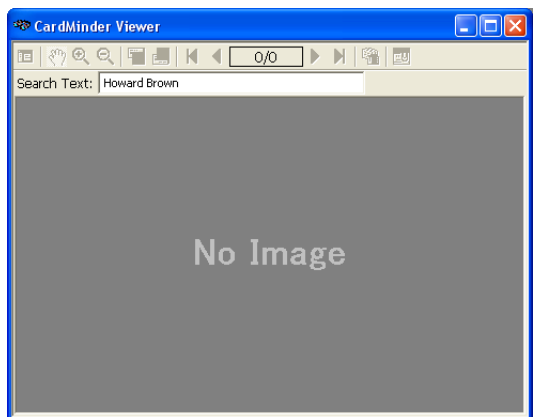

- $\Rightarrow$  Searching is started.
- $\Rightarrow$  When searching is complete, a business card image that includes the Name and/or Company you entered is displayed.

 $\bullet$ 

 $\bullet$  $\blacksquare$   $\bullet$   $\bullet$   $\bullet$ 

 $\qquad \qquad \bullet$  $\bullet$   $\bullet$  $\bullet\bullet$ 

 $\begin{array}{c} \bullet \\ \bullet \end{array}$ 

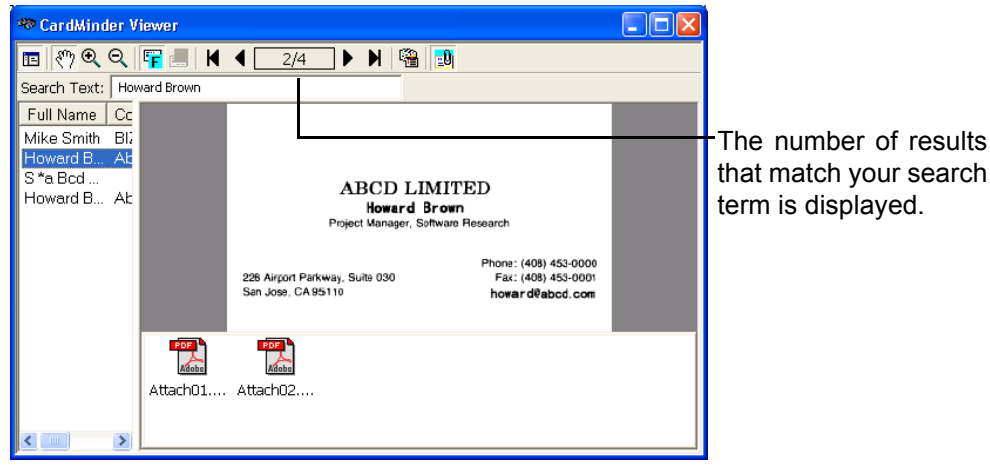

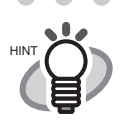

 $\bullet$   $\bullet$ 

 $\sim$ 

 $\sim$  $\sim$ 

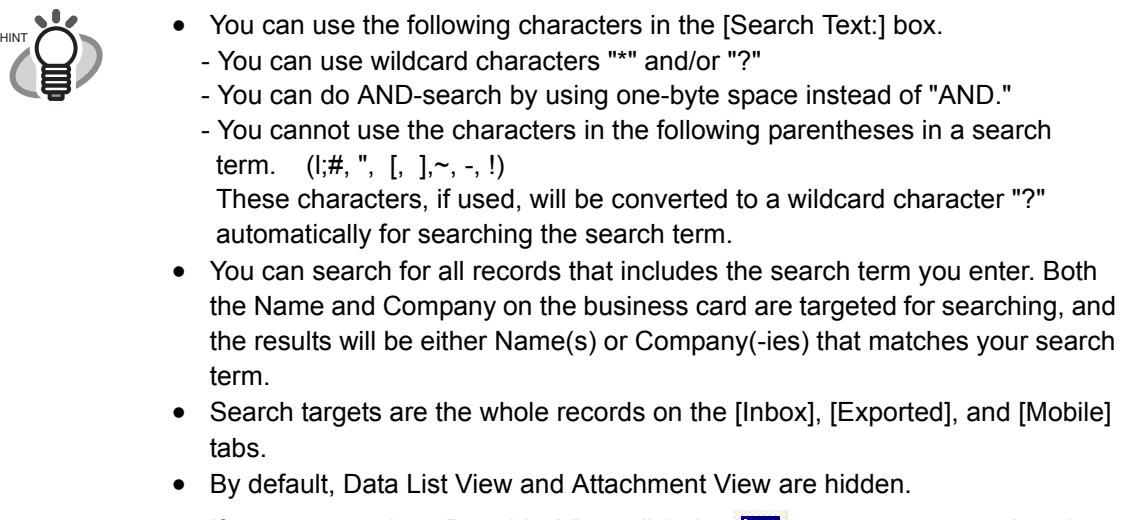

. . . . . . . . . . . . . . . . . . . .

If you want to show Data List View, click the  $\frac{1}{\|B\|}$  button and to show Attach-

ment View, click the  $\mathbb{E}^{\mathbb{Q}}$  button.

CardMinder User's Guide | 43

### <span id="page-51-0"></span>**4.8 Attaching related files to the business card data**

You can attach (add) files to a business card record using CardMinder. By doing so, for example, you can mark a business card record with photos or profiles. Follow the procedure below to attach files to a record.

### ■ **Attaching files to the business card record**

1. Select the card record to which you want to attach files.

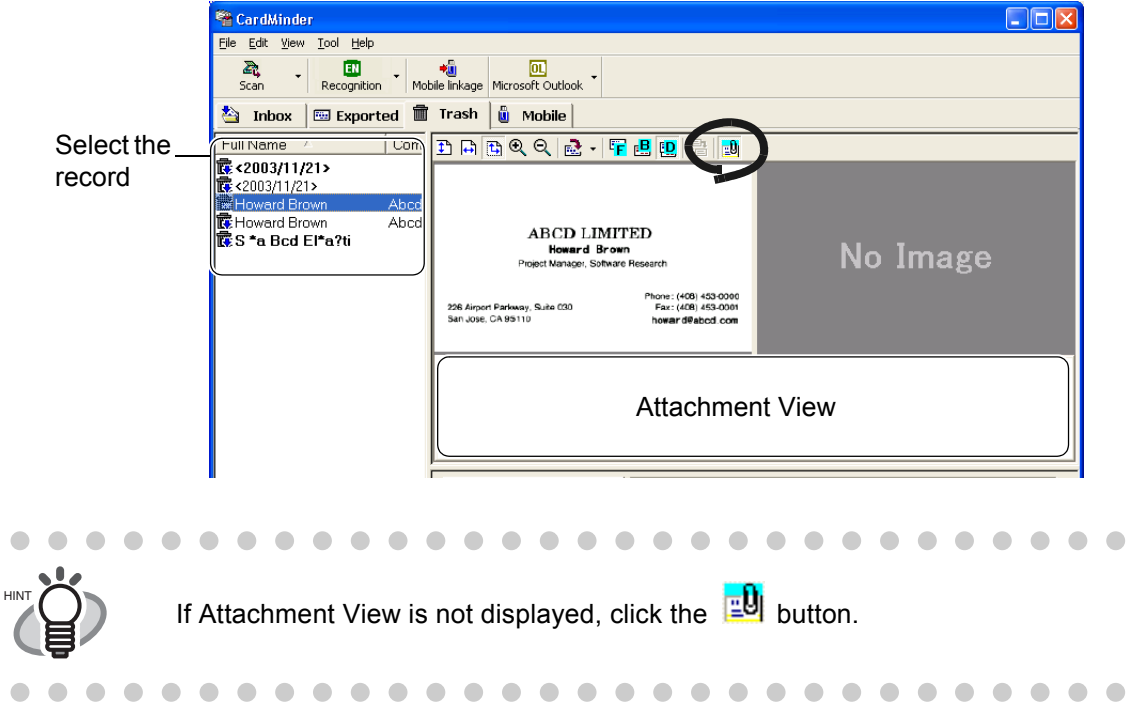

2. From the [Edit] menu, select [Attached file] -> [Add], or right-click on Attachment View and then select [Add].

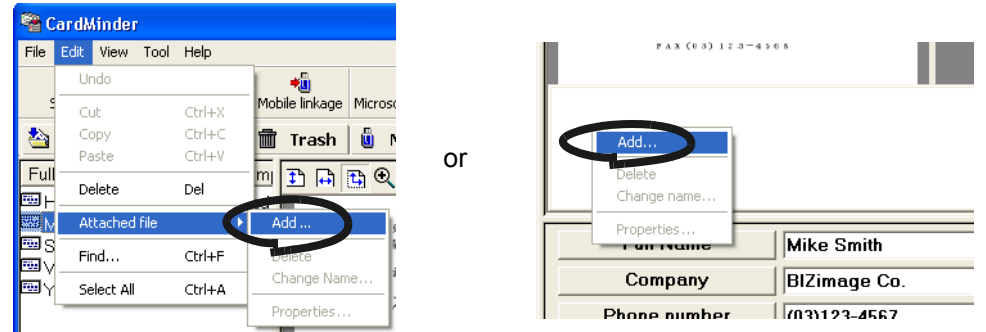

 $\Rightarrow$  The [Attach file] window appears.

3. Select a file to attach, and then click the [Open] button.

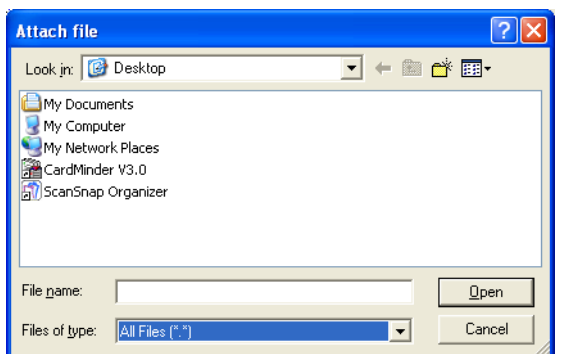

⇒ The selected file is displayed on the Attachment View.

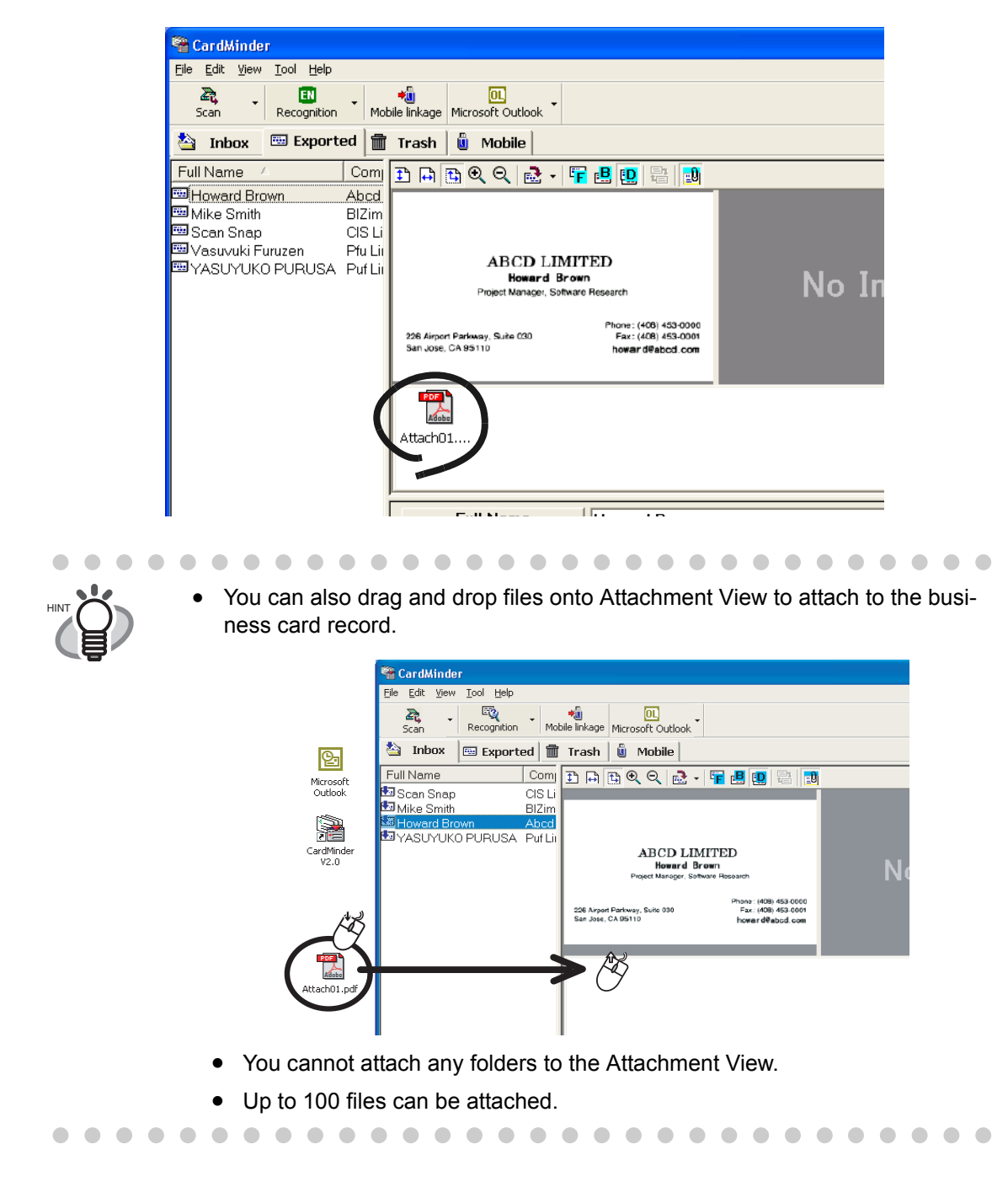

### ■ **Opening the attached file**

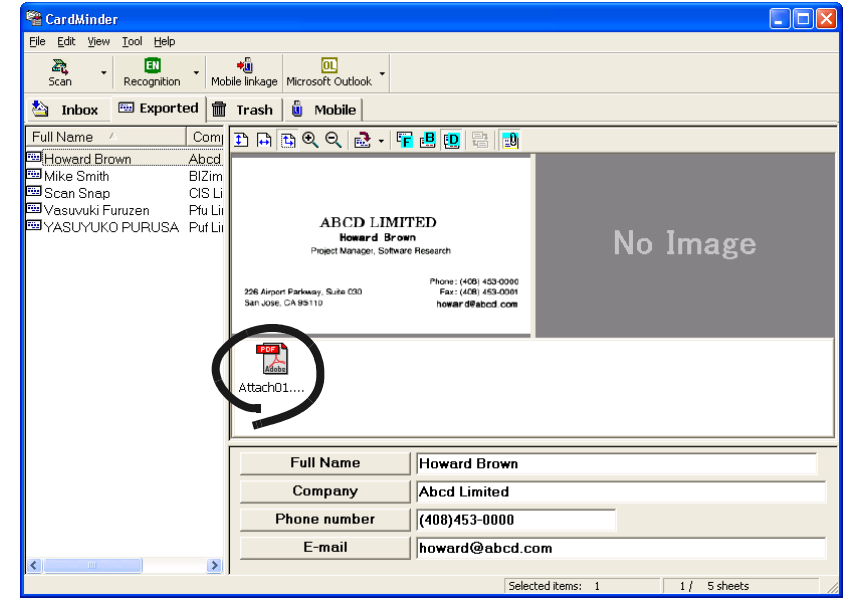

Double-click the icon of the attached file on Attachment View.

 $\Rightarrow$  The application associated with the file starts running automatically, and then the file is opened.

### ■ **Deleting the attached file**

- 1. Select the file to be deleted on Attachment View.
- 2. From the [Edit] menu, select [Attached file] -> [Delete], or right-click on the file in the Attachment View and then select [Delete].

 $\Rightarrow$  The selected file is deleted from the Attachment View.

 $\begin{array}{ccc}\n\bullet & \bullet & \bullet\n\end{array}$ . . . . . . . . . . . . . . . . . .  $\sim$ 

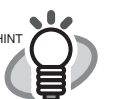

 $\sim$ 

 $\blacksquare$ 

 $\bullet$   $\bullet$ 

You can also delete attached files by pressing the [Delete] key on your keyboard.

> $\sqrt{2}$  $\triangle$  $\triangle$  $\triangle$  $\triangle$  $\sqrt{2}$  $\sqrt{2}$  $\triangle$  $\triangle$

 $\sim$ 

 $\blacksquare$ 

 $\bullet\hspace{0.1cm} \bullet\hspace{0.1cm} \bullet\hspace{0.1cm} \bullet\hspace{0.1cm} \bullet$ 

 $\bullet\hspace{0.1cm} \bullet\hspace{0.1cm} \bullet\hspace{0.1cm} \bullet$ 

## <span id="page-54-0"></span>**4.9 Viewing the business card's data on other PCs**

You can copy the business card's data and the viewer software to removable media for viewing or searching on other personal computers.

Follow the procedure below to make copies onto a removable media such as the MO (Magnetooptical disk) and USB memory.

### ■ Selecting the data to copy

1. Start CardMinder, and then select the [Inbox] or [Exported] tab.

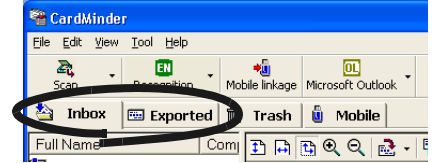

2. Select a contact (record) to copy.

If they are contiguous and you want to add them at one time: Select the records, while holding down the [Shift] key.

If you want to add records one-by-one: Select them, while holding down the [Ctrl] key.

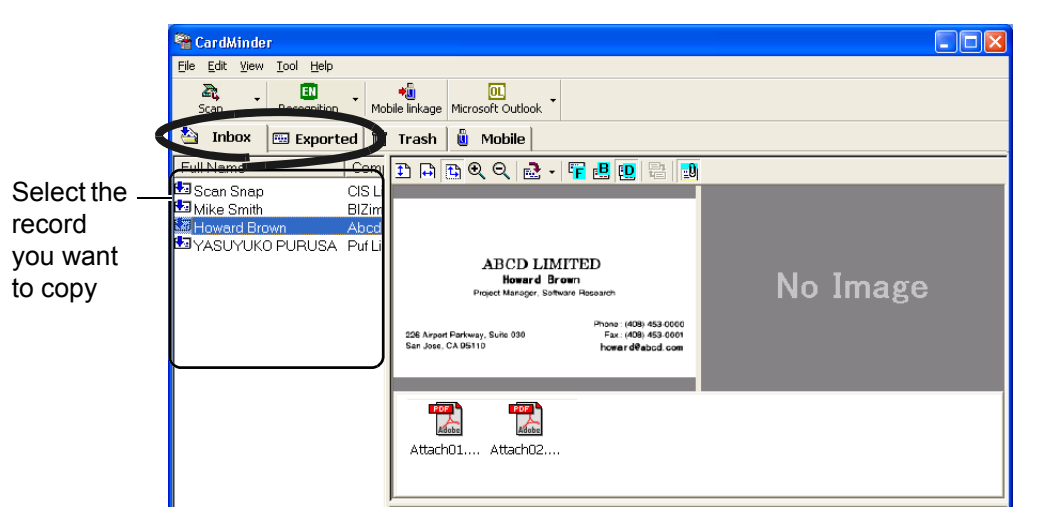

3. Drag and drop the contact onto the [Mobile] tab.

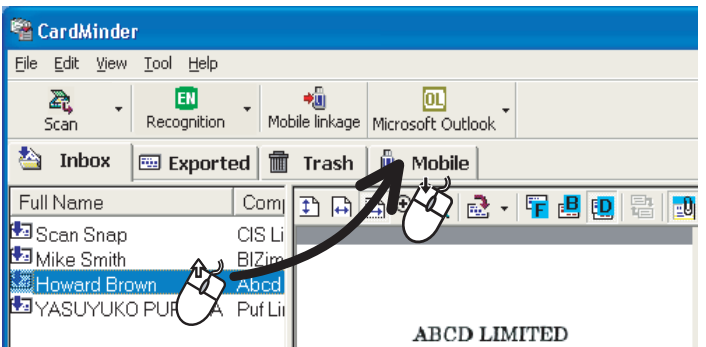

. . . . 

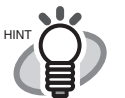

 $\begin{array}{ccc} \bullet & \bullet & \bullet \end{array}$ 

 $\blacksquare$ 

 $\blacksquare$ 

- Records in the [Inbox] and [Exported] tabs cannot be copied at one time. First, copy records in either of the tab onto removable media, then copy those in the other tab.
- Dragging and dropping the records into the [Mobile] tab does not move the original ones. Contacts shown in the [Mobile] tab is the links of the original business card records in the [Inbox] and/or [Exported] tabs. Contacts in the [Mobile] tab is the links of the original business card records in the [Inbox] and/or [Exported] tabs. Therefore, the contacts shown in the [Mobile] tab will automatically be updated when the original records are modified. When the original records are deleted from the [Trash] tab, the links remain in the [Mobile] tab; when the [Trash] tab is emptied, the links are finally deleted from the [Mobile] tab.

### ■ **Copying the business card's data to removable media**

1. Start CardMinder, and then select the [Mobile] tab.

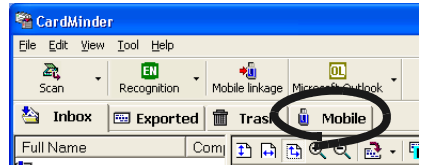

- 2. Connect the removable media to your personal computer.
	- Removable media is used to save data. You can plug/unplug it to/from another personal computer as needed to use the data. Magneto-optic disks or Flash memory devices (via the USB interface, etc.) can be used for this purpose.

. . . . . . . . . . . . . . . .

(\* CD-R/RW, DVD-R/RW cannot be used for this purpose.)

• Removable media of 64 MB or more is recommended. (At least 8 MB of memory is required for the business card's data and viewer application.)

• Floppy disks cannot be used because they have less storage capacity. 

3. From the [File] menu, select [Mobile linkage] or click the [Mobile linkage] button.

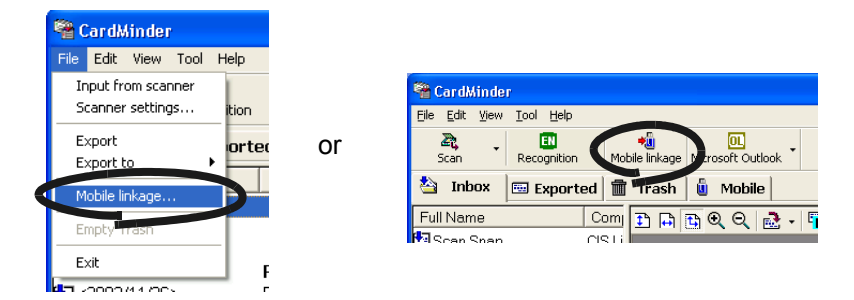

 $\Rightarrow$  The [Mobile linkage setting] window appears.

 $\bullet$ 

4. Configure the settings on the [Mobile linkage setting] window.

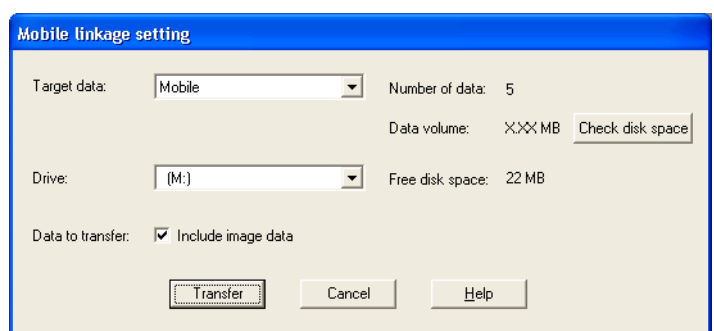

#### Target data:

Select [Entire data], [Inbox], [Exported], or [Mobile], where the card's data you want to select is stored. All the business card's data in the specified tab is copied to the removable media, which you can specify following the procedure below.

Select [Mobile] to copy the card's data of the [Mobile] tab.

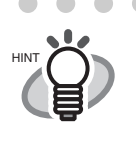

When any files exist in the [Mobile] tab, the default setting is "Mobile." When no files exist in the [Mobile] tab, the default setting is "Entire data."

. . . .

 $\sim$ 

#### Drive:

Select the drive to which you want to copy the selected cards' data. Click the  $\blacktriangledown$  button to show the list, and then choose the available removable media.

Data to transfer:

Specify whether to include business card images in the data to copy.

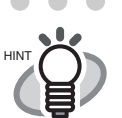

- File size will increase when the graphic data of business cards is included. When there is not enough space on the removable media, unmark the [Include image data] checkbox.
- Files attached to business cards are not be copied.

Number of data:

The number of selected business card records is indicated beside "Number of data."

. . . . . . . . . . . . . . . .

Data volume:

When the [Check disk space] button is clicked, the total size of currently selected business card records is indicated beside "Data volume."

[Check disk space]

Click this button to calculate and display the total size of selected business card records beside "Data volume."

 $\bullet\bullet$ 

Free disk space:

Free space in the removable media (selected drive) is indicated.

When the [Check disk space] button is clicked, free space in the removable media is indicated; free space is calculated based on the total size of currently selected business card records.

5. Click the [Transfer] button.

 $\Rightarrow$  The copying of the selected business card recoreds is started.

- 6. When copying is complete, a confirmation message appears. Click the [OK] button.
- 7. Remove the removable media from your personal computer.

### ■ Utilizing the business card's data on removable media

- 1. Connect the removable media to another personal computer.
- 2. From the [Start] menu, select [My Computer].
- 3. Specify the removable media.
- 4. Double-click the [ CHR BzCardViewer.exe] icon.  $\Rightarrow$  The [CardMinder Mobile Viewer] window will appear.
- 5. Enter a keyword in [Search Text:] to start searching business card data.

- You can use the following characters in the [Search Text] field.
	- You can use wildcard characters "\*" and/or "?"
	- You can do AND-search by using one-byte space instead of "AND."
	- You cannot use the characters in the following parentheses in the search term.  $(|, #, ", [, ], -, -]$

 These characters, if used, will be converted to a wildcard character "?" automatically for searching the search term.

- You can search for all records including the search term you enter. Both the Name and Company on the business card are targeted for searching, and the results will be either Name(s) or Company(-ies) that matches your search term.
- Search targets are those records in the [BzCardViewr] folder.

 $\Rightarrow$  The business card records will be displayed as search results.

#### Image Toolbar

The buttons used to adjust the image displayed in the Image View.

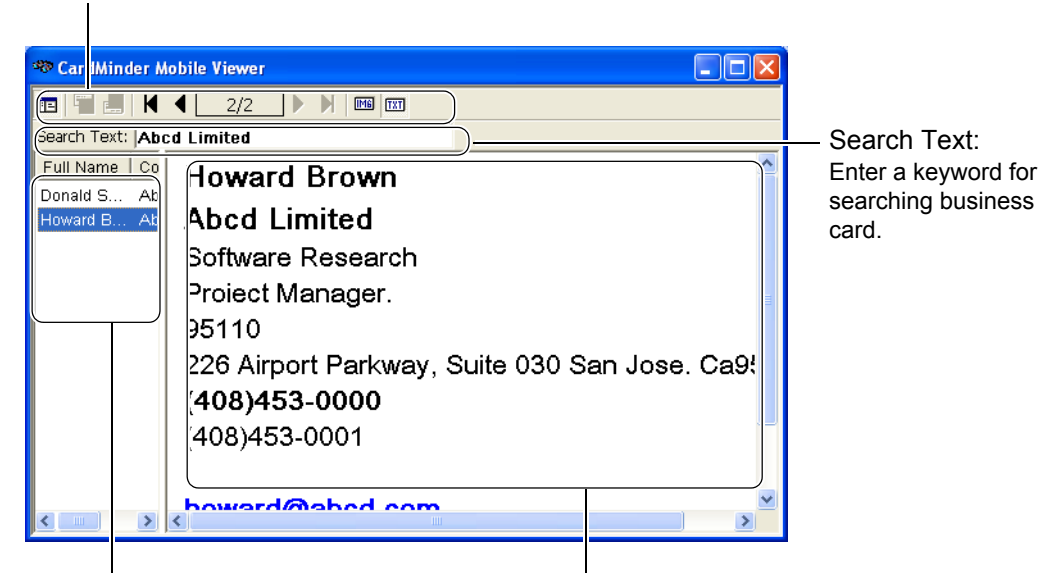

Data List View

The list of searched records. This window may be hidden and will be displayed when more than one business card is found.

Business Card Record View The record of the business card selected from Data List View.

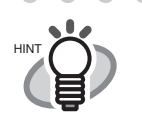

You can display the Business card image by clicking the **MG** button. To use this function, you have to mark the "Data to transfer" checkbox to enable the "Include image data" setting in the "Mobile linkage setting" window. 

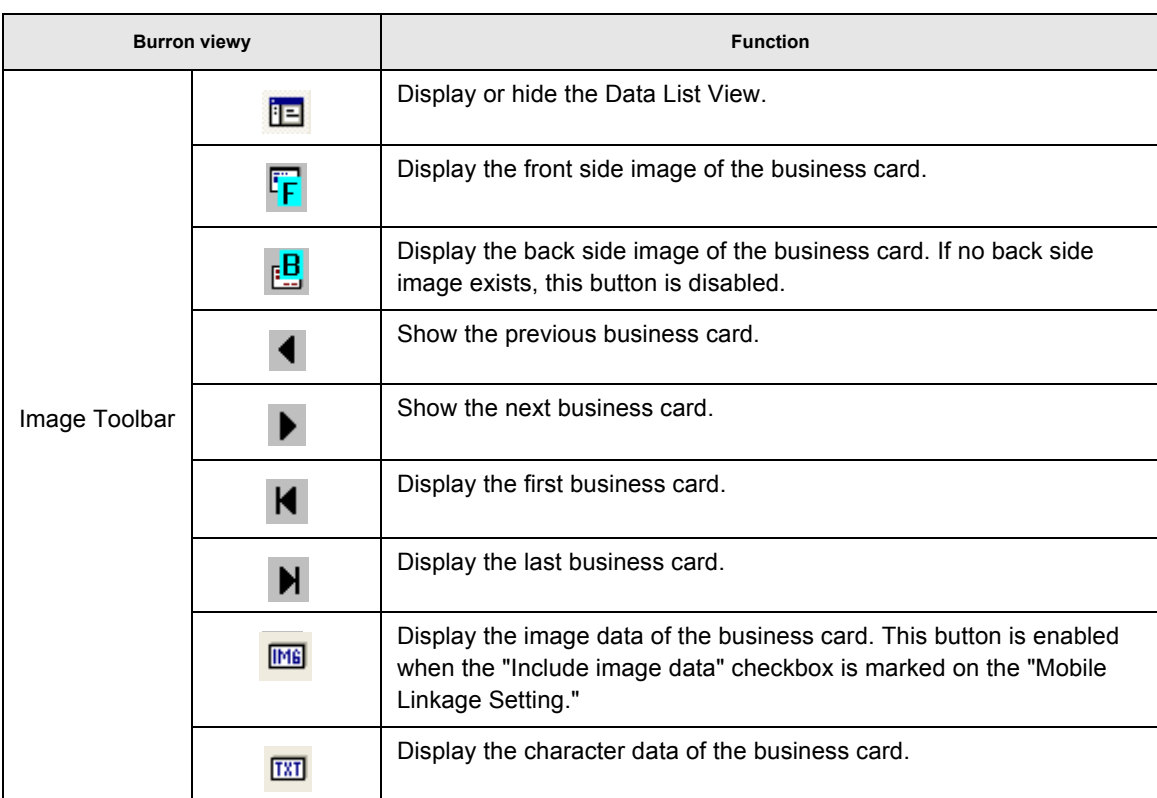

### ■ **Deleting the data from removable media**

- 1. Connect the removable media to the personal computer you are using.
- 2. From the [Start] menu, select [My Computer].
- 3. Specify the removable media.
- 4. Delete the following files and folder.

Files: BzCardViewer.exe, autorun.inf Folder: [BzCardViewer] folder

## <span id="page-60-0"></span>**4.10 Sending e-mail (Launching the e-mail program after specifying an e-mail address)**

When e-mail addresses are on business cards scanned with CardMinder, you can launch an e-mail program and send e-mail to those addresses. Follow the procedure below to send e-mail.

1. Select a contact to whom you want to send e-mail from the data list of business cards.

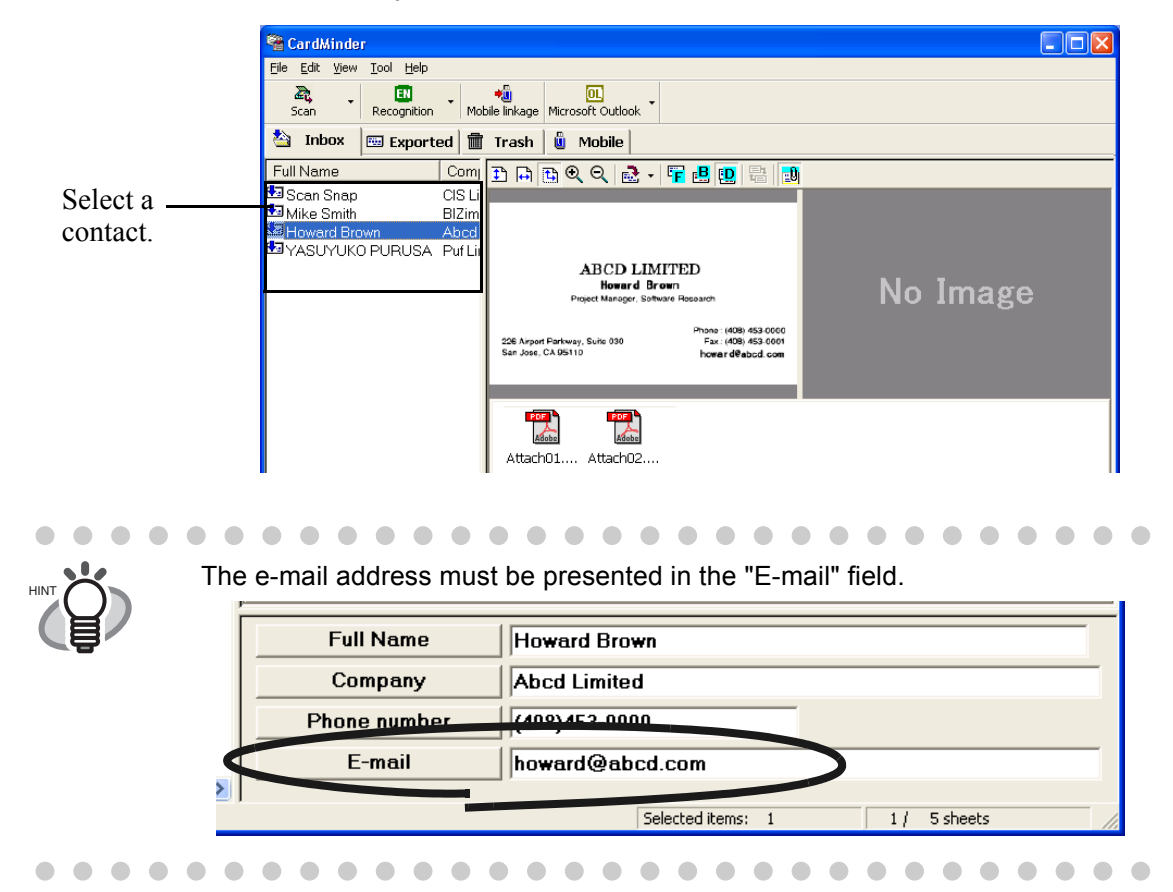

- 2. Select [Tool] on the menu bar -> [E-mail], or right-click on the contact in the Data List View, and then select [E-mail].
	- $\Rightarrow$  The [New Message] window of the mailer (E-mail program) installed in your computer pops up.

Business Card Data Handling

**Business Card Data Handling** 

#### 4.10 Sending e-mail (Launching the e-mail program after specifying an e-mail address)

 $\bullet\hspace{0.1cm} \bullet\hspace{0.1cm} \bullet\hspace{0.1cm} \bullet$ . . . . . . . . . . . . . . . . . . .

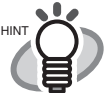

The mailer or the "E-mail" program that automatically used is the one specified in Microsoft Internet Explorer.

To specify an "E-mail" program in Microsoft Internet Explorer, select [Tools] -> [Internet Options] -> the [Programs] tab, and then select the desired program from the "E-mail" drop-down list.

If the "E-mail" program does not work properly with CardMinder, please contact the manufacturer of the "E-mail" program to use.

## <span id="page-62-0"></span>**4.11 Activating Web Browser**

By using the Web browser, you can connect to the URL (Uniform Resource Locator) or the web site address on the business card image, which is scanned with CardMinder. Follow the procedure below to activate the Web browser.

1. Select a contact of which you want to connect to the web site with the browser.

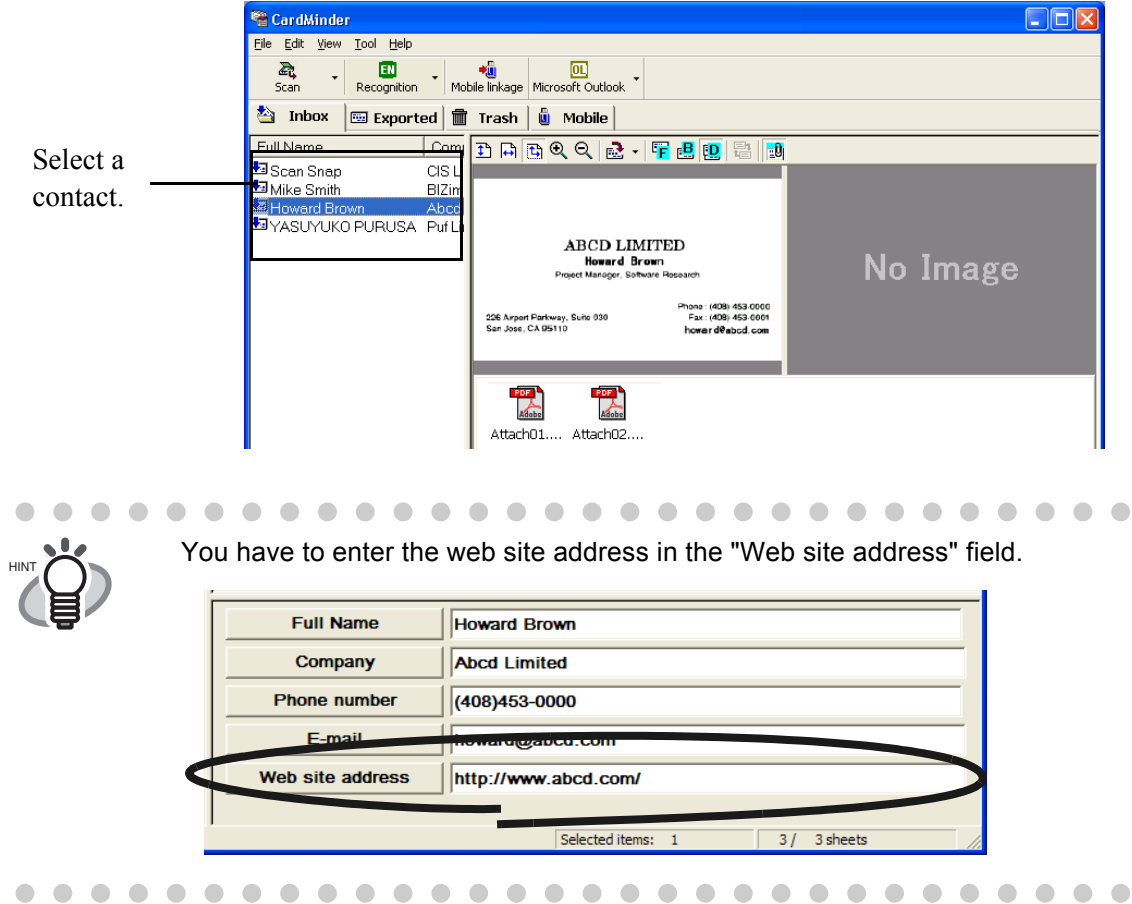

2. Select [Tool] on the menu bar -> [Web page browse], or right-click on the data in the Data List View, and then select [Web page browse].

 $\Rightarrow$  The browser installed in your computer is activated and the web site is displayed.

Business Card Data Handling

**Business Card Data Handling** 

# *Chapter 5*

# **Correctiing Recognized Character data**

The accuracy of text-recognition depends on the conditions of the business card to recognize; you may have to correct some recognition results. This chapter describes how to correct the recognition results.

#### **Check the following before performing data correction:**

- If the orientation of the characters in the front side is incorrect, correct the orientation by clicking the Rotate button  $\frac{1}{\sqrt{2}}$  as described in [Section 1.4](#page-16-0). Then try again.
- If the front side of the business card is shown on the right side (or lower side) of the Image View window, swap the images by clicking the Swap Images button  $\Box$ , and then try the recognition again (See [Section 5.2\)](#page-65-0).
- If photos or logos are too close to characters, incorrect recognition may occur. To avoid incorrect recognition, drag a rectangle to select only characters to recognize [\(Section 5.3](#page-66-0) or [5.4](#page-68-0)), and then try the recognition again.
- Otherwise, correct characters manually.

.................. **ATTENTION ORIGATER THE TEXT RECOGNITION ACCURACY depends on the following:** - Text layout on the business card - Font size of text - Style of the font - Conditions of the business card There may be other factors that affect recognition accuracy. ---------------------------**[5.1 Selection of language........................................................................................... 57](#page-64-0) [5.2 Recognizing the business card image again ..................................................... 58](#page-65-0) [5.3 Recognition by using Rectangle Selection ........................................................ 59](#page-66-0) [5.4 Keyword Recognition by using Rectangle Selection ........................................ 61](#page-68-0) [5.5 Correcting Recognition Results Manually.......................................................... 63](#page-70-0) [5.6 Changing the Save Date....................................................................................... 64](#page-71-0)**

### <span id="page-64-0"></span>**5.1 Selection of language**

CardMinder supports English, German, French, Italian, Spanish, Chinese (Simplified/Traditional), Korean, and Japanese for character recognition.

To select a language manually, follow the procedure below before recognizing business cards.

1. Select [Tool] - [Recognition Language] or click beside the [Recognition] button.

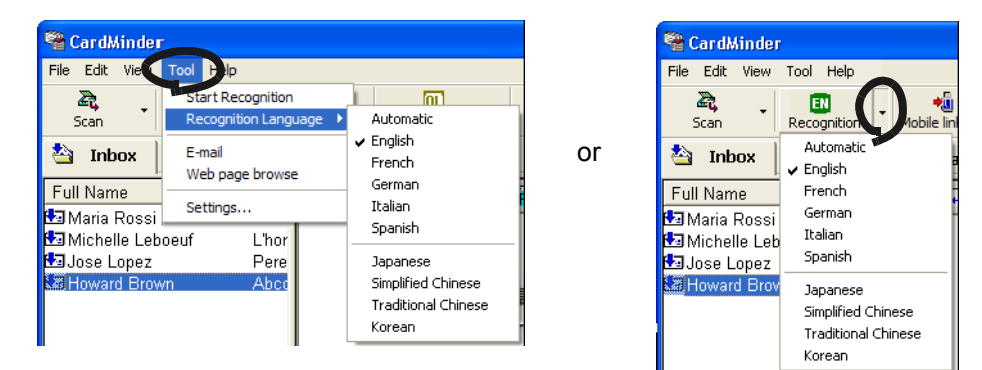

2. Select a language from the pop-up list.

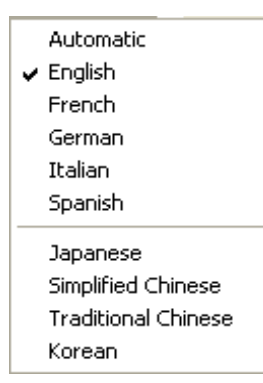

 $\Rightarrow$  The selected language is marked and the setting is applied to the recognition.

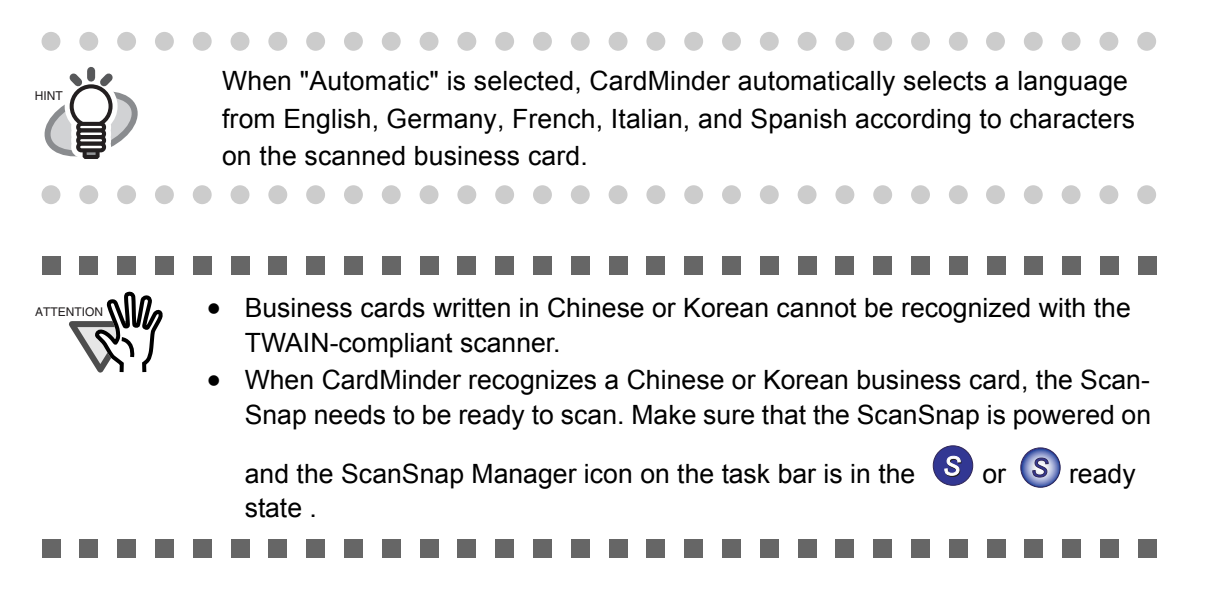

## <span id="page-65-0"></span>**5.2 Recognizing the business card image again**

 You can use the same procedure to correct the records in both the [Inbox] and [Exported] tabs. To correct records in the [Inbox], follow the procedure below.

1. Select the contact of which you want to recognize his/her business card image from the [Inbox] tab.

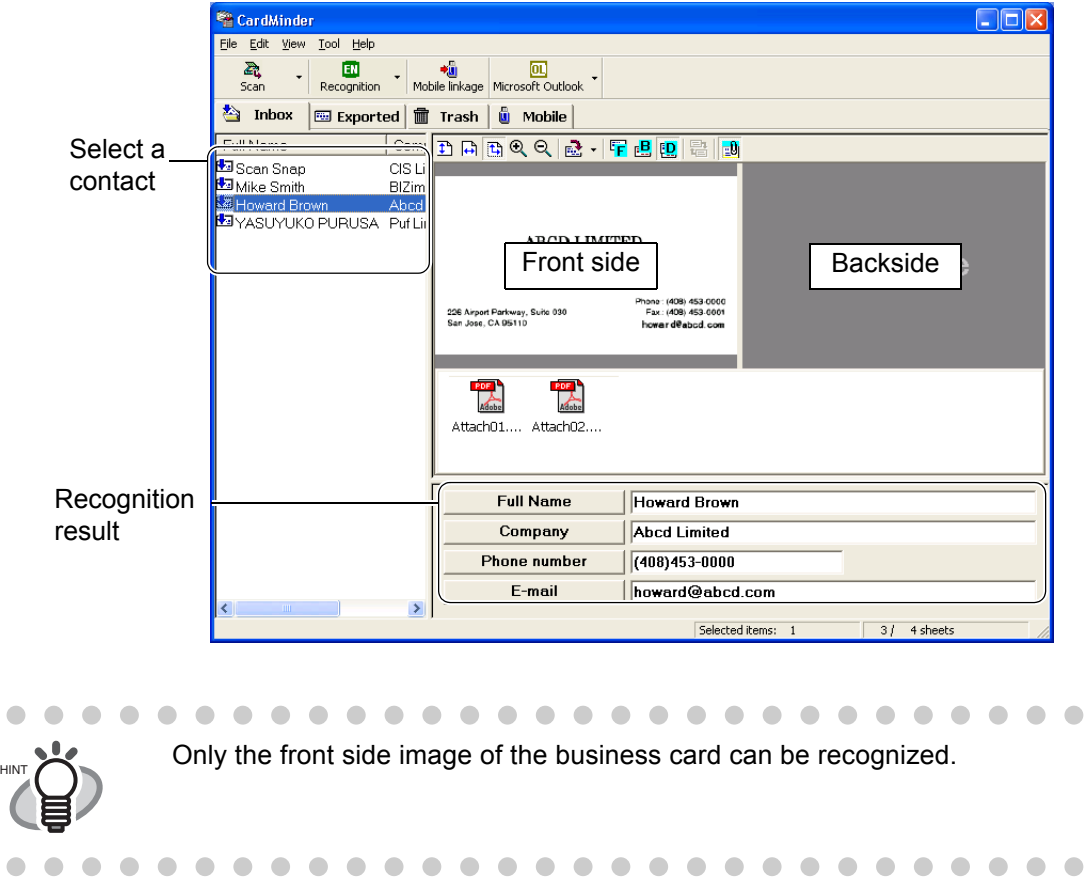

2. Click the [Recognition] button on the toolbar.

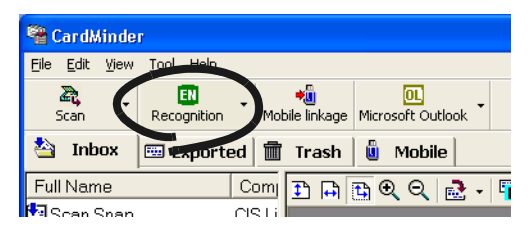

 $\Rightarrow$  All characters are recognized. The previous recognition result is replaced by the new one.

 $\bullet$ 

 $\bullet$ 

### <span id="page-66-0"></span>**5.3 Recognition by using Rectangle Selection**

You can use the same procedure to correct the records in both the [Inbox] and [Exported] tabs.

1. Select the contact of which you want to recognize his/her business card image from the [Inbox] tab.

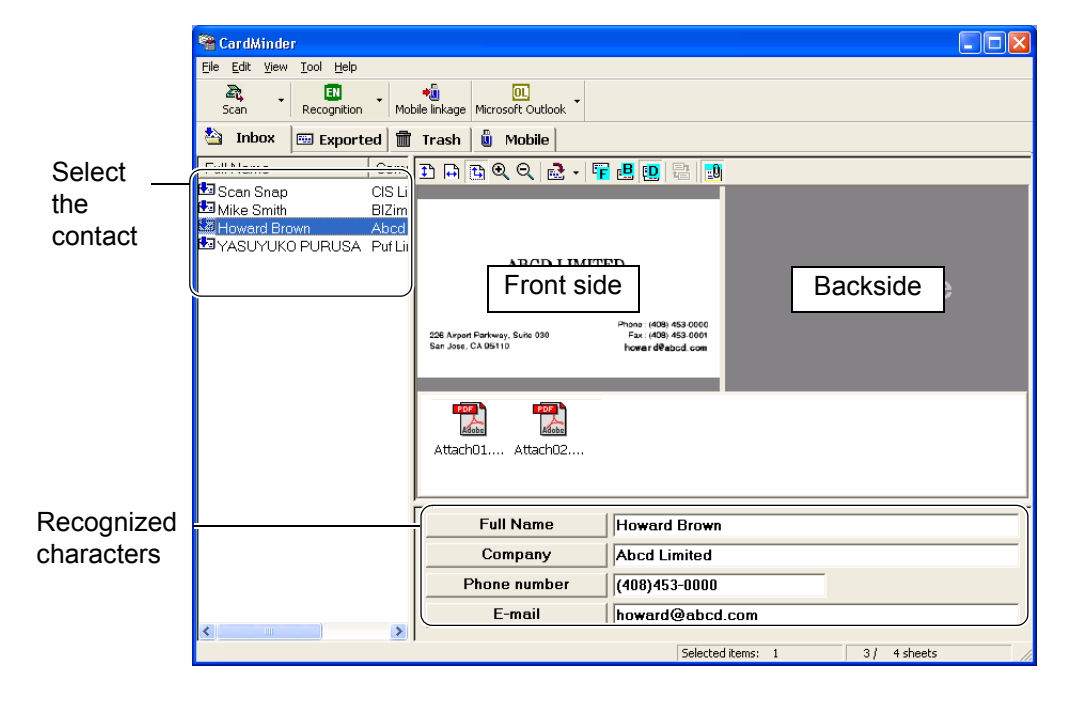

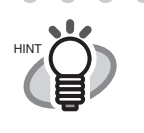

 $\triangle$ O

Only the selected part on the front or back side image of the business card can be recognized.

 $\sqrt{2}$  $\bigcirc$   $\qquad \qquad \Box$ 

 $\bullet$ 

2. Select the part to be recognized on the front side image of the business card by dragging a rectangle with the mouse as shown below.

 $\bullet\bullet$ 

 $\bullet$ 

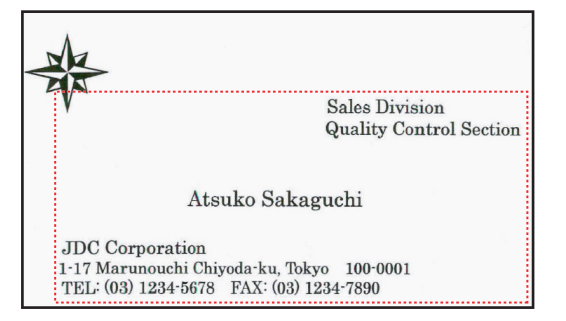

 $\bullet\bullet$ 

 $\sqrt{2}$  $\qquad \qquad \blacksquare$  $\bullet$  $\blacksquare$ 

O  $\triangle$  $\triangle$  3. Click the [Recognition] button on the toolbar.

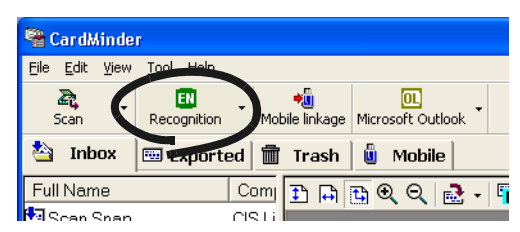

⇒ All characters in the selected part are recognized. The previous recognition result is replaced with the new one.

## <span id="page-68-0"></span>**5.4 Keyword Recognition by using Rectangle Selection**

This section describes how to recognize each keyword (field such as Full Name, Company, etc.) selected by dragging a rectangle over a keyword on the business card.

You can use the same procedure to correct the records in both the [Inbox] and [Exported] tabs.

1. Select the contact of which you want to recognize his/her business card image from the [Inbox] tab.

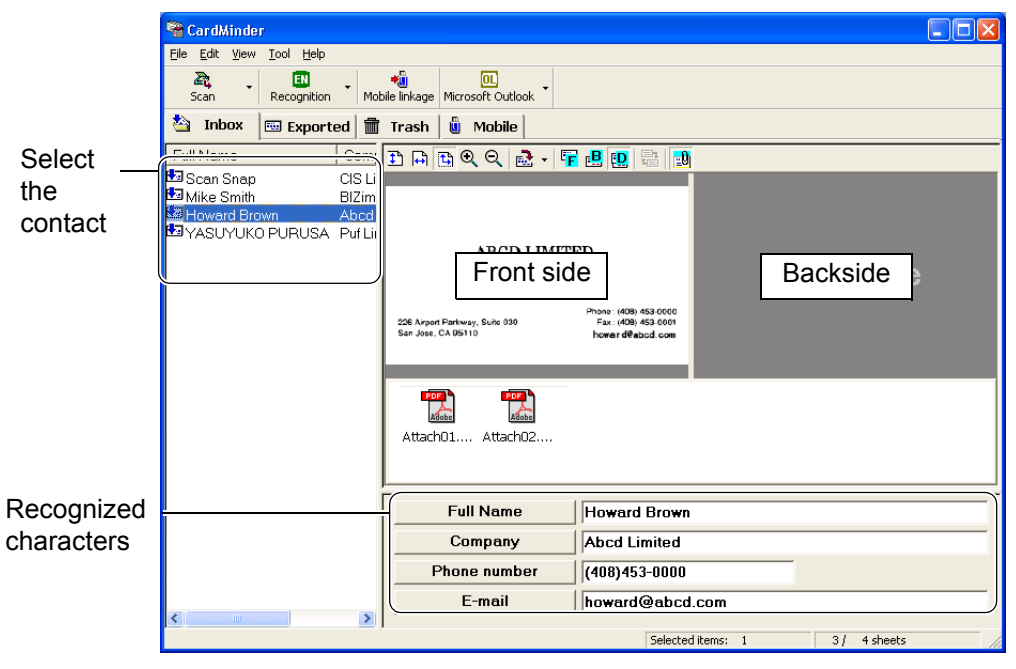

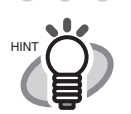

Only the selected part on the front or back side image of the business card can be recognized.

. . . . . . . .

- $\blacksquare$
- 2. Specify the part to recognize on the front/back side image by dragging a rectangle with the mouse as shown below. The following shows an example of how to correct misrecognized characters in the "Company" field.

 $\bullet\hspace{0.1cm} \bullet\hspace{0.1cm} \bullet\hspace{0.1cm} \bullet$ 

 $\sqrt{2}$ 

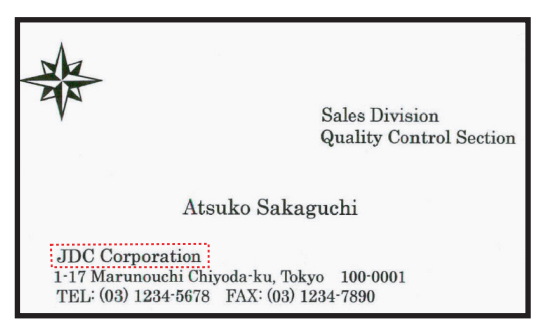

 $\bullet\bullet$ 

 $\qquad \qquad \bullet$ 

3. Click the [Company] button below the business card image.

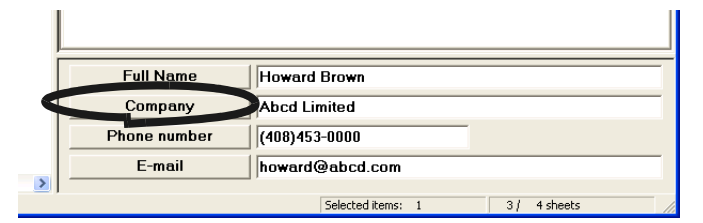

⇒ The newly recognized characters appear in that field. The previous recognition result is replaced with the new one.

. . . . . . . . . . . . . . . . . .  $\bullet\bullet$ 

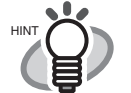

As you have done with the "Company" field, other fields can also be corrected following the procedure above. You can correct "Full Name," "Company," "Department," "Job title," "ZIP/Postal codes," "Address," "Phone number," "Fax number," "Mobile phone," "E-mail," "Web site address," and "Memo" fields.

You can use up to 60 double-byte characters or 120 single-byte characters in the "Memo" field.

 $\bullet\hspace{0.1cm} \bullet\hspace{0.1cm} \bullet\hspace{0.1cm} \bullet\hspace{0.1cm} \bullet\hspace{0.1cm} \bullet\hspace{0.1cm} \bullet\hspace{0.1cm}$  $\bullet$   $\bullet$  $\sim$  $\bullet\hspace{0.1cm} \bullet\hspace{0.1cm}\bullet\hspace{0.1cm} \bullet$  $\sim$  $\sim$  $\overline{\phantom{a}}$  $\blacksquare$  $\triangle$  $\sim$  $\sqrt{2}$  $\blacksquare$  $\blacksquare$  $\bullet$   $\bullet$  $\triangle$  $\sqrt{2}$  $\sqrt{2}$  $\sqrt{2}$  $\triangle$  $\sqrt{2}$ 

## <span id="page-70-0"></span>**5.5 Correcting Recognition Results Manually**

The procedure for correcting records in the [Exported] tab is the same as for correcting those in the [Inbox] tab. How to correct records in the [Inbox] tab is described in the following example.

1. Select the contact of which you want to correct the business card image from the [Inbox] tab.

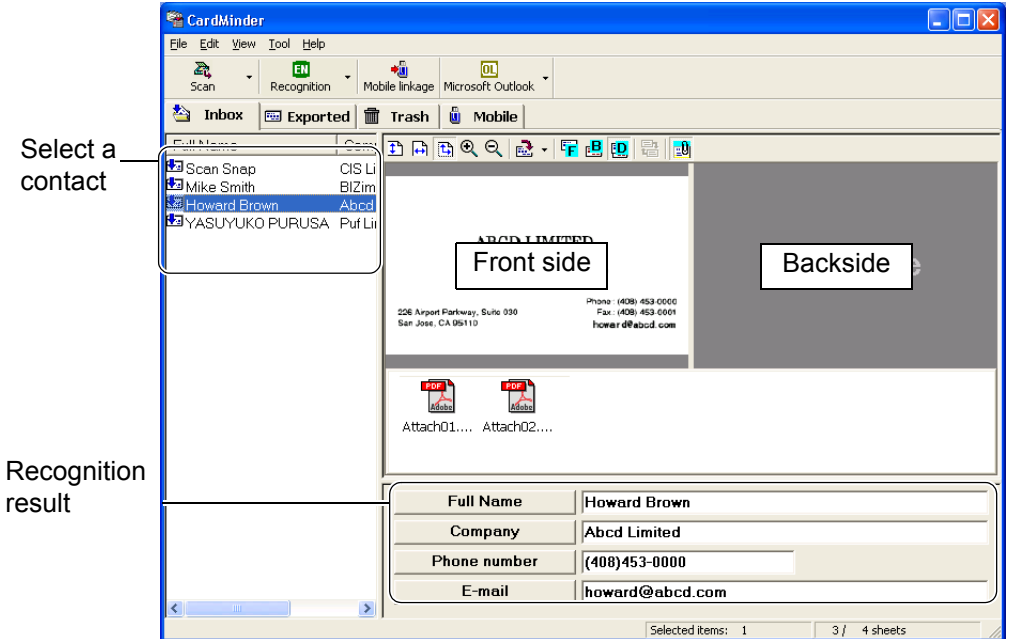

2. Click in a field you want to correct.

Ţ

The following shows an example of how to correct characters in the "Full Name" field.

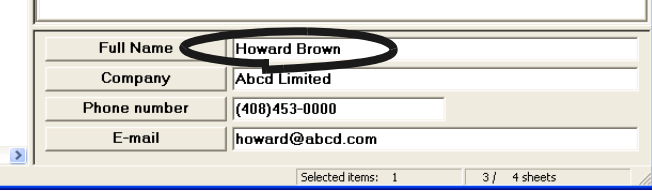

 $\Rightarrow$  The mouse cursor is in the field you clicked.

3. Type in correct characters in the field.

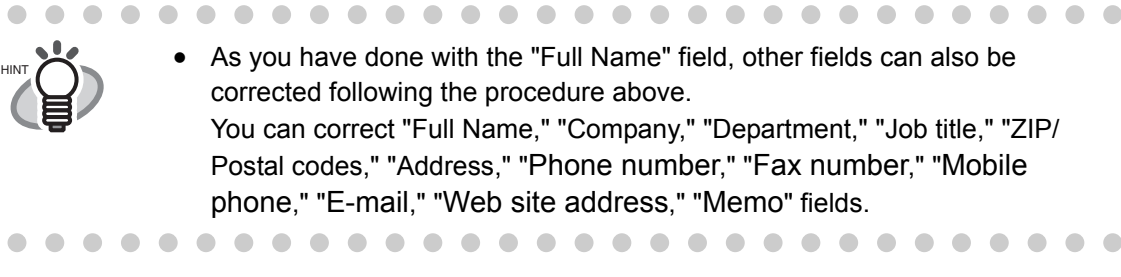

### <span id="page-71-0"></span>**5.6 Changing the Save Date**

When you scan a business card with CardMinder, the date scanned is recorded as "Save date." The following procedure describes how to change the "Save date."

1. Select a contact (record) of which you want to change the save date from the Data list view.

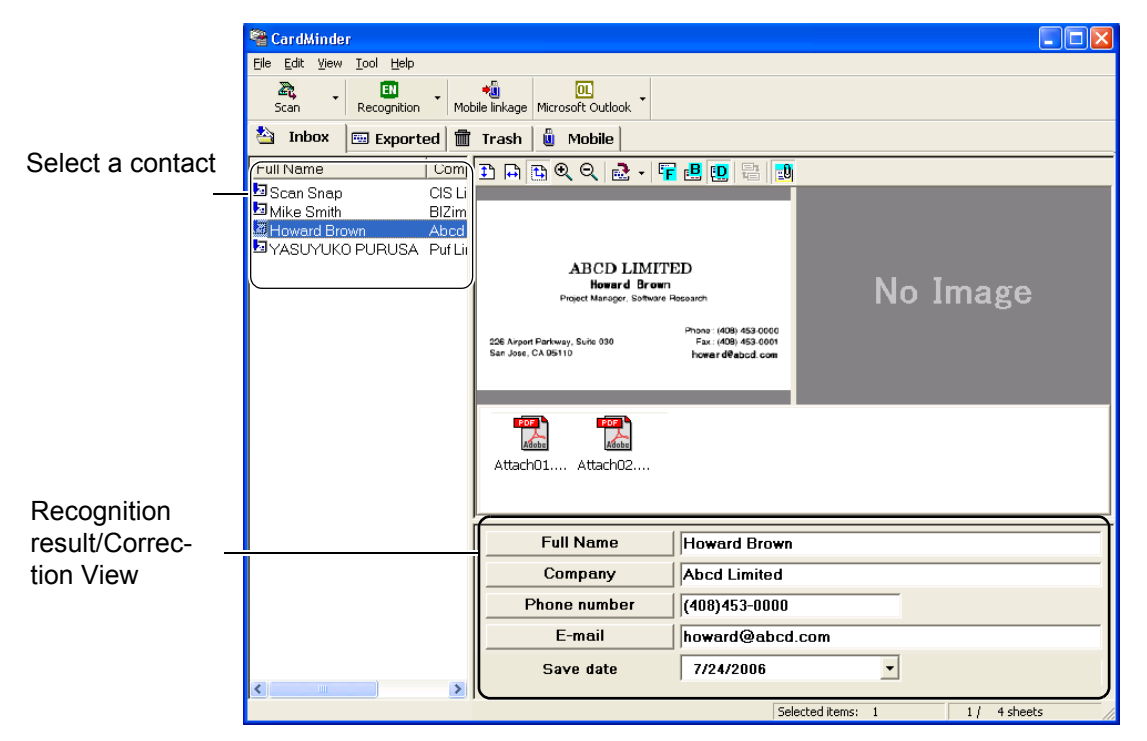

2. Click the  $\overline{\phantom{a}}$  button next to the "Save date" field in the Recognition Result/Correction view.

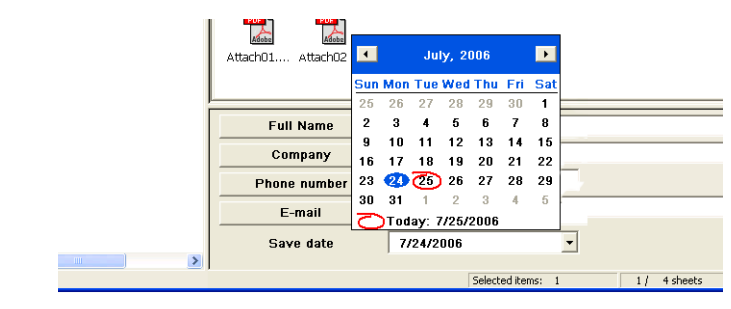

 $\Rightarrow$  A calendar appears.
. . . . . . . . .  $\begin{array}{c} \hline \end{array}$ If the "Save date" is not displayed in the Recognition result/Correction view, display it following the procedure below. 1. Select [Tool] in the menu bar and click [Settings] . 2. Select the [Export Items] tab in the [Settings] window. 3. Mark "Save date" in "Export Items Settings." 4. Click [OK] and close the [Settings] window. . . . . . . . . . . . . . . . . . . .  $\begin{array}{ccc} \bullet & \bullet & \bullet \\ \bullet & \bullet & \bullet \end{array}$  $\begin{array}{c} \begin{array}{c} \begin{array}{c} \begin{array}{c} \end{array} \end{array} \end{array} \end{array} \end{array}$  $\blacksquare$  $\bullet$  $\blacksquare$  $\bullet\bullet$  $\bullet$  $\bullet$  $\bullet$ 3. Click the date to apply in the calendar.

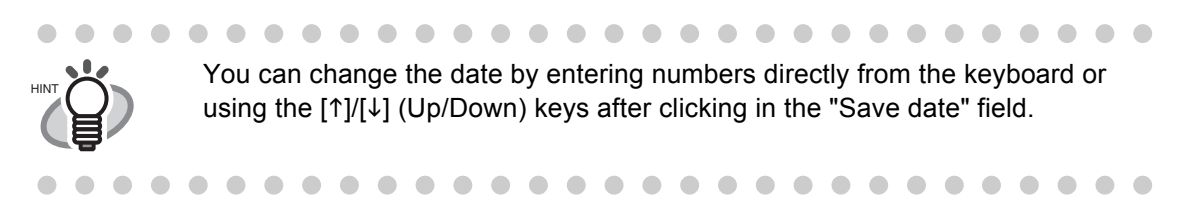

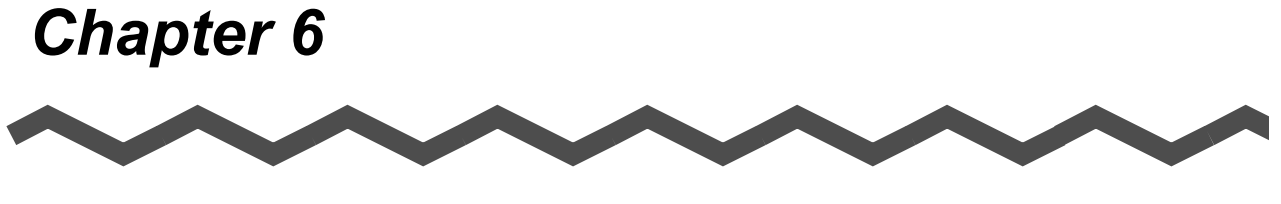

## **Setting Preferences**

<span id="page-73-0"></span>This chapter describes how to set CardMinder preferences.

**[6.1 General Settings of CardMinder .......................................................................... 67](#page-74-0) [6.2 Export Item Settings ............................................................................................. 70](#page-77-0)**

### <span id="page-74-0"></span>**6.1 General Settings of CardMinder**

The general settings of CardMinder described in this chapter are as follows.

- <span id="page-74-2"></span>•Action when image scan is complete
- <span id="page-74-3"></span>•CardMinder Viewer options
- •Specifying the database file of CardMinder
- 1. Select [Tool] on the menu bar -> [Settings].

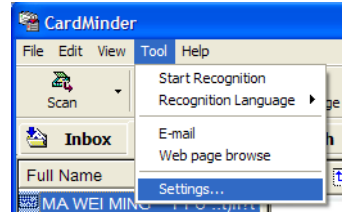

 $\Rightarrow$  The [Settings] window appears.

#### 2. Select the [General] tab.

You can configure various settings on this tab.

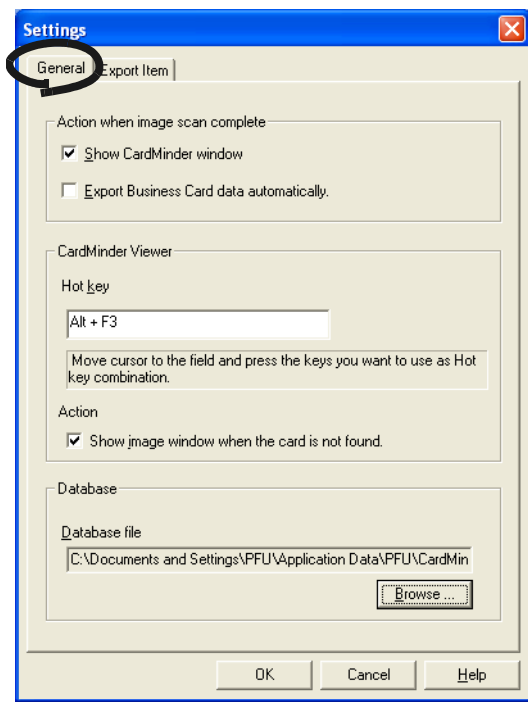

<span id="page-74-1"></span>Action when image scan is complete

•Show CardMinder window

The Main window and recognition result will be displayed after the [SCAN] button on the front of ScanSnap is pressed.

#### •Export Business Card data automatically

The recognized record is added to the database of CardMinder, and, at the same time, Card-Minder is associated with another application to which records are exported. The wrong names of persons or companies can be accidentally stored in your database. Therefore, this setting is not recommended unless you check that the added records are correct. On the Main window, by selecting [File] on the menu bar and [Export to] from the [File] menu, you can see which application is associated with CardMinder on the submenu. The currently selected application is marked with a check.

#### <span id="page-75-0"></span>CardMinder Viewer

#### •Hot key

You use the hot key when performing automatic search with a keyword selected. To set a hot key, on your keyboard, press the key that you want to use as the hot key.

You can designate the key from [A] to [Z], [0] to [9], and [F2] to [F12]. Also, such keys as [Ctrl], [Shift], and [Alt] have to be followed by those keys.

Do not use the combinations of hot keys that are used for Windows as standard, such as [Alt]  $+$  [F4].

For example, the following combinations can be used:

 $[Ctrl]+[0]$ ,  $[Shift]+[Alt]+[A]$ ,  $[Ctrl]+[Shift]+[Alt]+[F2]$ 

The combinations below and similar cannot be set as the hot key.

[9]+[F12], [Ctrl]+[Shift]

#### •Action

The [Show image window when the card is not found] checkbox is marked by default. As long as it is marked, the CardMinder Viewer window becomes active even if there is no matching record. In such case, no business card image is shown, but you can continue searching by entering another keyword in the [Search Text] box.

With the checkbox cleared, the CardMinder Viewer window will not be displayed when there is no matching result.

#### <span id="page-75-2"></span><span id="page-75-1"></span>Database

#### •Database file

The database file folder (Full path) of CardMinder can be specified in this field.

Click the [Browse] button, and specify a folder to save data in the "Browse for Folder" window.

By default, CardMinder saves data to the C: drive. The default folder is the following: When the operating system is Windows XP or Windows 2000

> C:\Documents and Settings\<- Log-in User name->\Application Data\PFU\Card-Minder\ENTRY\ENTRYDB.BID

<- Log-in User name-> is defined according to the current user.

When the operating system is Windows Vista

C:\Users\<- Log-in User name>\AppData\Roaming\PFU\CardMinder\ENTRY\ ENTRYDB.BID

<- Log-in User name-> is defined according to the current user.

You do not have to change the folder to save the database under normal circumstances. However, if there is not enough space in the C: drive, change the path to save the data in another drive.

. . . . . . . . . . . .  $\blacksquare$  $\begin{array}{c} \bullet \\ \bullet \end{array}$  $\bullet$  $\bullet$  $\begin{array}{ccc} \bullet & \bullet & \bullet \\ \bullet & \bullet & \bullet \end{array}$  $\blacksquare$  $\begin{array}{c} \bullet \\ \bullet \end{array}$ 

To make a backup copy of the database in CardMinder, exit CardMinder and then

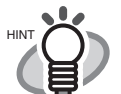

copy the following file and folder to the folder designated to store the "Database file" as described above. File to be copied: **ENTRYDB.BID**

Folder to be copied: **[ENTRYDB] folder**

• Uninstalling CardMinder does not delete its database. However, it is recommended to make backup copies on a routine basis.

### <span id="page-77-1"></span><span id="page-77-0"></span>**6.2 Export Item Settings**

The Export item settings described in this section affect the following settings.

- <span id="page-77-3"></span>•Settings of Recognition Result/Correction View
- Export items checked on the [Settings] window are displayed on the Recognition Result/ Correction View.
- •Settings of data items to be exported to another application linked with CardMinder. The fields of export items checked on the [Settings] window are exported to another application.
- 1. In the Main window, select [Tool] on the menu bar -> [Settings].

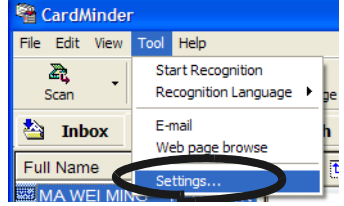

<span id="page-77-4"></span> $\Rightarrow$  The [Settings] window appears.

 $\sim$  $\sqrt{2}$ 

2. Select the [Export Item] tab, and then mark the items you want to export. Clicking the [Default] button resets the settings.

<span id="page-77-2"></span>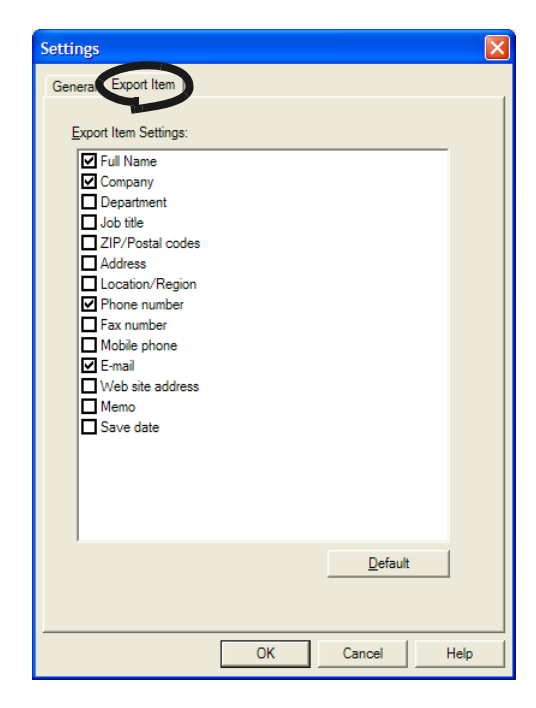

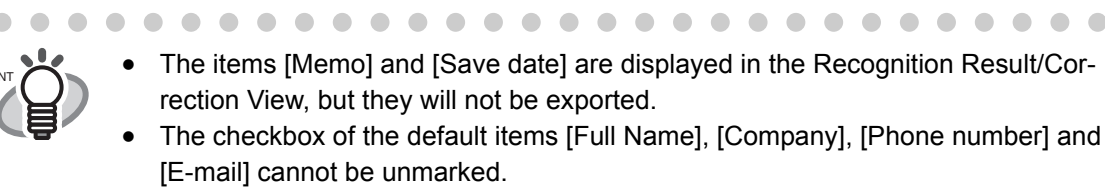

## *Chapter 7*

## **Updating CardMinder Online**

In this chapter, how to update CardMinder online is described.

In an effort to improve the usability and functionality of CardMinder, program updates are carried out timely.

On the Main window, CardMinder can check if the latest program (Update Pack) is available and update the program.

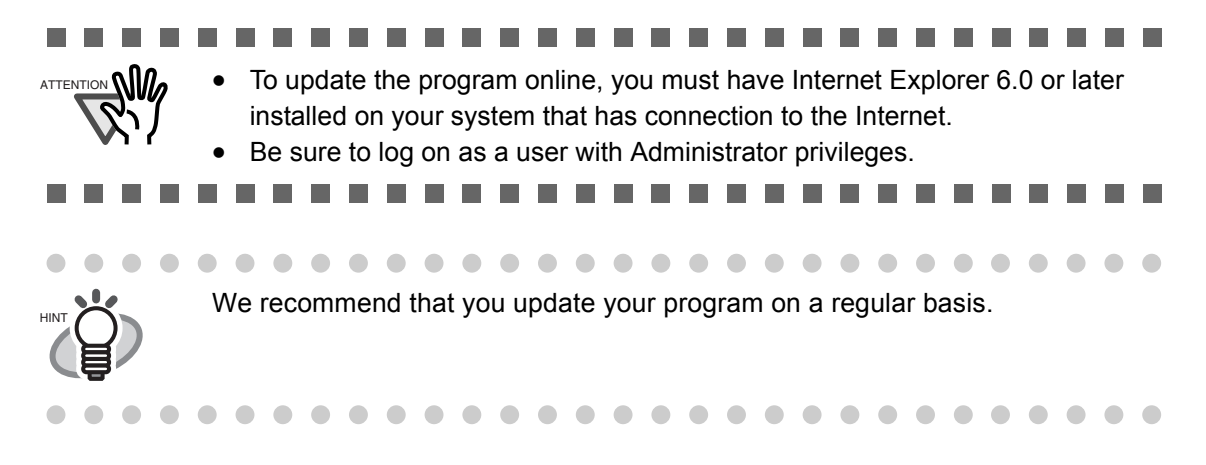

When updating CardMinder, follow the instructions below.

1. On the [Help] menu, select [Online Update].

<span id="page-78-1"></span><span id="page-78-0"></span>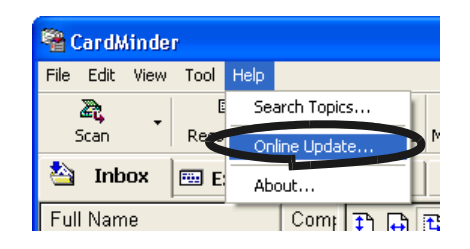

 $\Rightarrow$  A message window to confirm whether or not to update CardMinder online appears.

2. Click the [Yes] button.

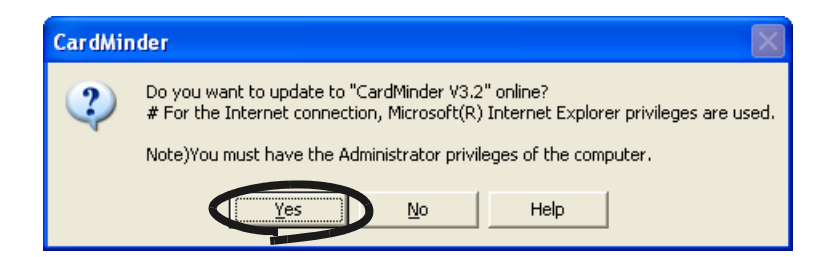

 $\Rightarrow$  If the latest Update program is available, a message window that asks you whether you want to download and install the program online appears.

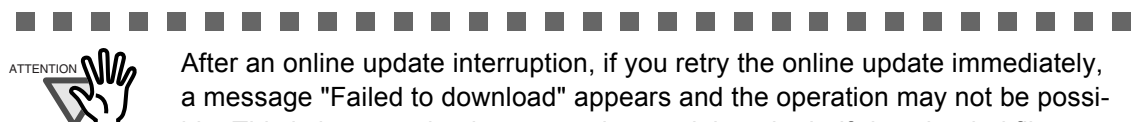

ble. This is because it takes some time to delete the half-downloaded file. Wait for a while and retry the online update.

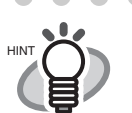

 $\blacksquare$ 

In the case where the latest update is already installed, the message below appears.

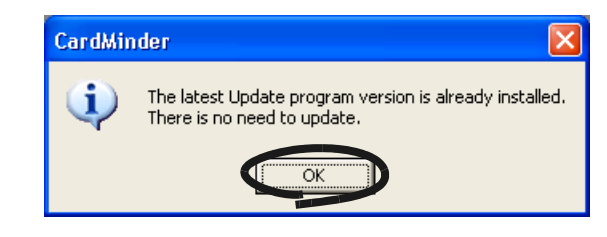

 $\blacksquare$  $\begin{array}{c} \begin{array}{c} \begin{array}{c} \begin{array}{c} \end{array} \end{array} \end{array} \end{array} \end{array}$ 

 $\blacksquare$  $\sqrt{2}$ 

Click the [OK] button to close the message.

. . . . . . . . . . . . . . .

3. Click the [Yes] button.

m.

**In** 

**The Contract** 

**In** 

**The Contract** T. **In** п **The State** 

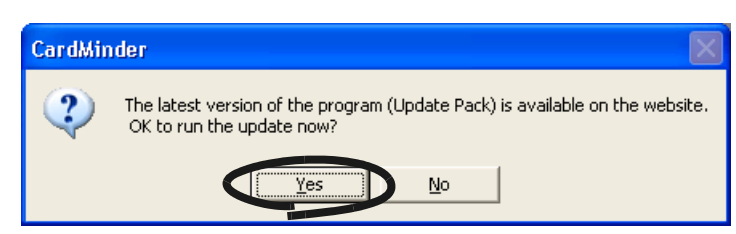

 $\Rightarrow$  The program download starts, and the confirmation window appears when it completes.

п

4. Click the [Install] button.

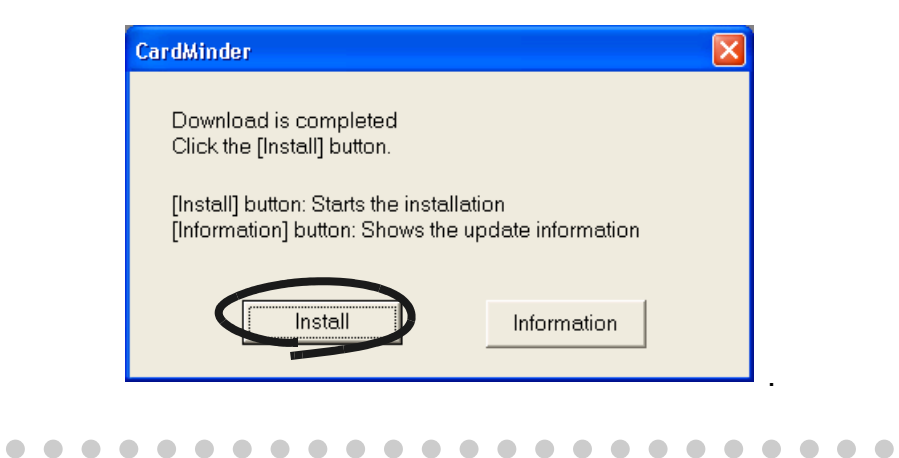

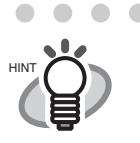

×  $\sqrt{2}$  $\sim$  $\sqrt{2}$  $\sim$  $\sqrt{2}$  $\sqrt{2}$  $\sim$  $\sqrt{2}$ 

−

When you click the [Information] button, Internet Explorer opens and information about the latest update for CardMinder appears.

> a. a.  $\sqrt{2}$  $\sqrt{2}$  $\sim$  $\triangle$  $\sqrt{2}$  $\sim$  $\blacksquare$  $\sim$  $\overline{\phantom{a}}$

⇒ Installation starts, and the "Welcome to InstallShield Wizard for CardMinder" window appears.

 $\sqrt{2}$ ۰ ۰

Follow the instructions on the screen to install.

 $\bullet\bullet$ 

 $\bullet\bullet$ 

 $\begin{array}{c} \begin{array}{c} \begin{array}{c} \begin{array}{c} \end{array} \end{array} \end{array} \end{array}$ 

*Chapter 8*

# **Troubleshooting**

This chapter describes the troubleshooting.

<span id="page-81-0"></span>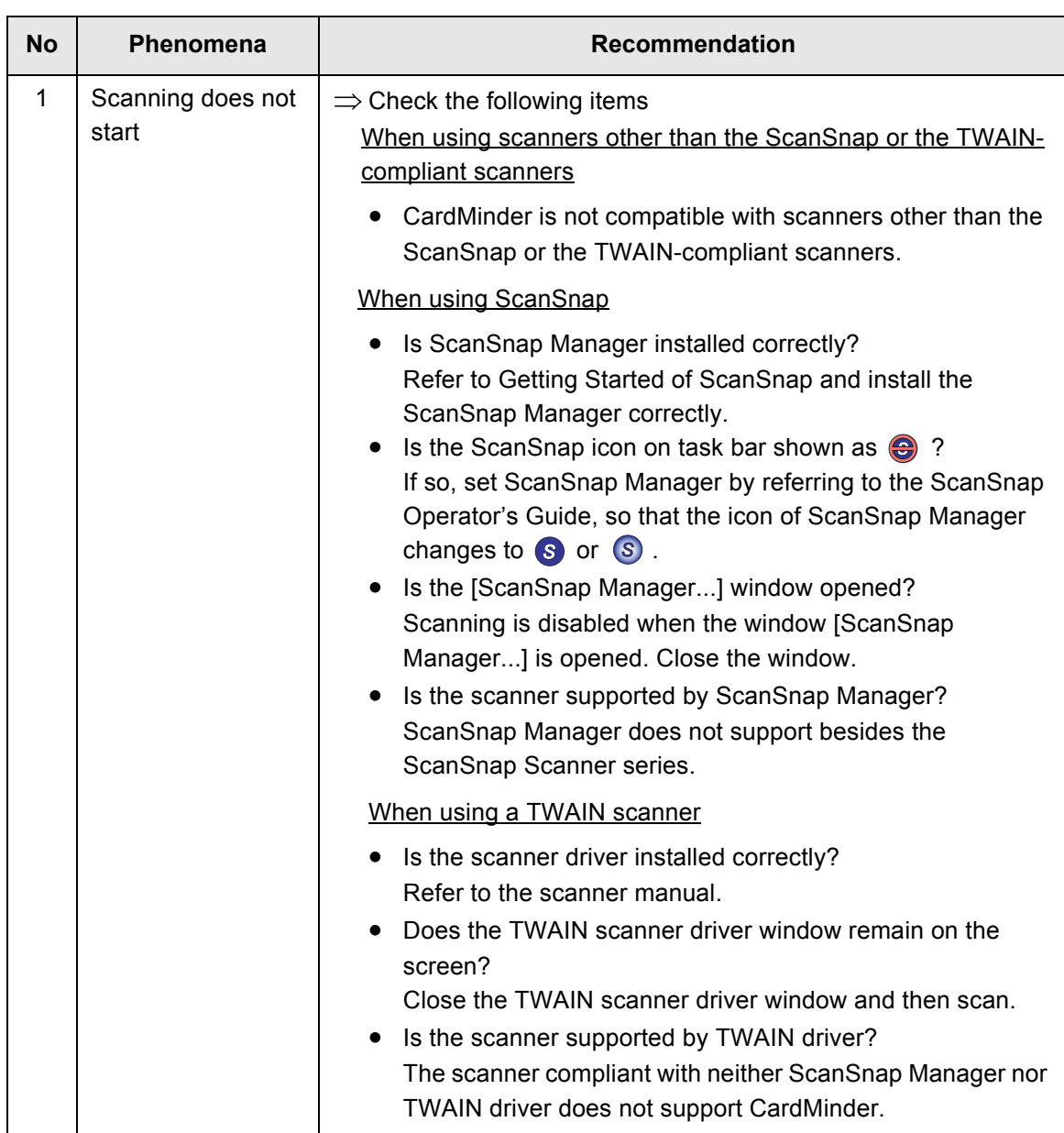

<span id="page-82-2"></span><span id="page-82-1"></span><span id="page-82-0"></span>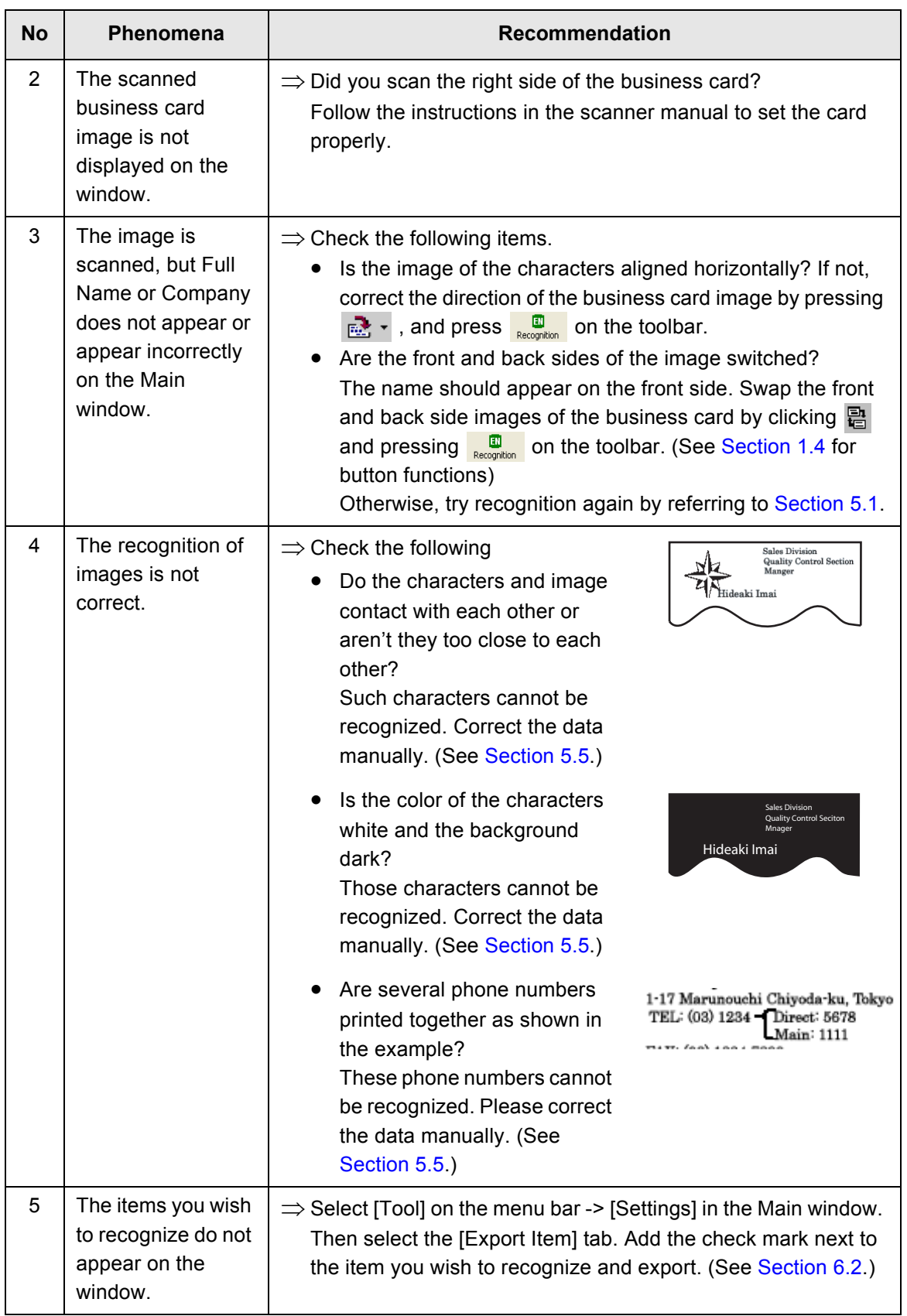

**CO** Troubleshooting

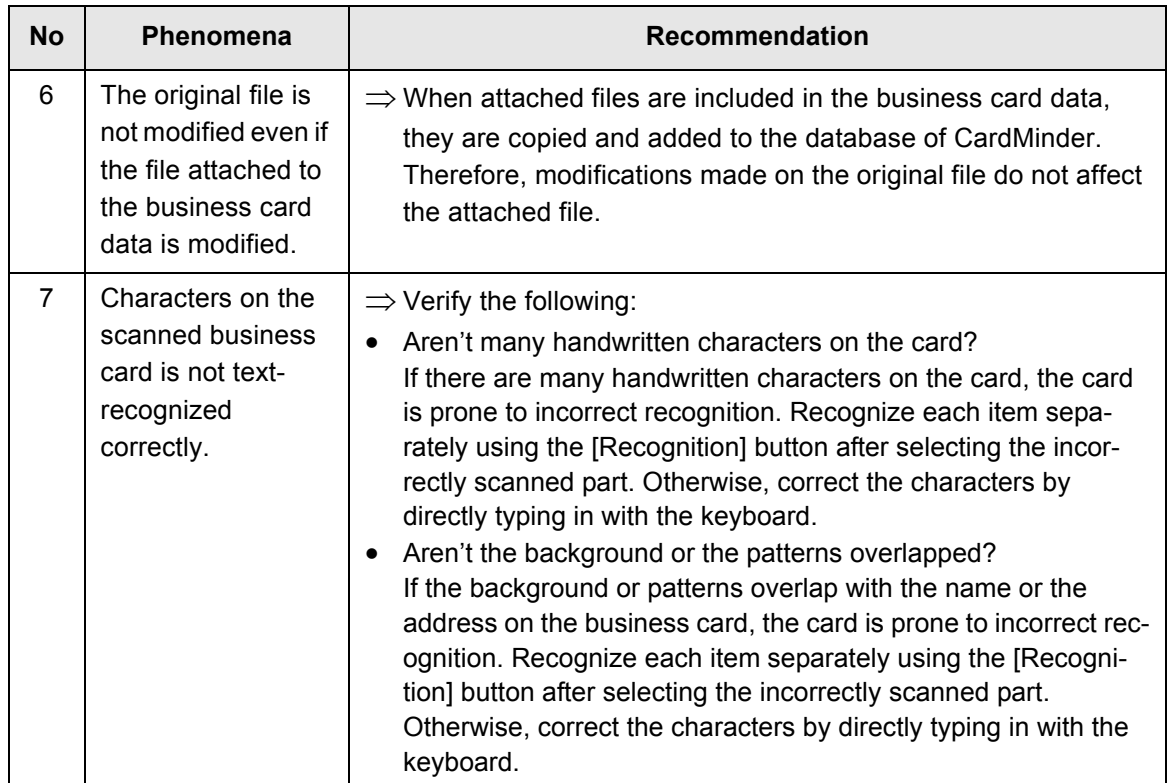

*INDEX*

### **A**

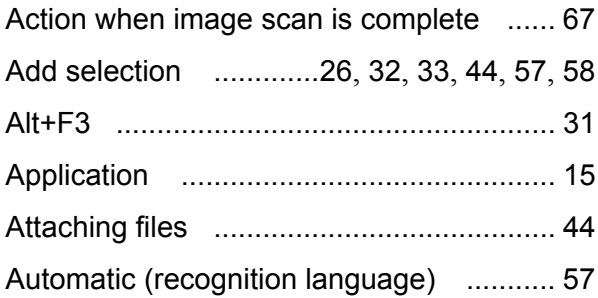

#### **C**

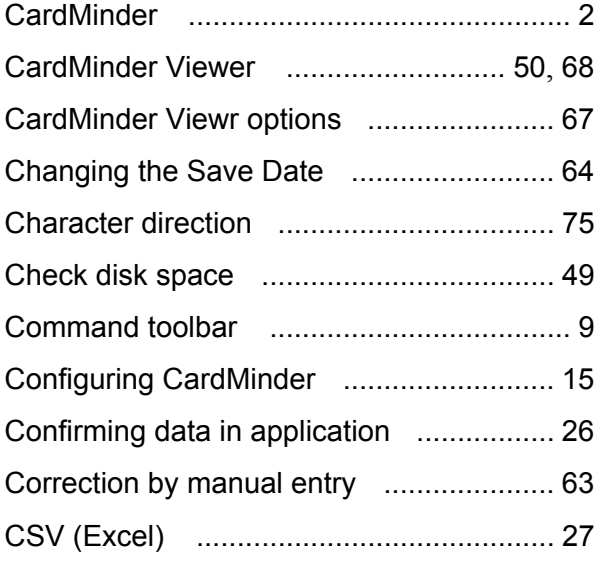

#### **D**

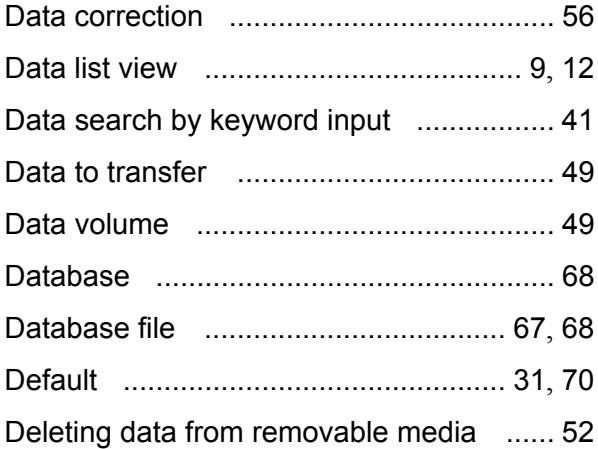

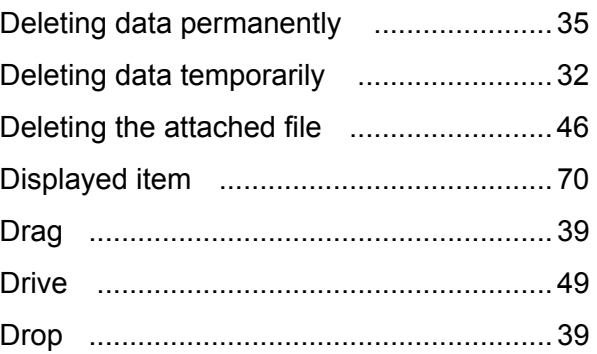

#### **E**

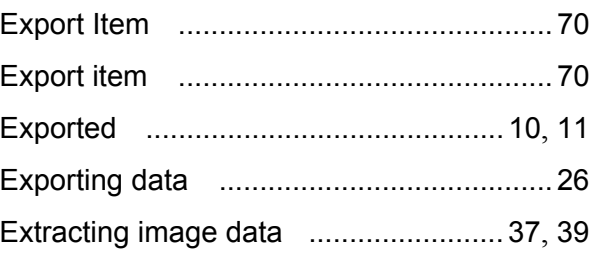

### **F**

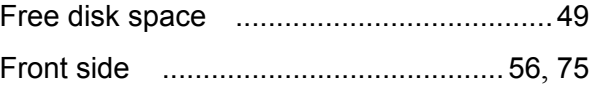

#### **G**

```
Getting Started Guide ..............................74
```
#### **H**

Hot key [........................................ 30](#page-37-0), [31](#page-38-0), [68](#page-75-0)

### **I**

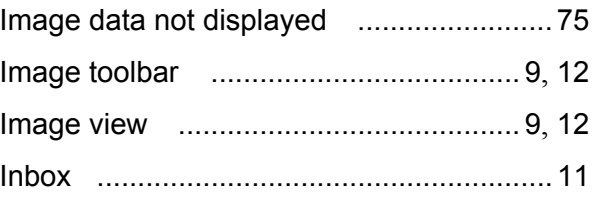

## **K**

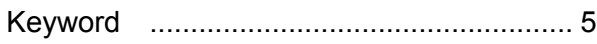

### **M**

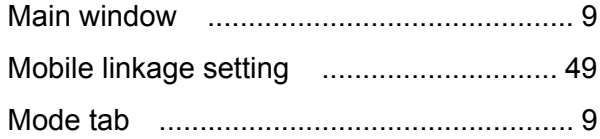

## **N**

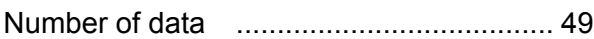

## **O**

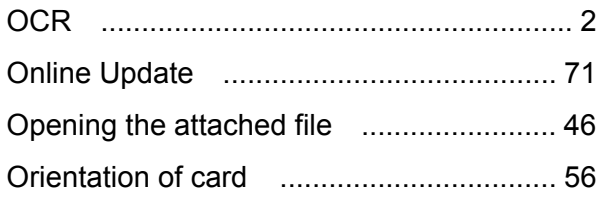

### **P**

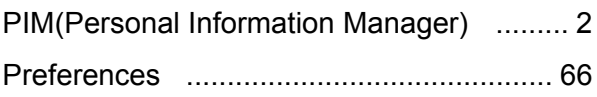

## **R**

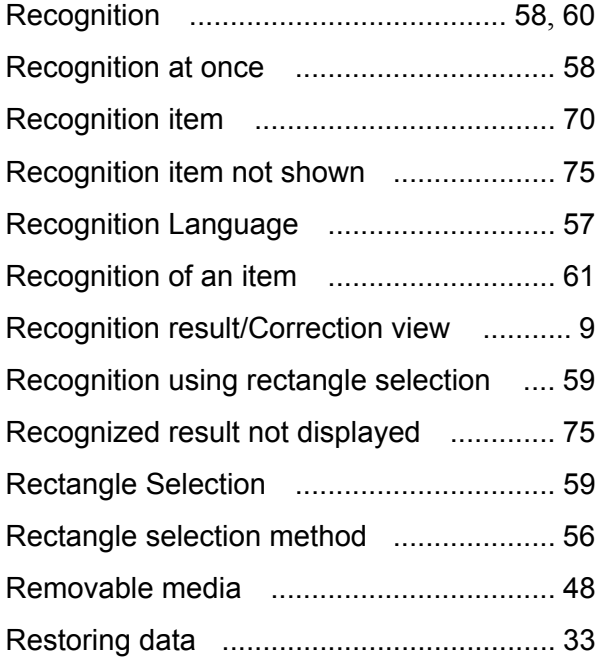

## **S**

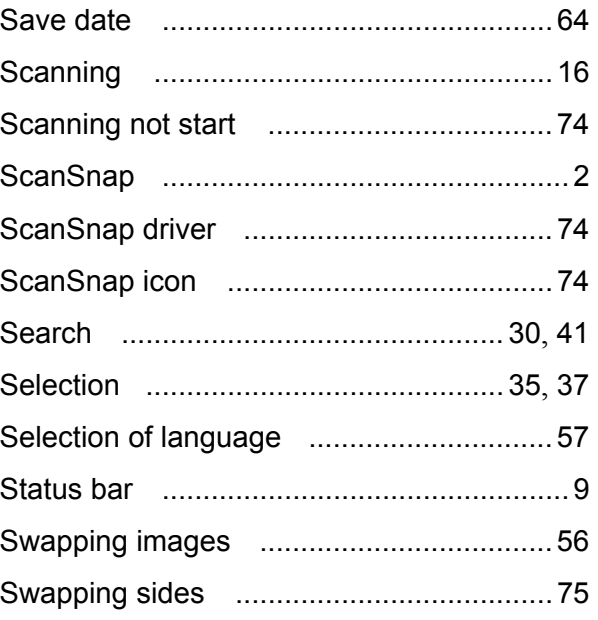

### **T**

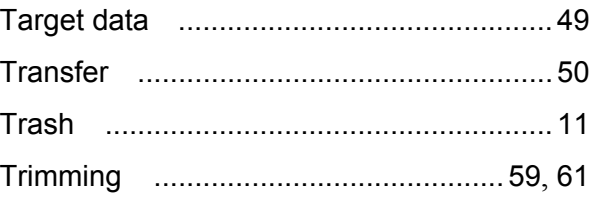

## **U**

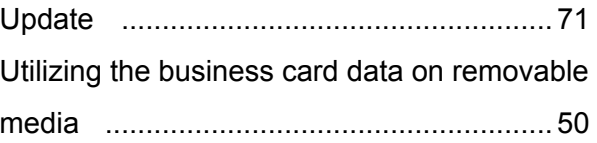

### **V**

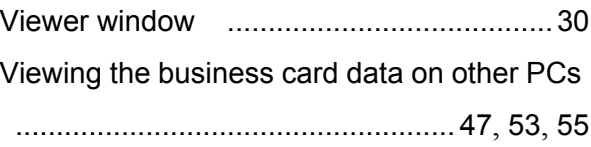

#### **CardMinder™ User's Guide**

#### **P3PC-2022-02ENZ0**

Issue date: March 2008 Issued by: PFU LIMITED

- The contents of this manual are subject to change without notice.
- PFU LIMITED assumes no liability for incidental or consequential damages arising from the use of this Product, and any claims by a third party.
- Copying of the contents of this manual, in whole or in part, as well as the scanner applications is prohibited under the copyright law.